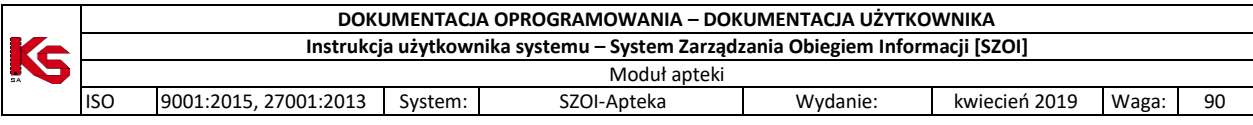

# System Zarządzania Obiegiem Informacji (SZOI) Moduł apteki

Katowice, styczeń 2020

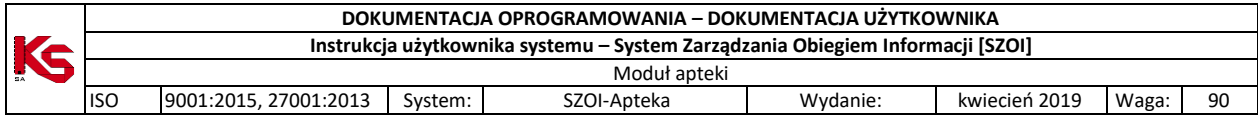

# **SPIS TREŚCI**

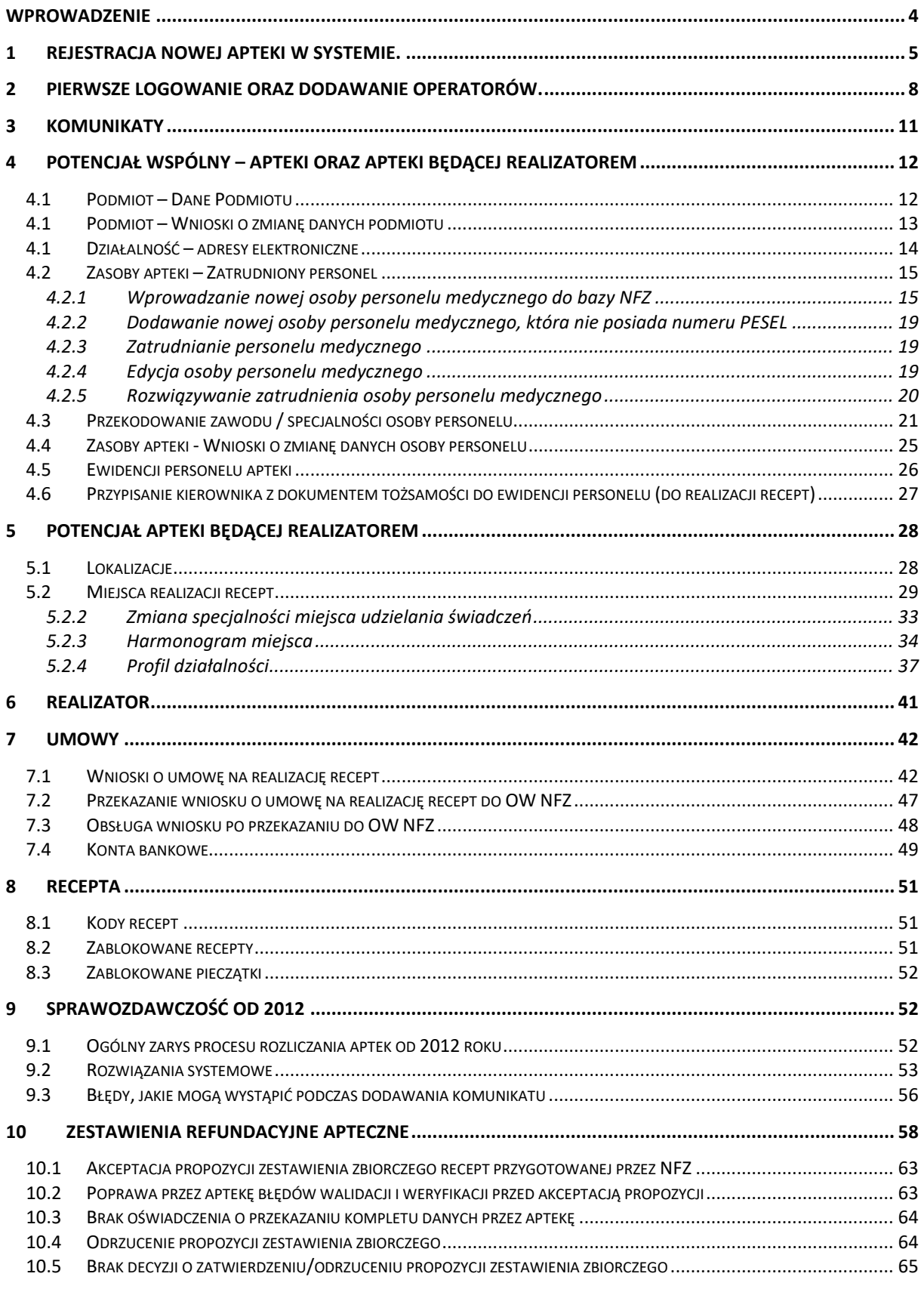

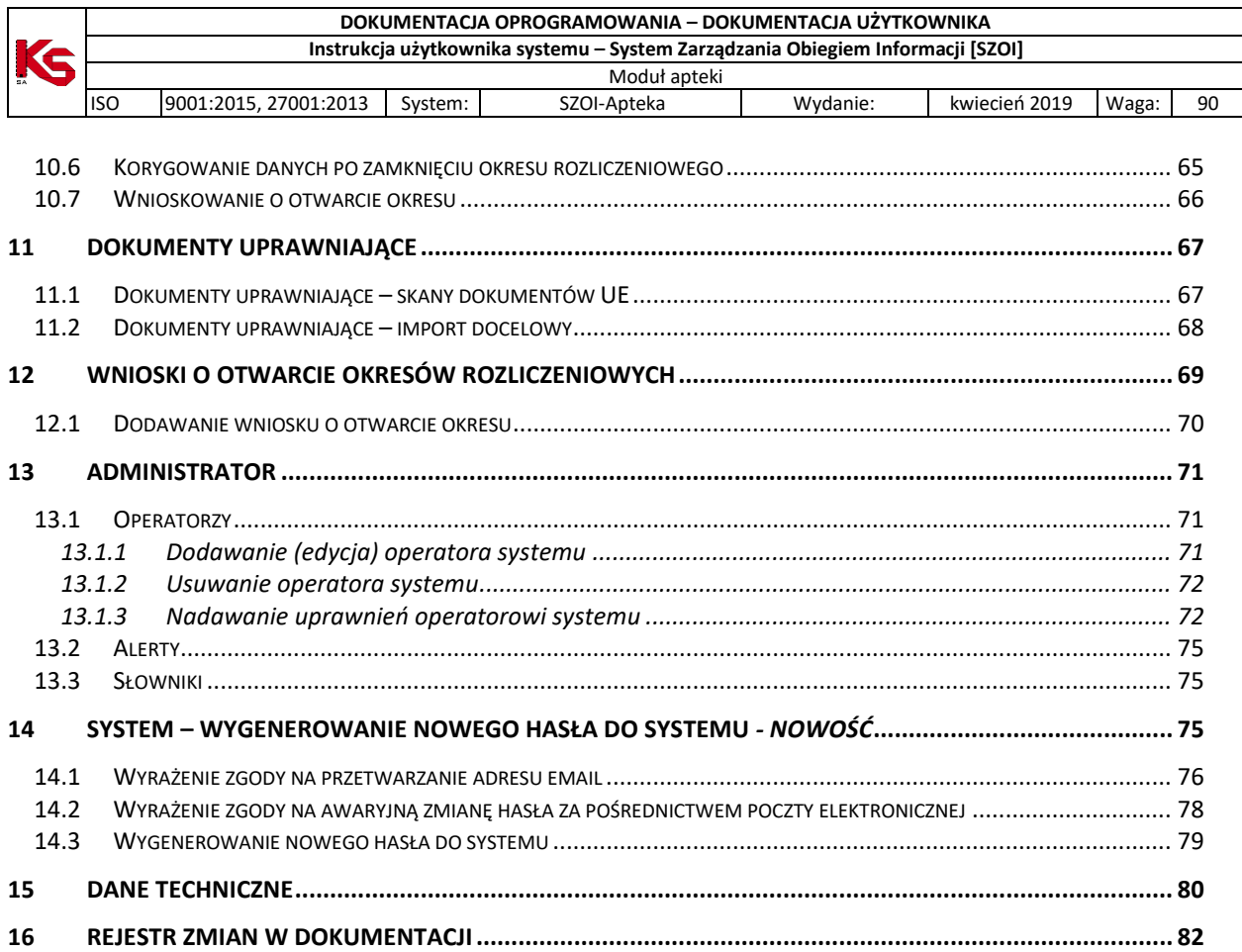

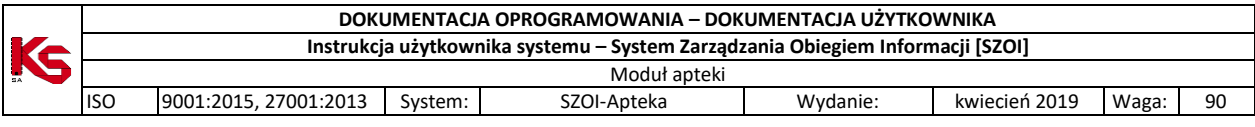

## <span id="page-3-0"></span>**WPROWADZENIE**

System Zarządzania Obiegiem Informacji powstał w wyniku zapotrzebowania Oddziału Wojewódzkiego NFZ na portal elektroniczny, pozwalający na dwukierunkową wymianę danych pomiędzy Oddziałem i jego kontrahentami: świadczeniodawcami, aptekami oraz realizatorami zaopatrzenia.

System został zbudowany w oparciu o technologię WEB przy uwzględnieniu wszelkich sposobów zabezpieczania dostępu do tego systemu (szyfrowanie komunikacji – SSL z kluczem 128-bitowym).

Oznacza to, że dostęp do przesyłanych danych mają tylko uprawnione osoby po stronie Oddziału NFZ oraz kontrahenci: świadczeniodawcy i apteki, które zostały zarejestrowane w systemie i uzyskały konta dostępowe do aplikacji.

W celu dodatkowego zabezpieczenia aplikacji i zawartych w niej danych, system jest monitorowany. Każde logowanie użytkownika do systemu jest odnotowywane na serwerze wraz z operacjami, które wykonuje oraz numerem IP komputera, z którego korzysta w trakcie wykonywania zadań.

Samodzielne wczytanie plików na serwer powoduje, że operator ma świadomość terminowego dostarczenia plików do OW NFZ, a także nie musi już wykonywać dodatkowych połączeń telefonicznych w celu potwierdzenia przesłania plików. Pliki przesłane na serwer dostępowy importowane są do systemu informatycznego OW NFZ. Poprawność struktury pliku powoduje, że plik jest gotowy do przyjęcia i w przypadku dokumentów statystycznych – do weryfikacji.

Wczytanie pliku do systemu informatycznego NFZ, operator SZOI może zaobserwować w systemie. Zaimportowane pozycje listy uzyskują, bowiem nadany przez system informatyczny NFZ - kod SIKCH. Kod ten jest informacją, że format przesłanego pliku jest poprawny, a plik został wczytany i przesłany do działu rozliczeń.

Następny etap obiegu informacji stanowi przyjęcie i weryfikacja plików dokumentów statystycznych.

Uprawnieni pracownicy systemu informatycznego OW NFZ weryfikują wykazane pozycje raportów statystycznych i określają czy przekazany dokument jest poprawny pod kontem merytorycznym, np.: czy dla danego produktu podane są wszystkie wymagane informacje.

Jeżeli w wyniku weryfikacji, wykryte zostaną problemy, operator NFZ może udostępnić świadczeniodawcy plik raportu zwrotnego zawierający informację o błędnych pozycjach w sprawozdaniu.

Udostępnione raporty zwrotne świadczeniodawca może pobrać z systemu SZOI i na ich podstawie wprowadzić korektę raportu statystycznego.

Jak wynika z powyższego opisu, system SZOI jest aplikacją opartą na interakcjach z innymi systemami.

W ogólnym zarysie System Zarządzania Obiegiem Informacji jest łącznikiem pomiędzy aplikacjami świadczeniodawcy, a systemem informatycznym Narodowego Funduszu Zdrowia.

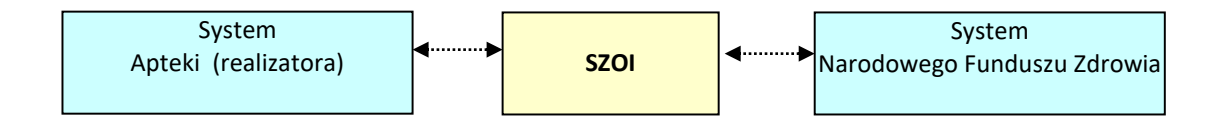

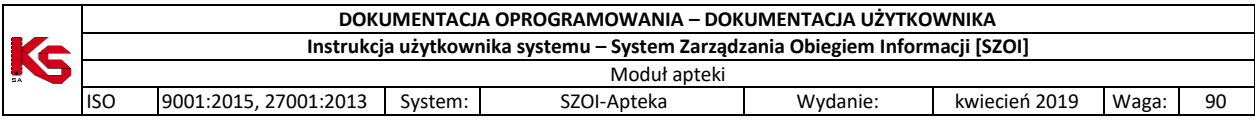

## <span id="page-4-0"></span>**1 Rejestracja nowej apteki w systemie.**

Apteka, która nie posiada jeszcze konta w Portalu SZOI musi dokonać rejestracji przy pomocy formularza rejestracyjnego znajdującego się na głównej stronie logowania:

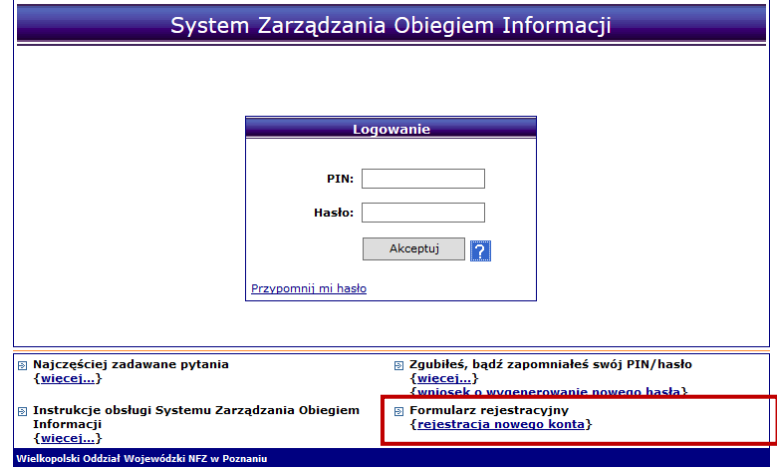

Rys. 1.1 Logowanie do systemu

Rejestracja składa się z kilku następujących po sobie kroków, które wymagają rejestracji:

- Danych podmiotu (właściciela)
- Danych zakresu działalności
- Danych kierownika apteki
- Danych administratora

Należy wykonać następujące kroki:

1. Na stronie logowania do systemu należy wybrać opcję **rejestracja nowego konta**. Czynność spowoduje wyświetlenie okna *(1) Formularz rejestracyjny – Podmiot (właściciel)*

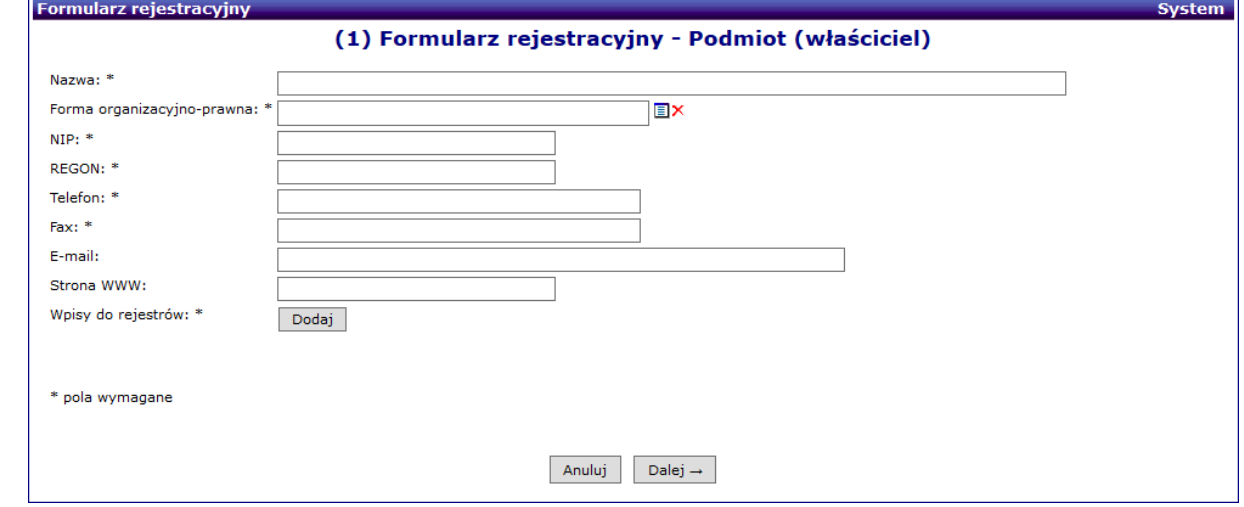

**Rys. 1.1 Przykładowe okno Formularza rejestracyjnego - Podmiot (właściciel)**

- 2. W oknie konieczne jest uzupełnienie pól wymaganych oznaczonych \* (gwiazdką):
	- a. Nazwa podmiotu
	- b. Forma organizacyjno-prawna (wybierana ze słownika po kliknięciu w opcję wyboru  $\blacksquare$ )
	- c. NIP podmiotu
	- d. REGON podmiotu
	- e. Telefon (kontaktowy podmiotu)

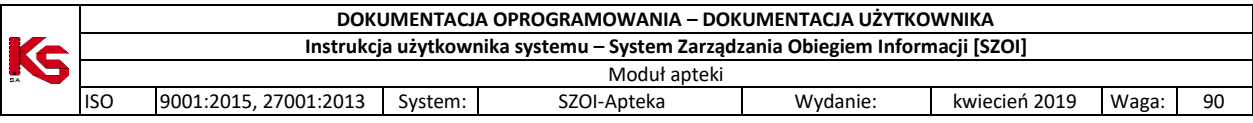

- f. Fax (numer fax podmiotu)
- g. Wpisy do rejestru (uzupełniane za pomocą opcji **Dodaj**)
	- i. Wybór opcji **Dodaj** spowoduje otwarcie okna *Formularz rejestracyjny (1) Wpisy do rejestrów*.

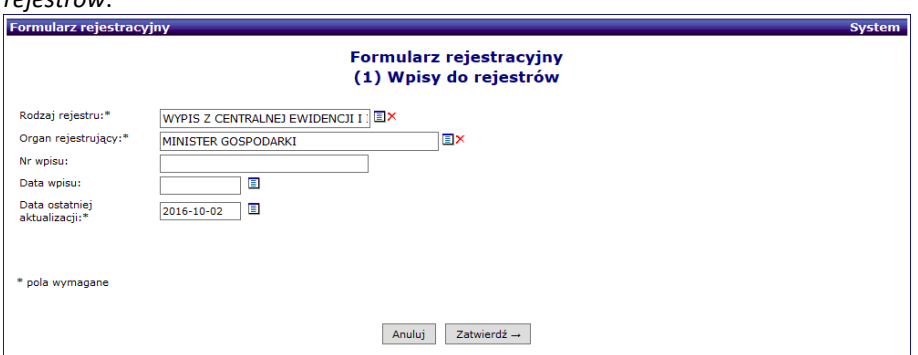

**Rys. 1.2 Przykładowe okno Formularza rejestracyjnego – Wpisy do rejestrów**

- ii. W oknie należy uzupełnić:
	- Rodzaj rejestru (wybór ze słownika)
	- Organ rejestrujący (wybór ze słownika po uzupełnieniu Rodzaju rejestru)
	- Datę ostatniej aktualizacji wpisu
	- Numer i datę wpisu do rejestru
- iii. Po uzupełnieniu danych należy wybrać opcję **Zatwierdź**.
- h. Uzupełnione dane Podmiotu należy zapisać korzystając z opcji **Dalej**.

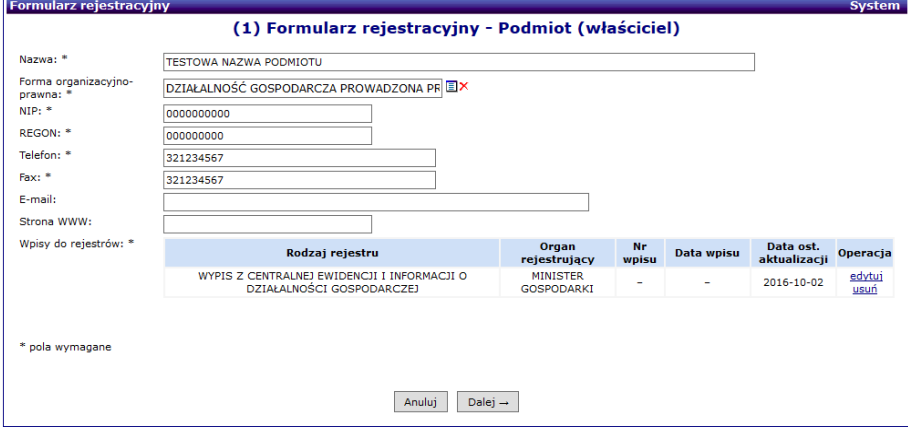

**Rys. 1.3 Przykładowe okno Formularza rejestracyjnego - Podmiot (właściciel)**

Czynność spowoduje wyświetlenie okna *(2) Formularz rejestracyjny – Adres podmiotu.*

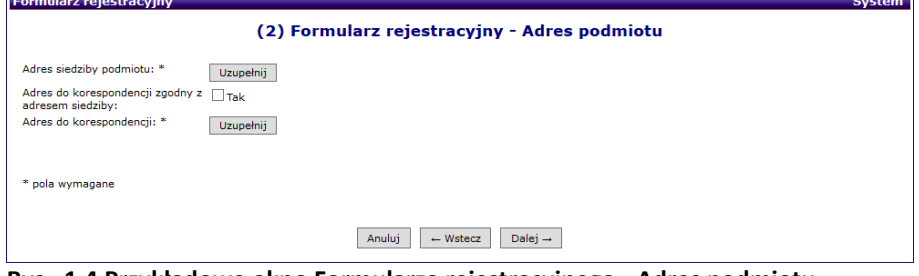

**Rys. 1.4 Przykładowe okno Formularza rejestracyjnego - Adres podmiotu**

- 3. W oknie uzupełniania Adresu podmiotu należy:
	- a. w polu Adres siedziby podmiotu wybrać opcję **Uzupełnij**. Czynność spowoduje wyświetlenie okna *Formularz rejestracyjny – (1) Adres siedziby podmiotu*, w którym należy uzupełnić dane adresowe, a następnie wybrać opcję **Zatwierdź.**

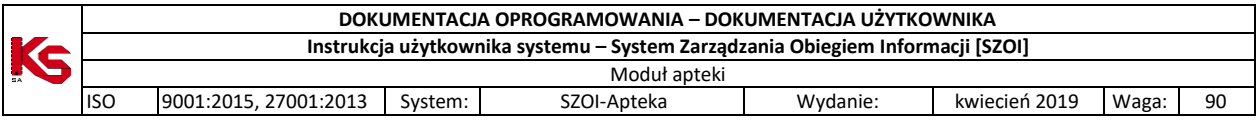

- b. W polu **Adres do korespondencji zgodny z adresem siedziby** należy wskazać, czy dane adresowe dostarczania przesyłek pocztowych są zgodne z adresem siedziby.
	- i. Jeśli tak należy zaznaczyć pole wyboru [Tak]
	- ii. Jeśli nie pole wyboru należy pozostawić puste i wybrać opcję **Uzupełnij** dla pola Adres do korespondencji. Czynność spowoduje wyświetlenie okna *Formularz rejestracyjny – (1) Adres do korespondencji*.

Po uzupełnieniu danych adresowych należy przejść do następnego kroku rejestracji wybierając opcję **Dalej**. Czynność spowoduje wyświetlenie okna *(3) Formularz rejestracyjny – Zakres działalności*.

4. W oknie *(3) Formularz rejestracyjny – Zakres działalności* ponownie należy uzupełnić wymagane pola oznaczone \* (gwiazdką).

> Formularz rejestracji *Zakresu działalności* zbudowany jest w sposób dynamiczny. Oznacza to, że pole do uzupełnienia wyświetlane są w zależności od wyborów wskazanych w polach słownikowych, np.: dla *Zakresu działalności – osoba fizyczna* wymagane do uzupełnienia będą pola: nazwa i osoba reprezentująca, natomiast w przypadku *Zakresu działalności = Apteka / Punkt apteczny* wymagane jest uzupełnienie minimum pól: nazwa, rodzaj apteki, adres apteki, osoba reprezentująca, zezwolenie na prowadzenie apteki / punktu aptecznego ..itd.

Po uzupełnieniu danych *Działalności* należy wybrać opcję **Dalej**, w celu przejścia do kolejnego kroku rejestracji. Czynność spowoduje wyświetlenie okna *(4) Formularz rejestracyjny – Wpisy do rejestrów działalności.*

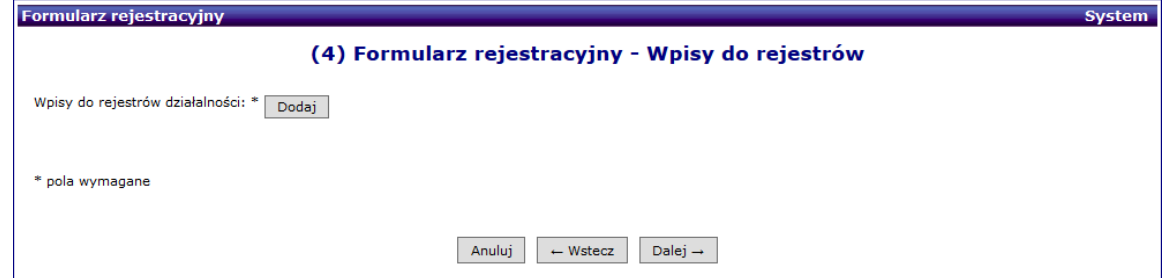

**Rys. 1.5 Przykładowe okno Formularz rejestracyjny – Wpisy do rejestrów**

5. W oknie *(4) Formularz rejestracyjny – Wpisy do rejestrów* należy uzupełnić posiadane przez podmiot wpisy. W tym celu należy wybrać opcję **Dodaj**.

> Wyświetlone zostanie okno *Wpisy do rejestrów działalności.* Po uzupełnieniu danych rejestru należy zapisać zmiany wybierając opcję **Zatwierdź**, a następnie w oknie *(4) Formularz rejestracyjny – Wpisy do rejestrów* wybrać opcję **Dalej** by przejść do kolejnego kroku rejestracji.

Wybór opcji **Dalej** spowoduje wyświetlenie okna *(5) Formularz rejestracyjny – Kierownik apteki*.

- 6. W oknie *(5) Formularz rejestracyjny – Kierownik apteki* należy wybrać opcję **Uzupełnij**, w celu dodania danych kierownika apteki.
	- a. Wybór spowoduje wyświetlenie kolejnego okna *Formularz rejestracyjny – (1) Kierownik apteki / punktu aptecznego – Dane podstawowe.*

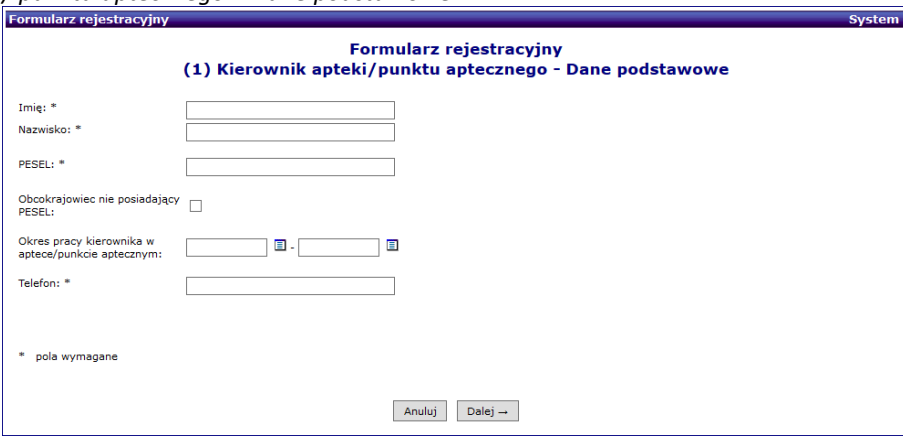

**Rys. 1.6 Przykładowe okno wprowadzania danych kierownika apteki**

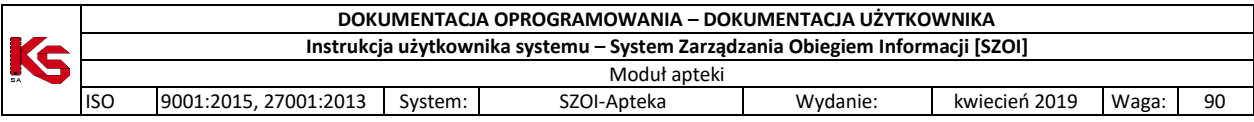

b. Po uzupełnieniu danych należy wybrać opcję **Dalej**. Czynność spowoduje wyświetlenie kroku 2 dodawania informacji o kierowniku: *Uprawnienia zawodowe*.

|                                                               | <b>Formularz rejestracyjny</b>                       |  |  |  |  |  |
|---------------------------------------------------------------|------------------------------------------------------|--|--|--|--|--|
| (2) Kierownik apteki/punktu aptecznego - Uprawnienia zawodowe |                                                      |  |  |  |  |  |
| Rodzaj:*                                                      | <b>BRAK</b><br>$\checkmark$                          |  |  |  |  |  |
|                                                               |                                                      |  |  |  |  |  |
| pola wymagane                                                 |                                                      |  |  |  |  |  |
|                                                               | Dalej $\rightarrow$<br>Anuluj<br>$\leftarrow$ Wstecz |  |  |  |  |  |

**Rys. 1.7 Przykładowe okno wprowadzania danych kierownika – uprawnienia**

W polu **Rodzaj** należy wskazać czy kierownik posiada uprawnienia farmaceuty (opcja: farmaceuta), w przeciwnym wypadku pozostawić wybrana opcję BRAK.

c. Po wybraniu opcji **Dalej** wyświetlony zostanie krok rejestracji *Zawody / specjalności*, który jest ostatnim etapem rejestracji informacji o kierowniku.

Po uzupełnieniu informacji należy wybrać opcję **Zatwierdź**. Czynność spowoduje ponowne wyświetlenie okna *(5) Formularz rejestracyjny – Kierownik apteki*. Okno będzie zawierało podsumowanie wprowadzonych informacji o kierowniku apteki.

Jeśli informacje są poprawne należy wybrać opcję **Dalej** – przejście do kolejnego okna rejestracji *(6) Formularz rejestracyjny – Certyfikaty*.

Jeśli informacje o kierowniku zawierają błąd, należy wybrać opcję **edytuj** i poprawić wprowadzone informacje.

7. W oknie *(6) Formularz rejestracyjny – Certyfikaty* za pomocą opcji **Dodaj** należy uzupełnić certyfikaty uzyskane przez podmiot. Ich uzupełnienie wymaga podania: nazwy certyfikatu, daty ważności, zakresu. Uzupełnione dane należy potwierdzić wybierając opcję: **Zatwierdź**. Czynność uzupełniania certyfikatu należy powtórzyć dla każdego dokumentu.

Po zakończeniu wprowadzania informacji o certyfikatach należy wybrać opcję **Dalej**, aby przejść do kroku: *(7) Formularz rejestracyjny – Dane Administratora.*

- *8.* W oknie *(7) Formularz rejestracyjny – Dane administratora* konieczne jest uzupełnienie informacji o administratorze systemów informatycznych apteki. Należy uzupełnić wszystkie pola oznaczone \*. Po zakończeniu wprowadzania informacji należy wybrać opcję **Dalej**, aby przejść do kroku: *(8) Formularz rejestracyjny – Podsumowanie.*
- 9. **W oknie** *(8) Formularz rejestracyjny – Podsumowanie* **należy dokładnie sprawdzić wszystkie wprowadzone informacje**.
	- a. Jeśli dostrzeżone zostaną błędy należy wybrać opcję **Wstecz** i wrócić do odpowiedniego kroku edycji danych. Błędne dane należy poprawić, a następnie wrócić do podsumowania.
	- **b.** Jeśli dane w podsumowaniu są poprawne należy wybrać opcję **Zatwierdź.** Czynność spowoduje:
		- **i.** Wysłanie wersji elektronicznej formularza do OW NFZ
		- **ii.** Wygenerowanie dokumentu formularza rejestracyjnego w celu wykonania wydruku zgłoszenia.
- 10. Formularz rejestracyjny nr…. należy wydrukować [opcja: Drukuj dokument], a następnie uzupełnić w nim brakujące informacje. W przypadku, gdy dokument został poprawnie pobrany i wydrukowany należy wybrać opcję **Zakończ.**
- 11. Podpisany formularz należy przekazać do OW NFZ.

Ostatnim etapem rejestracji apteki, jest rozpatrzenie przekazanego wniosku przez pracownika Funduszu. Po pozytywnym rozpatrzeniu wniosku następuje rejestracja, zatwierdzenie formularza w systemie informatycznym OW NFZ oraz przekazanie aptece danych umożliwiających zalogowanie się do Portalu.

## <span id="page-7-0"></span>**2 Pierwsze logowanie oraz dodawanie operatorów.**

Logowanie wykonuje się za pomocą kodu PIN i hasła udostępnionego przez OW NFZ:

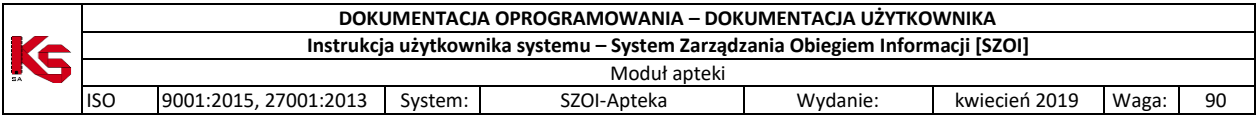

- **PIN** ciąg znaków stanowiący unikalny kod identyfikacyjny, nadany przez operatora OW NFZ.
- **Hasło** hasło uprawniające do pracy w systemie, odpowiednie dla podanego PINu.

Hasło przekazane przez OW NFZ jest hasłem jednorazowym. Podczas pierwszego logowania się do systemu, operator będzie musiał je zmienić. Zasady tworzenia hasła są następujące:

- Minimalna długość hasła: 8
- Maksymalna długość hasła: 20
- Hasło nie może się powtarzać przynajmniej 6 razy wstecz
- Wymagany jest przynajmniej jeden znak z zestawu: abcdefghijklmnopqrstuwyvzx
- Wymagany jest przynajmniej jeden znak z zestawu: ABCDEFGHIJKLMNOPQRSTUWYVZX
- Wymagany jest przynajmniej jeden znak z zestawu: 0123456789
- Opcjonalnie można podać znak z zestawu: !@-\_#\$&\*
- Maksymalna dopuszczalna liczba występujących po sobie identycznych znaków: 3

**Operator ponosi pełną odpowiedzialność za wszystkie zmiany przez siebie wprowadzone, które mają wpływ na rozliczenie z NFZ. Dlatego też udostępnianie PIN-u i hasła osobom trzecim jest niedozwolone.**

#### **Praca w systemie jest monitorowana.**

Do systemu wprowadzono automatyczny mechanizm powiadamiania operatorów o zbliżających się okresach niedostępności.

Dodatkowo po zalogowaniu się do systemu dynamicznie wyświetlany będzie czas pozostały do uruchomienia blokady. Podczas logowania może pojawić się komunikat przekazujący ważną informację z OW NFZ.

Pierwszą rzeczą, jaką musi zrobić administrator (zalogowany operator) po udanym zalogowaniu się do Portalu, jest dodanie nowych użytkowników, którzy będą mieli dostęp do systemu. Można to zrobić w części *Administrator -> Operatorzy*:

|       |                   |                                             |                              |       | Dodawanie operatora |  |  |  |
|-------|-------------------|---------------------------------------------|------------------------------|-------|---------------------|--|--|--|
|       | <b>Operatorzy</b> |                                             |                              |       |                     |  |  |  |
| Login |                   | $\overline{\phantom{a}}$ Zawiera<br>$\cdot$ | Szukaj                       |       |                     |  |  |  |
|       |                   |                                             | Bieżący zakres pozycji: 1-20 |       |                     |  |  |  |
| Lp.   | Obsługa           | Login                                       | <b>Nazwisko</b>              | Aktw. | Upraw.              |  |  |  |
| 1.    | edytuj<br>usuń    | 150000082                                   | <b>NOWAK ADAM</b>            |       | uprawnienia         |  |  |  |

Rys. 2.1 Operatorzy

Początkowo w powyższym oknie widoczny jest tylko jeden (aktualnie zalogowany) operator. Przy pomocy opcji Dodawanie operatora należy dodać kolejnych użytkowników.

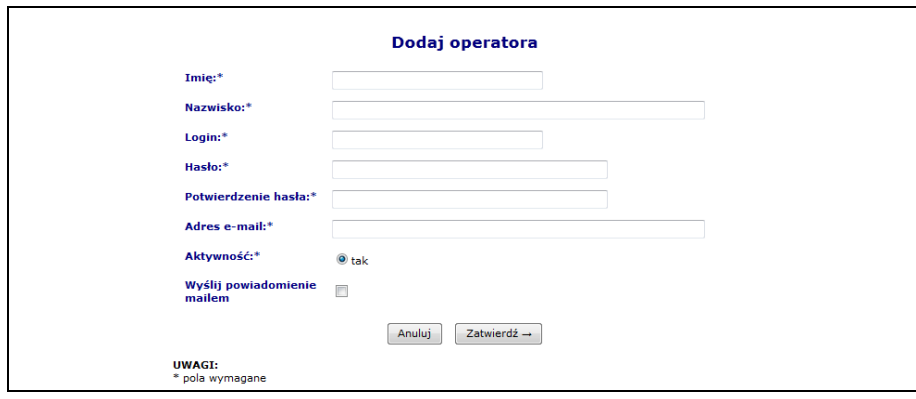

Rys. 2.2 Dodawanie operatora

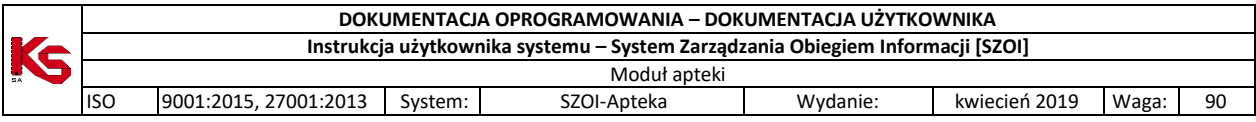

Nowo dodany operator zostanie wyświetlony na liście operatorów. Kolejnym krokiem jest nadanie mu odpowiednich uprawnień przy pomocy opcji **Uprawnienia**.

Aby nadać wybrane uprawnienie należy w kolumnie **Upraw**. zaznaczyć haczyk przy danej pozycji.

Uprawnienie **Administracja kontrahentem** umożliwia operatorowi wykonywanie wszelkich operacji z zakresu administratora: dodawanie, edycję, usuwanie operatorów oraz nadawanie uprawnień. Dlatego też powinno być dostępne tylko dla administratora.

Przypisane uprawnienia będą obowiązywać po ponownym zalogowaniu się operatora do systemu.

Rekord, na którym aktualnie pracuje operator oznaczony jest pomarańczową krawędzią.

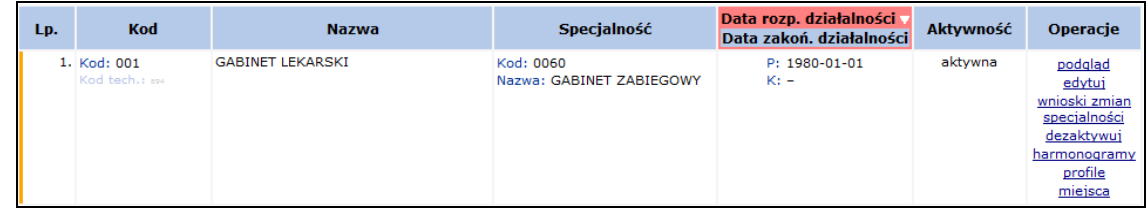

Wiersz tabeli jest kolorowany jedynie w specjalnych przypadkach, tzn. gdy funkcjonalność związana z tabelą taki fakt przewiduje np. oznaczenie kolorem żółtym zgłoszenia zmian do umowy, które posiada pozycje do weryfikacji.

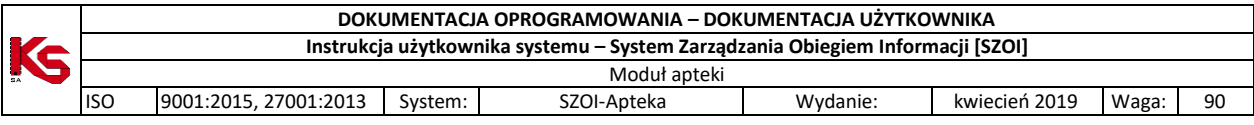

## <span id="page-10-0"></span>**3 KOMUNIKATY**

Obszar **Komunikaty** umożliwia odczyt komunikatów przesyłanych przez NFZ.

Wszystkie komunikaty administracyjne, jakie otrzyma świadczeniodawca, będą posiadały priorytet "**STANDARD**", a komunikaty systemowe priorytet "**NISKI**". Domyślnie komunikaty operatora są ustawione tak, aby były widoczne tylko te, które nie zostały przeczytane. Aby zapoznać się z wszystkimi komunikatami, jakie otrzymał świadczeniodawca, należy w filtrze *Status* wybrać **Wszystkie**.

|     |                                       |   |                                           |                                                     | Komunikaty operatora                                                                                      |                  |
|-----|---------------------------------------|---|-------------------------------------------|-----------------------------------------------------|----------------------------------------------------------------------------------------------------|------------------|
|     | Temat $\overline{\mathbf{v}}$ Zawiera | ٠ | Priorytet: -- wszystkie -- - Status: Nowe |                                                     | Szukaj<br>- Kategoria: -- wybierz --<br>$\overline{\phantom{a}}$                                          |                  |
|     |                                       |   |                                           |                                                     | Bieżący zakres pozycji: 1 - 20                                                                            |                  |
| Lp. |                                       |   | Nr kom. Priorytet. Data publikacji        | Kategoria/<br>Podkategoria                          | <b>Temat</b>                                                                                              | Operacje         |
| 1.  | 14040                                 | N | 2013-03-19                                | K: Umowy<br>P: Zgłoszenie<br>zmiany do<br>umowy     | Decyzja negatywna NFZ w sprawie zgłoszenia WAP-2013-03-19-02409 zmian<br>do umowy 15-00-05488-13-26 (099) | odczyt<br>wydruk |
| 2.  | 14032                                 | N | 2012-05-31                                | K: Personel<br>medvczny<br>P: odrzucenie<br>wniosku | Odrzucenie wniosku WZ-2012-05-31-01014 o zmianę danych osoby<br>personelu                                 | t odczyt t       |
| 3.  | 14033                                 | N | 2012-05-31                                | K: Personel<br>medyczny<br>P: zmiany<br>online SWD  | Zmiana nr 126059 danych osoby personelu                                                                   | odczyt<br>wydruk |

Rys. 3.1 Komunikaty operatora

W celu ułatwienia przeglądania listy komunikatów i odróżnienia tych pozycji, które były już przeglądane od nowo przekazanych wiadomości, w systemie zastosowano wyróżnik wiadomości nieodczytanych.

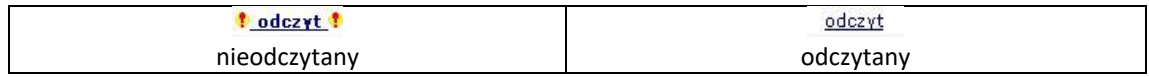

**Odczyt** pozwala na zapoznanie się z treścią przekazanego komunikatu, a także pobranie załączników, które zostały dołączone do wiadomości.

W przypadku, gdy komunikat zawiera plik załącznika przy polu **Załącznik** wyświetlona jest ikona pobierania pliku wraz z nazwą pliku. Kliknięcie w ikonę (lub nazwę) spowoduje rozpoczęcie procesu pobierania.

#### **Wpis do Krajowego Rejestru Zezwoleń na prowadzenie aptek ogólnodostępnych i punktów aptecznych**

Każdemu operatorowi posiadającemu uprawnienie *Rejestracja struktury organizacyjnej* oraz *Odczyt komunikatów operatora* po poprawnym zalogowaniu się do systemu, zostanie wyświetlony komunikat: *Uzupełnienie informacji o Wpisie do Krajowego Rejestru Zezwoleń na prowadzenie aptek ogólnodostępnych i punktów aptecznych*. Będzie on wyświetlany do czasu aż wpis zostanie uzupełniony przez operatora. Proszę pamiętać, że po zatwierdzeniu dodawania wpisu, nie będzie on mógł być już edytowany przez operatora apteki.

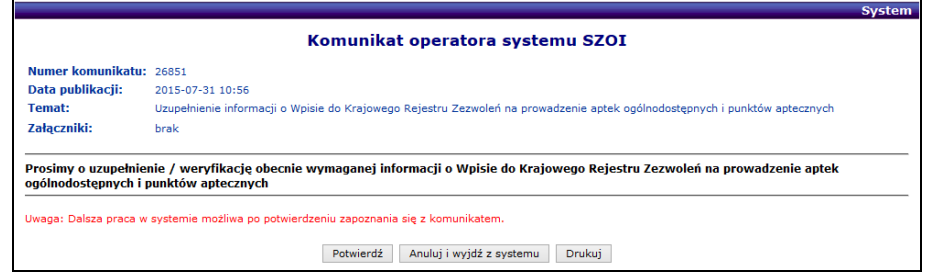

Rys. 3.2 Komunikaty operatora - Wpis do Krajowego Rejestru Zezwoleń

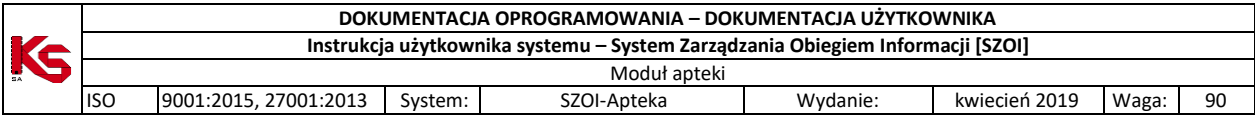

Po wybraniu opcji Potwierdź operator zostanie przekierowany do miejsca, w którym należy uzupełnić powyższy wpis. Natomiast po wybraniu opcji Anuluj i wyjdź z systemu nastąpi wylogowanie.

## <span id="page-11-0"></span>**4 POTENCJAŁ WSPÓLNY – APTEKI ORAZ APTEKI BĘDĄCEJ REALIZATOREM**

### <span id="page-11-1"></span>**4.1 Podmiot – Dane Podmiotu**

W obszarze **Dane podmiotu** można uzyskać wszystkie informacje, które zostały podane podczas podpisywania umowy z Narodowym Funduszem Zdrowia, bądź w trakcie rejestracji kontrahenta w systemie oddziałowym. Informacje przedstawione są w zakładkach, których nazwy odpowiadają zebranym w nich danym.

Informacje w tej części systemu **są edytowane tylko do momentu wprowadzenia przez aptekę danych** 

**podmiotu prowadzącego działalność**. W tym celu operator powinien skorzystać z opcji Edytuj dane apteki a następnie wprowadzić:

- ➢ Podstawowe dane (nazwa, NIP, REGON, e-mail, telefon, fax, rodzaj podmiotu)
- ➢ Formę działalności oraz formę właścicielską
- ➢ Dane adresowe podmioty prowadzącego działalność
- ➢ Zatwierdzić podsumowanie

Po uzupełnieniu powyższych danych funkcja **Edytuj będzie niedostępna**. Dlatego w przypadku zaobserwowania nieprawidłowości, rozbieżności należy je wyjaśnić z uprawnionym pracownikiem OW NFZ. Zakładka **Dane apteki / punktu aptecznego** przedstawia informacje związane z wybraną apteką.

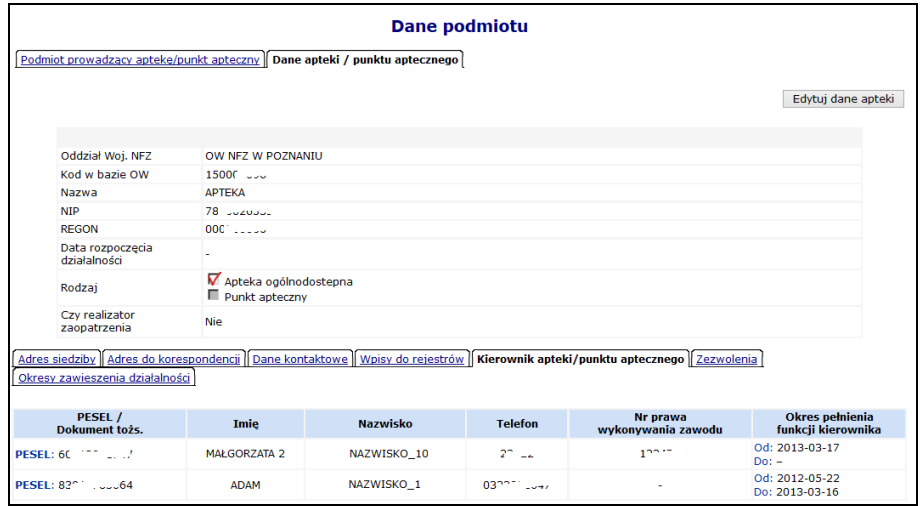

Rys. 4.1 Formularz zmiany danych kierownika apteki

Opcja Edytuj dane apteki umożliwia zmianę kierownika apteki / punktu aptecznego. Należy pamiętać, że okresy pełnienia funkcji kierownika powinny być rozłączne. Jeżeli w systemie istnieje jakiś wniosek o statusie przekazany, powyższa opcja będzie niedostępna.

Przynajmniej jeden kierownik apteki musi być wskazany w okresie obowiązywania umowy do dnia bieżącego (za wyjątkiem okresów zawieszenia działalności).

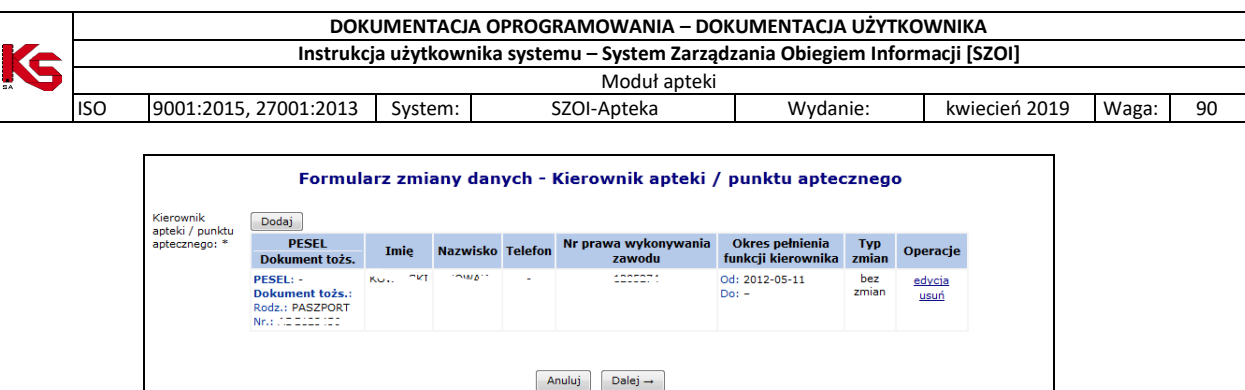

Rys. 4.2 Formularz zmiany danych kierownika apteki

Zmiana w danych kierownika apteki, automatycznie generuje wniosek o zmianę danych podmiotu. Zmiany w nim zawarte wejdą w życie dopiero po przyjęciu wniosku przez pracownika OW NFZ.

W części wyświetlającej listę osób pełniących funkcję kierownika apteki, może zostać wyświetlony poniższy komunikat w przypadku, gdy:

- a. Jeżeli od daty bieżącej do dnia, dla którego konieczne jest wskazanie nowego kierownika apteki, będzie mniej niż 30 dni
- b. Jako data "x" zostanie wskazana data pierwszego dnia, dla którego nie jest wskazany kierownik apteki lub jeżeli w tym czasie został zarejestrowany okres zawieszenia działalności apteki, to zostanie wskazany pierwszy dzień po okresie zawieszenia działalności,
- c. Komunikat przestanie być wyświetlany po odpowiednim uzupełnieniu danych apteki w rejestrze aptek w OW NFZ (po zaakceptowaniu przez pracownika OW NFZ wniosku złożonego przez przedstawiciela apteki, uzupełniającego informację o kierowniku apteki).

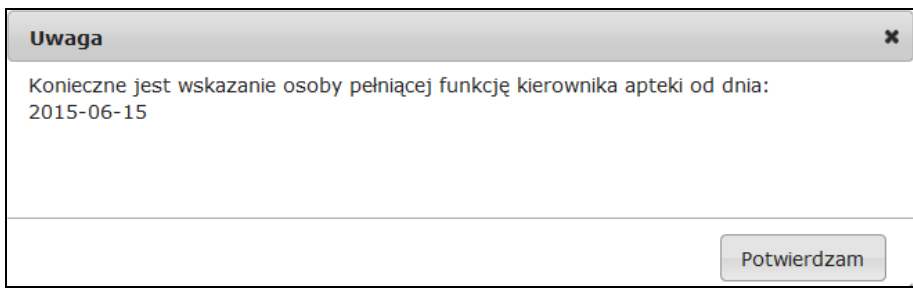

### <span id="page-12-0"></span>**4.1 Podmiot – Wnioski o zmianę danych podmiotu**

Jeżeli zostały wprowadzone jakieś zmiany w danych podmiotu apteki (kierownika apteki) zostanie automatycznie wygenerowany *Wniosek o zmianę danych podmiotu*. Można się z nim zapoznać wybierając z głównego menu *Potencjał -> Podmiot -> Wnioski o zmianę danych podmiotu*. Na liście tej znajdują się także wnioski o umowę na realizację recept URR.

|     |                                                                                   |                                            | Wnioski o zmianę danych podmiotu    |                   |               |                  |                   |  |  |
|-----|-----------------------------------------------------------------------------------|--------------------------------------------|-------------------------------------|-------------------|---------------|------------------|-------------------|--|--|
|     | Szukaj<br>Nr wniosku<br>Zawiera<br>v<br>$\checkmark$<br>Status: --- wybierz --- v |                                            |                                     |                   |               |                  |                   |  |  |
|     |                                                                                   |                                            | Bieżący zakres pozycji: 1 - 12 z 12 |                   |               |                  |                   |  |  |
| Lp. | Nr wniosku                                                                        | Nr wniosku o umowe<br>na realizację recept | Data przekazania                    | Data rozpatrzenia | <b>Status</b> | Data zmiany      | <b>Operacje</b>   |  |  |
| 1.  | WS-2015-05-26-01292                                                               |                                            | 2015-05-26                          |                   | Przekazany    | 2015-05-26 09:56 | podglad<br>anuluj |  |  |
| 2.  | WS-2014-12-01-01193                                                               | URR-2014-12-01-00723                       | 2014-12-01                          | 2014-12-15        | Anulowany     | 2014-12-15 12:56 | podglad           |  |  |
| 3.  | WS-2014-10-20-01173                                                               | $\overline{a}$                             | 2014-10-20                          | 2014-10-20        | Przyjety      | 2014-10-20 07:40 | podglad           |  |  |
| 4.  | WS-2013-12-10-01081                                                               | URR-2013-12-10-00642                       | 2013-12-10                          | 2014-02-03        | Anulowany     | 2014-02-03 11:21 | podglad           |  |  |

Rys. 4.3 Wnioski o zmianę danych podmiotu

Wnioski na powyższej liście mogą otrzymać następujące statusy:

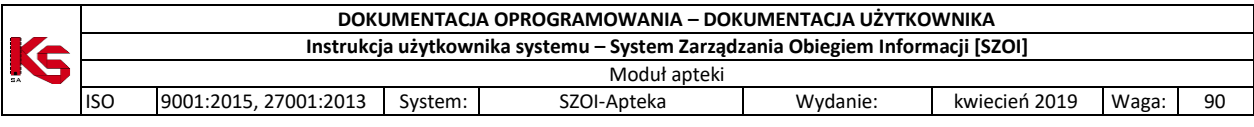

- 1. *Wprowadzony* nowo dodany wniosek o umowę na realizację recept
- 2. *Przekazany* nowo wygenerowany wniosek o zmianę danych podmiotu (taki wniosek może być anulowany) lub przekazany do OW NFZ wniosek o umowę na realizację recept
- 3. *Przyjęty* zmiany we wniosku zostały przyjęte przez pracownika OW NFZ
- 4. *Odrzucony* zmiany we wniosku zostały przyjęte przez pracownika OW NFZ
- 5. *Anulowany* przez aptekę wniosek o zmianę danych podmiotu

Przy pomocy opcji **Podgląd** można zapoznać się ze zmianami jakie zostały wprowadzone w wybranym wniosku.

### <span id="page-13-0"></span>**4.1 Działalność – adresy elektroniczne**

Od listopada 2019 wprowadzono do systemu obsługę adresów elektronicznych, na które będzie doręczana korespondencja w celu realizacji zadań, o których mowa w dziale IIIA i art. 173 ustawy o świadczeniach opieki zdrowotnej finansowanych ze środków publicznych.

Narodowy Fundusz Zdrowia zastrzega sobie prawo wykorzystywania otrzymanych adresów elektronicznych również do komunikacji wykraczającej poza ramy doręczania korespondencji w celu realizacji zadań, o których mowa w dziale IIIA i art. 173 ustawy.

Jeżeli po zalogowaniu się do systemu SZOI w górnej części listy pojawi się poniższy komunikat, oznacza to że adresy elektroniczne nie zostały przypisane do działalności:

Brak adresów elektronicznych. Proszę uzupełnić dane działalności. Przejdź do danych działalności

Aby uzupełnić adresy elektroniczne dla działalności, należy:

- 1. Z głównego menu wybrać *Potencjał -> Podmiot/działalność -> Dane podmiotu/działalności.*
- 2. Przejść do zakładki działalności, a następnie wybrać opcje **Adresy elektroniczne**
- 3. W nowym oknie uzupełnić *Adres e-mail* oraz *Adres elektronicznej skrzynki podawczej*.
- Jeżeli operatornie jest podmiotem publicznym należy zaznaczyć opcję "*Oświadczam, że nie jestem podmiotem publicznym w rozumieniu art. 2 Ustawy z dnia 17 lutego 2005 r. o informatyzacji działalności podmiotów realizujących zadania publiczne"*.

**Po uzupełnieniu danych nie będzie możliwości ich edycji (modyfikacje może wprowadzać tylko OW NFZ).**

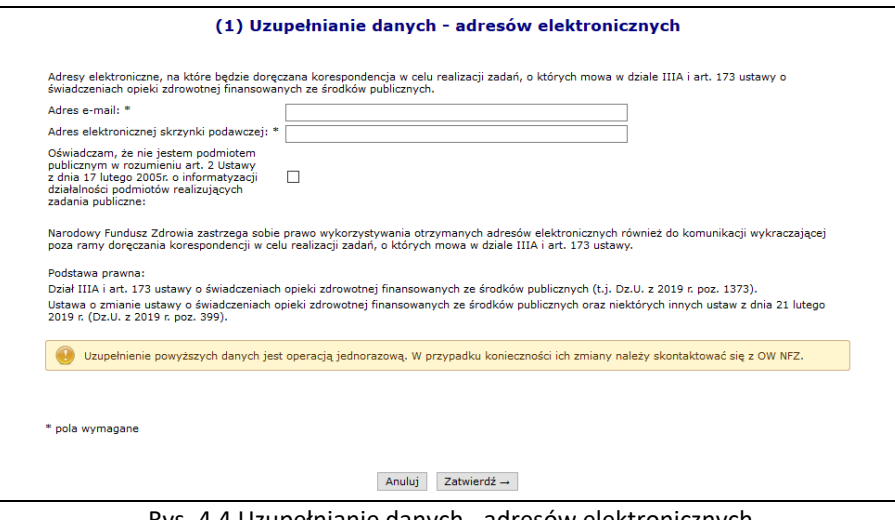

Rys. 4.4 Uzupełnianie danych - adresów elektronicznych

4. Po wybraniu opcji *Zatwierdź* adresy zostaną przypisane do działalności.

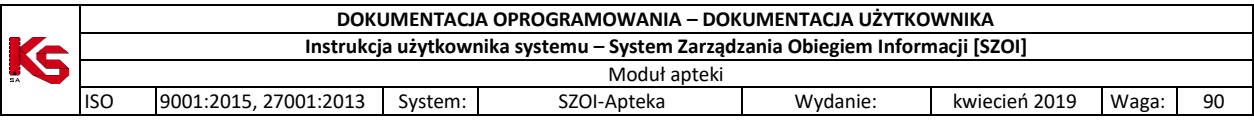

### <span id="page-14-0"></span>**4.2 Zasoby apteki – Zatrudniony personel**

Dane dotyczące wszystkich osób personelu medycznego, które zostały zatrudnione przez daną aptekę, można przeglądać w oknie *Zatrudniony personel*. W tym celu należy przejść do głównego menu i wybrać *Potencjał -> Zasoby apteki -> Zatrudniony personel*.

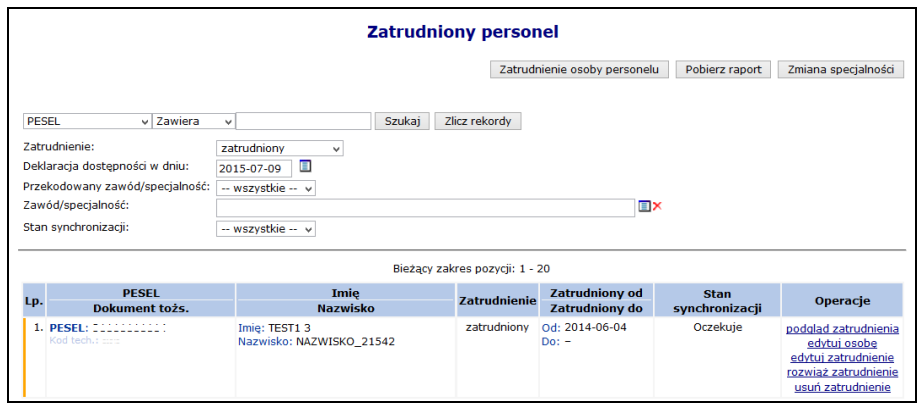

Rys. 4.5 Zatrudniony personel

W kolumnie *Operacje* znajdują się podstawowe funkcje obsługi personelu:

- **podgląd zatrudnienia**
- **edytuj osobę**  poprawa informacji, jakie zostały wcześniej podane.
- **edytuj zatrudnienie** modyfikacja informacji dotyczących zatrudnienia
- **rozwiąż zatrudnienie** rozwiązanie zatrudnienia z daną osobą (wymagane jest podanie daty rozwiązania umowy)
- **usuń zatrudnienie – całkowite usunięcie zatrudnienia osoby z systemu**

#### <span id="page-14-1"></span>**4.2.1 Wprowadzanie nowej osoby personelu medycznego do bazy NFZ**

Każda apteka zobligowana jest do sporządzenia ewidencji zatrudnionego personelu, gdyż jest to warunek niezbędny do przygotowania i wysłania do NFZ wniosku o zawarcie umowy w formie elektronicznej. Jednak nim się to zrobi należy najpierw zatrudnić ten personel. Można to zrobić w części *Potencjał -> Zasoby apteki -> Zatrudniony personel*.

Opcja Zatrudnienie osoby personelu umożliwia wprowadzenie nowej pozycji.

Podczas zatrudniania nowej osoby, operator ma do wyboru dwie możliwości: wprowadzić numer PESEL lub w przypadku obcokrajowców podać inny rodzaj dokumentu tożsamości.

Aby zatrudnić nową osobę personelu należy:

- 1. Jeżeli dana osoba znajduje się już w bazie danych NFZ, proces jej zatrudnienia ograniczony jest do wprowadzenia numeru PESEL/dowodu tożsamości, a po zatwierdzeniu podsumowania, osoba pojawi się na liście zatrudnionego personelu.
- 2. Jeżeli numer PESEL/dowód tożsamości nie znajduje się w bazie NFZ, zostanie on zaznaczony na czerwono oraz pojawi się komunikat informujący użytkownika, że **W bazie nie ma zarejestrowanej osoby z wprowadzonym nr PESEL / dokumentem tożsamości**. Obok tego komunikatu pojawi się przycisk  $\Omega$  Dopisz osobę personelu, który umożliwia wprowadzanie danej osoby do bazy NFZ.

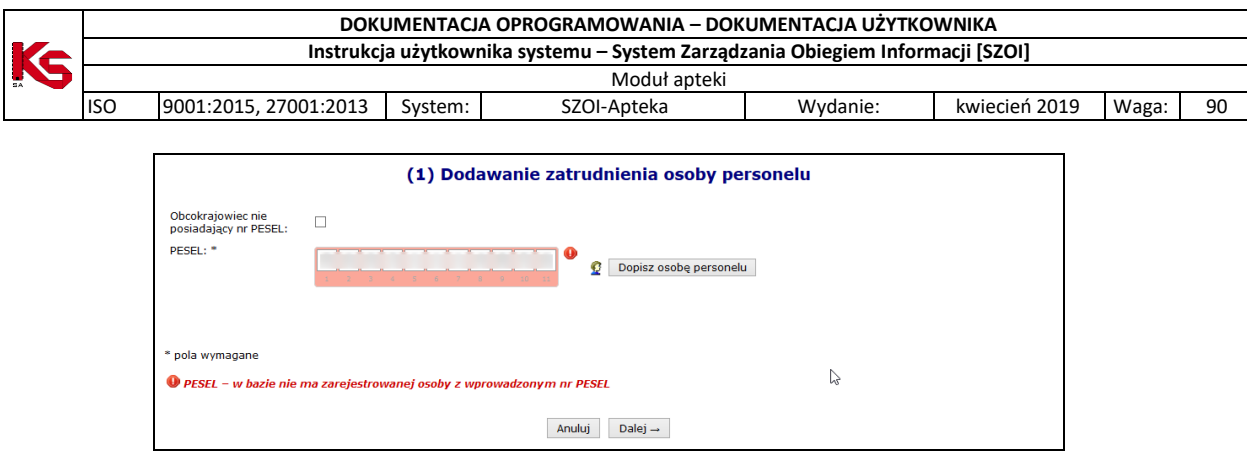

Rys. 4.6 Dodawanie zatrudnienia osoby personelu – Dopisanie osoby

Operator może także wprowadzić **Q Błędny numer PESEL.** Jeżeli wprowadzono numer PESEL, nie ma możliwości wprowadzenia innego dokumenu tożsamości.

- 3. W przypadku obcokrajowców należy zaznaczyć opcję **Obcokrajowiec nieposiadający numeru PESEL**, a następnie uzupełnić:
	- ➢ Rodzaj dokumentu tożsamości:
	- ➢ Kraj wydania
	- ➢ Numer dokumentu
	- ➢ Data wydania
	- ➢ Data ważności

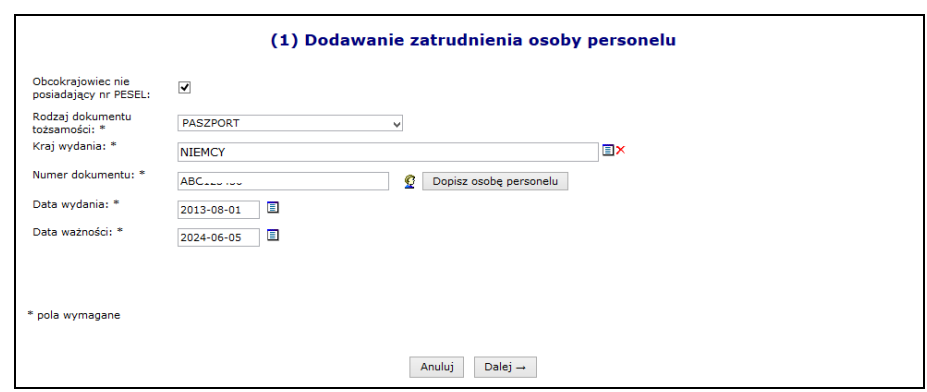

Rys. 4.7 Zatrudnienie nowej osoby - Obcokrajowiec

#### **Zasady dodawania dokumentów tożsamości są następujące:**

- ➢ *jeśli osoba nie posiada jeszcze dokumentu w danym rodzaju i z danym krajem wystawiającym dokument, zostanie on dodany.*
- ➢ *jeśli osoba posiada już dokument w danym rodzaju i z danym krajem wystawiającym, ale jego okres obowiązywania jest rozłączny w stosunku do okresu obowiązywania nowego dokumentu, zostanie on dodany.*
- ➢ *jeśli osoba posiada już dokument w danym rodzaju i z danym krajem wystawiającym i jego okres obowiązywania nie jest rozłączny w stosunku do okresu obowiązywania nowego dokumentu, to istniejący dokument zostanie zdezaktywowany, jeśli jego data wydania jest późniejsza lub równa dacie wydania nowego dokumentu. W przeciwnym wypadku data końca obowiązywania istniejącego w systemie dokumentu zostanie zmieniona na data wydania nowego dokumentu -1 dzień. Nowy dokument zostanie dodany.*

Jeżeli podczas dodawania dokumentu wyświetlony zostanie komunikat *Numer dokumentu – w bazie nie ma zarejestrowanej osoby z wprowadzonym dokumentem tożsamości* oznacza to, że należy wprowadzić do

systemu wszystkie informacje o danej osobie przy pomocy opcji Dopisz osobę personelu

- 4. W kolejnym oknie należy uzupełnić dane podstawowe wybierając opcję Uzupełnij
	- ➢ **Imię**
		- ➢ **Drugie imię**

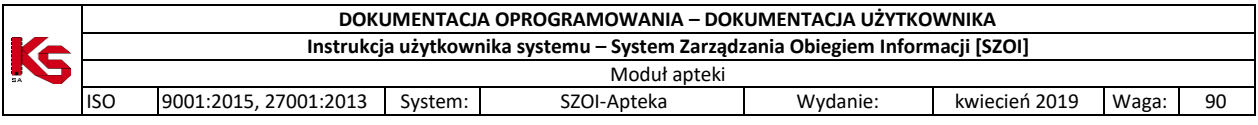

#### ➢ **Nazwisko**

5. Wybrać opcję  $\Box$ <sup>Dalej →</sup> , a następnie  $\Box$ <sup>Zatwierdź → . Wszystkie wprowadzone dane zostaną wyświetlone w</sup> głównym oknie wprowadzania osoby personelu. Użytkownik może dokonać modyfikacji wcześniej wprowadzonych danych przy pomocy opcji Edytuj Opcja Dodaj umożliwia wprowadzenie dodatkowego dokument tożsamości.

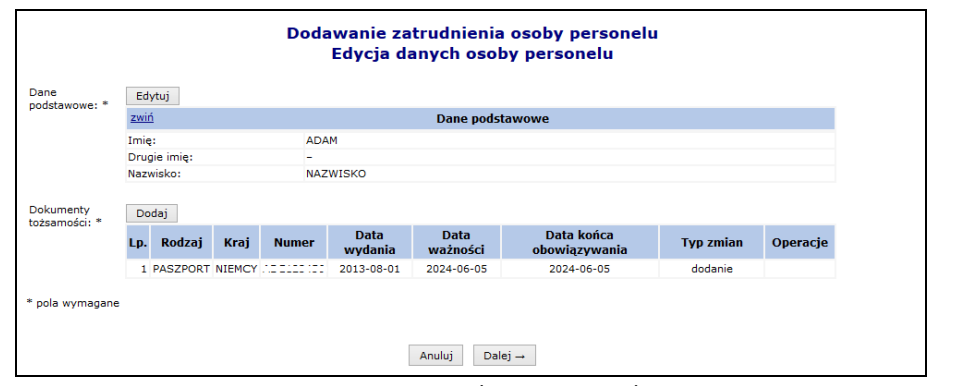

Rys. 4.8 Dane osobowe personelu

- 6. Przejść do kolejnego okna przy pomocy opcji  $\boxed{\text{Dalej}\rightarrow}$ . Uzupełnić informacje związane z uprawnieniami zawodowymi (dotyczy tylko magistra farmacji) przy pomocy opcji **inalizacji i stratu**:
	- ➢ **Rodzaj**
	- ➢ **Nr prawa wykonywania zawodu**
	- ➢ **Organ rejestrujący**
	- ➢ **Data uzyskania**
	- ➢ **Data utraty**

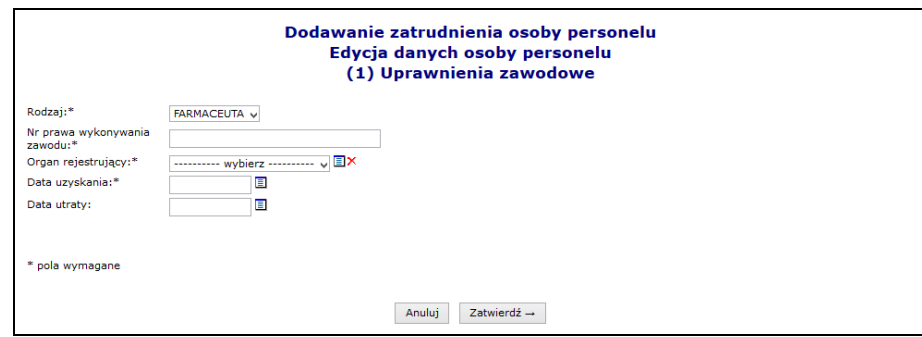

Rys. 4.9 Dodawanie uprawnienia zawodowego – Dane szczegółowe

- 7. Wybrać opcję  $\overline{z^{atwierd\dot{z}}-}$ . Po powrocie do głównego okna dodawania informacji o uprawnieniu zawodowym operator może:
	- a. Przy pomocy opcji Dodaj wprowadzić kolejne uprawnienie
	- b. Przy pomocy opcji **Edytuj** zmodyfikować informacje o już wprowadzonym uprawnieniu
	- c. Przy pomocy opcji **Usuń** usunąć informację o już wprowadzonym uprawnieniu

#### Uwaga!

Komunikat *Dotyczy tylko magistra farmacji*, wyświetla się tylko w przypadku aptek niebędących realizatorami zaopatrzenia.

|            |                                 |     |              |                                      | DOKUMENTACJA OPROGRAMOWANIA – DOKUMENTACJA UŻYTKOWNIKA                                    |                                                             |                     |                |               |       |    |
|------------|---------------------------------|-----|--------------|--------------------------------------|-------------------------------------------------------------------------------------------|-------------------------------------------------------------|---------------------|----------------|---------------|-------|----|
|            |                                 |     |              |                                      | Instrukcja użytkownika systemu – System Zarządzania Obiegiem Informacji [SZOI]            |                                                             |                     |                |               |       |    |
|            |                                 |     |              |                                      | Moduł apteki                                                                              |                                                             |                     |                |               |       |    |
| <b>ISO</b> | 9001:2015, 27001:2013           |     |              | System:                              | SZOI-Apteka                                                                               | Wydanie:                                                    |                     |                | kwiecień 2019 | Waga: | 90 |
|            |                                 |     |              |                                      |                                                                                           |                                                             |                     |                |               |       |    |
|            |                                 |     |              |                                      | Dodawanie zatrudnienia osoby personelu                                                    |                                                             |                     |                |               |       |    |
|            |                                 |     |              |                                      | Edycja danych osoby personelu - Uprawnienia zawodowe                                      |                                                             |                     |                |               |       |    |
|            | Dotyczy tylko magistra farmacji |     |              |                                      |                                                                                           |                                                             |                     |                |               |       |    |
|            | Uprawnienia                     |     | Dodaj        |                                      |                                                                                           |                                                             |                     |                |               |       |    |
|            | zawodowe:                       | Lp. | Rodzai       | Numer prawa<br>wykonywania<br>zawodu | Organ<br>rejestrujący                                                                     | Data uzyskania<br>uprawnienia<br>Data utraty<br>uprawnienia | <b>Typ</b><br>zmian | Operacje       |               |       |    |
|            |                                 |     | 1 FARMACEUTA | ------<br>------                     | <b>Kod: 01</b><br>Nazwa: BIAŁOSTOCKA OKREGOWA IZBA<br>APTEKARSKA Z SIEDZIBA W BIAŁYMSTOKU | Uzv: 2010-06-04<br>$Utr: -$                                 | dodanie             | edvcja<br>usuń |               |       |    |
|            |                                 |     |              |                                      | Dalej $\rightarrow$<br>$\leftarrow$ Wstecz<br>Anului                                      |                                                             |                     |                |               |       |    |

Rys. 4.10 Dodawanie uprawnienia zawodowego

- 8. Wybrać opcję  $\boxed{\text{Dalej}\rightarrow}$
- 9. W kolejnym kroku przy pomocy opcji Dodaj należy przy pomocy słownika uzupełnić **Zawód/specjalność**, wybrać opcję <u>| Dalej → |</u>, a następnie uzupełnić **Numer dyplomu**, **Datę wydania dyplomu**.
- 10. Wybrać opcję  $\frac{Zatwierd\dot{z}}{z}$ , a następnie przejść do kolejnego etapu przy pomocy opcji  $\boxed{\text{Dalej}\rightarrow z}$
- 11. Przy pomocy opcji Dodaj wprowadzić informacje związane z doświadczeniem zawodowym:

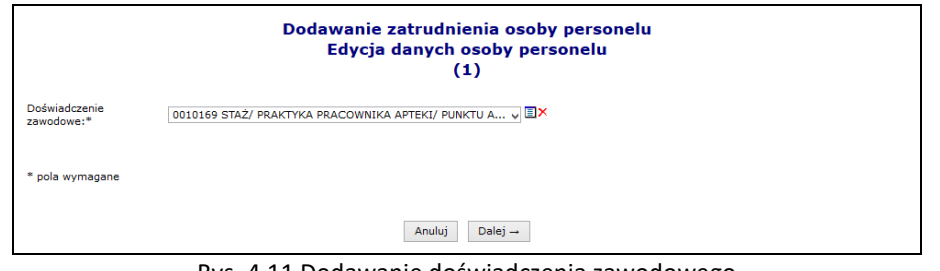

Rys. 4.11 Dodawanie doświadczenia zawodowego

12. Dwa razy wybrać opcję  $\Box$ <sup>Dalej</sup> → a następnie przy pomocy opcji  $\Box$ <sup>Zatwierdź → zaakceptować wszystkie</sup> wprowadzone dane wyświetlone w podsumowaniu dodawania osoby personelu.

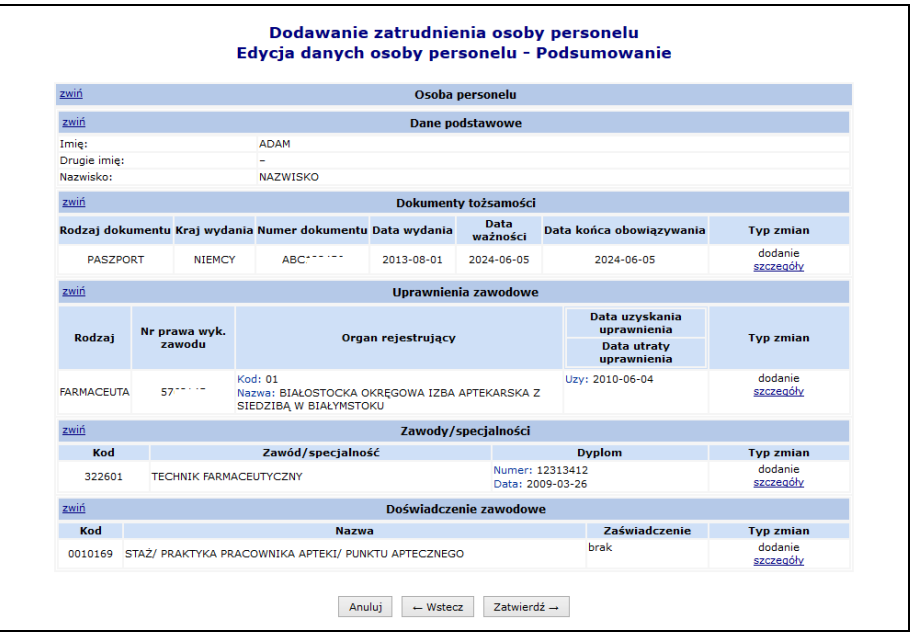

Rys. 4.12 Podsumowanie dodawania osoby personelu

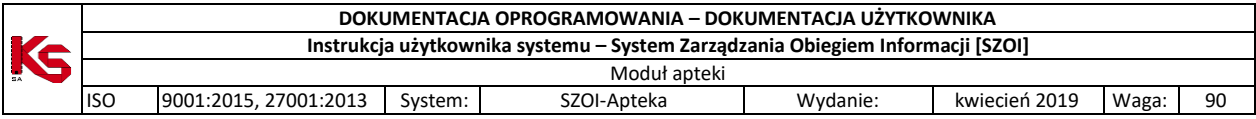

### <span id="page-18-0"></span>**4.2.2 Dodawanie nowej osoby personelu medycznego, która nie posiada numeru PESEL**

System umożliwia rejestrację i wskazania w potencjale apteki osób, którym nie został nadany numer PESEL. Jeżeli wystąpi taka potrzeba, operator musi:

- 1. Skontaktować się z pracownikiem OW NFZ (poza systemem np. telefonicznie)
- 2. W czasie rozmowy operator apteki przekazuje pracownikowi OW NFZ dane identyfikujące osobę, która ma być dopisana do systemu.
- 3. Na tej podstawie pracownik OW NFZ sprawdza w rejestrze osób bez nadanego numeru PESEL, czy osoba o takich danych została już wcześniej do tego rejestru dodana.
- 4. Jeżeli taka osoba się w nim znajduje, pracownik OW przekazuje aptece identyfikator, który został nadany tej osobie. Posługując się tym identyfikatorem, apteka może dopisać osobę do listy osób zatrudnionych (wpisując go w miejsce numeru PESEL)
- 5. Jeżeli takiej osoby nie ma jeszcze w rejestrze, pracownik OW wykonuje następujące czynności:
	- a. Notuje dane osoby, która ma zostać dodana do rejestru oraz dane kontaktowe osoby, która ma zostać powiadomiona po dopisaniu osoby do rejestru
	- b. Dodaje osobę do rejestru
	- c. Kontaktuje się ze apteką i informuje ją o dodaniu wnioskowanej osoby do rejestru. Podczas rozmowy przekazywany jest aptece identyfikator osoby.
- 6. Pracownik apteki przy pomocy otrzymanego identyfikatora wprowadza nową osobę do swoich zasobów.
- 7. Proces dodawania nowej osoby nie posiadającej numeru PESEL przebiega w dalszej części tak samo, jak zatrudnienie "zwykłej osoby" (w miejsce numeru PESEL należy wprowadzić otrzymany z OW NFZ identyfikator)

### <span id="page-18-1"></span>**4.2.3 Zatrudnianie personelu medycznego**

Po zatwierdzeniu podsumowania użytkownik powraca do pierwszego okna zatrudniania, w którym wprowadzał

**PESEL/Dokument tożsamości**. Jeżeli operator skorzysta z opcji **Anuluj** i przerwie proces zatrudniania, dana osoba i tak zostanie zapisana do bazy NFZ. Funkcja <u>Dalej →</u> umożliwia przejście do kolejnego okna, w którym należy wprowadzić szczegóły zatrudnienia:

- status zatrudnienia (zatrudniony/deklarowany)
- datę początku zatrudnienia
- czy jest to zatrudnienie bezterminowe
- data końca zatrudnienia

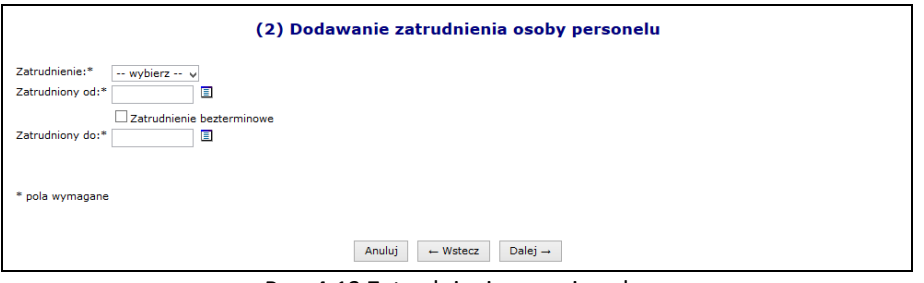

Rys. 4.13 Zatrudnianie nowej osoby

Jeżeli wszystkie informacje zostały wprowadzone można przejść do następnego etapu przy pomocy opcji Dalej  $\rightarrow$ , a następnie zatwierdzić podsumowanie.

### <span id="page-18-2"></span>**4.2.4 Edycja osoby personelu medycznego**

Wszystkie zmiany na danych związanych z osobą personelu, są oznaczane odpowiednim kolorem:

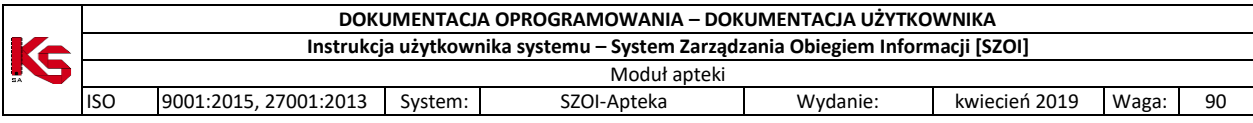

- **1. Usunięcie – kolor żółty**
- **2. Edycja – kolor pomarańczowy**
- **3. Zmiany pozycji - kolor zielony**

Po zakończeniu edycji generowany jest wniosek. Jest on widoczny w systemie obsługi OW NFZ oraz u świadczeniodawców / aptek, u których dana osoba jest zatrudniona lub ma zatrudnienie deklarowane. Podmioty te mogą zgłaszać protesty dotyczące wprowadzonych zmian.

Po zapoznaniu się z wszystkimi protestami (o ile zostały złożone), pracownik NFZ może zatwierdzić wniosek, wtedy wszystkie wprowadzone zmiany będą widoczne w Portalu SZOI. Jeżeli wniosek zostanie odrzucony, zmiany w nim zawarte zostaną oddalone.

Jeżeli podczas edycji osoby operator tylko dodaje nowe cechy, to wniosek nie będzie generowany, a cechy te będą widoczne natychmiast po zatwierdzeniu *Podsumowania*.

Aby zmodyfikować już istniejące dane związane z osobą personelu, należy skorzystać z opcji **Edytuj osobę**, która znajduje się w kolumnie *Operacje*.

Modyfikacja danych osoby personelu przebiega podobnie jak dodawanie nowej osoby do bazy NFZ.

Jeśli zostały wprowadzone zmiany wymagające akceptacji pracownika OW, po kliknięciu przycisku Zakończ > zostanie automatycznie wygenerowany wniosek zmian osoby personelu i przekazany do rozpatrzenia, a wszyscy świadczeniodawcy ją zatrudniający, otrzymają stosowny komunikat.

#### <span id="page-19-0"></span>**4.2.5 Rozwiązywanie zatrudnienia osoby personelu medycznego**

Opcja **Rozwiąż zatrudnienie** przeznaczona została do rozwiązywania umowy z daną osobą personelu. Jest ona dostępna tylko w przypadku personelu aktualnie zatrudnionego. Podczas rozwiązywania umowy operator musi podać **Datę rozwiązania umowy**:

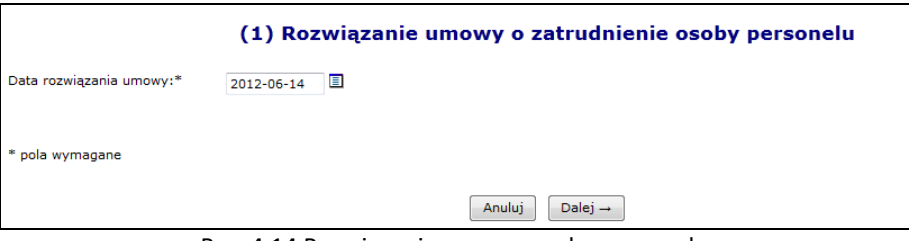

Rys. 4.14 Rozwiązanie umowy osoby personelu

**Uwaga!!!**

**Jeżeli umowa z danym pracownikiem zostanie rozwiązana nie będzie można jej przywrócić. W takim przypadku konieczne będzie ponowne wprowadzenie zatrudnienia dla danej osoby.**

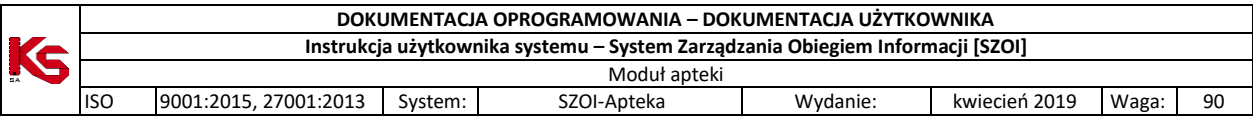

## <span id="page-20-0"></span>**4.3 Przekodowanie zawodu / specjalności osoby personelu**

#### **Ogólne zasady przekodowania zawodów / specjalności osoby personelu**

W związku z wprowadzeniem nowego słownika grup zawodowych konieczne jest dokonanie dla zatrudnionego personelu przekodowania dotychczasowych pozycji na nowe kody oraz nazwy zawodów /specjalności.

Dla danej specjalności osoby personelu przekodowanie będzie mogło być wykonane tylko raz, niezależnie od tego, jaki operator tej czynności dokonał. W przypadku zatrudnienia danej osoby przez więcej niż jedną aptekę, po dokonaniu przekodowania przez jedną z nich, rezultat zostanie przedstawiony pozostałym.

Jeśli dla danej apteki/punktu aptecznego będą istniały nieprzekodowane pozycje, przed wejściem na listę zatrudnionego personelu, operator zostanie o tym powiadomiony odpowiednim komunikatem.

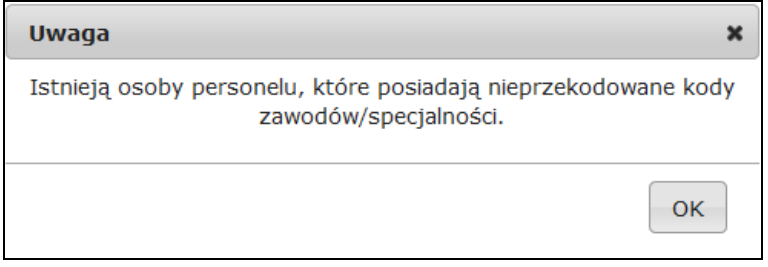

Komunikat ten wyświetlany jest jednokrotnie w ramach danej sesji pracy (jeżeli operator z listy zatrudnionego personelu przejdzie do innego obszaru systemu i powróci do listy personelu – komunikat ten nie będzie widoczny).

Opcja Pobierz raport umożliwia pobranie pliku w postaci pliku xlsx, którego zawartość będzie zgodna z aktualnie zastosowanymi filtrami na liście zatrudnionego personelu. Zestawienie będzie zawierać następujący zakres informacyjny:

- nazwisko, imię, numer prawa wykonywania zawodu (NPWZ),
- stary kod, stara nazwa specjalności, stare dane szczegółowe,
- nowy kod, nowa nazwa specjalności, nowe dane szczegółowe.

Na liście zatrudnionego personelu został dodany filtr umożliwiający wyświetlenie tylko tych pozycji, które zostały/nie zostały przekodowane:

Przekodowany zawód/specjalność

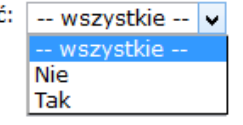

#### **Aby przekodować zawód / specjalność osoby personelu należy:**

- 1. Przejść na listę zatrudnionego personelu
- 2. Na liście wyszukać osobę, dla której ma zostać przeprowadzone przekodowanie. Można ustawić wartość filtra *Przekodowany zawód / specjalność* na *Nie*, a następnie wybrać opcję Szukaj | Na liście wyświetlą się tylko te osoby, które wymagają przekodowania.
- 3. Dla wybranej osoby z kolumny *Operacje* wybrać opcję **Edytuj osobę**.
- 4. Przejść do okna, w którym wyświetlone są zawody / specjalności przy pomocy opcji <u>koleczaliej</u> → l nazwa zawodu / specjalności jest przekreślona, oznacza to, że nie została jeszcze przekodowana. Aby to zrobić należy wybrać opcję **Edycja**.

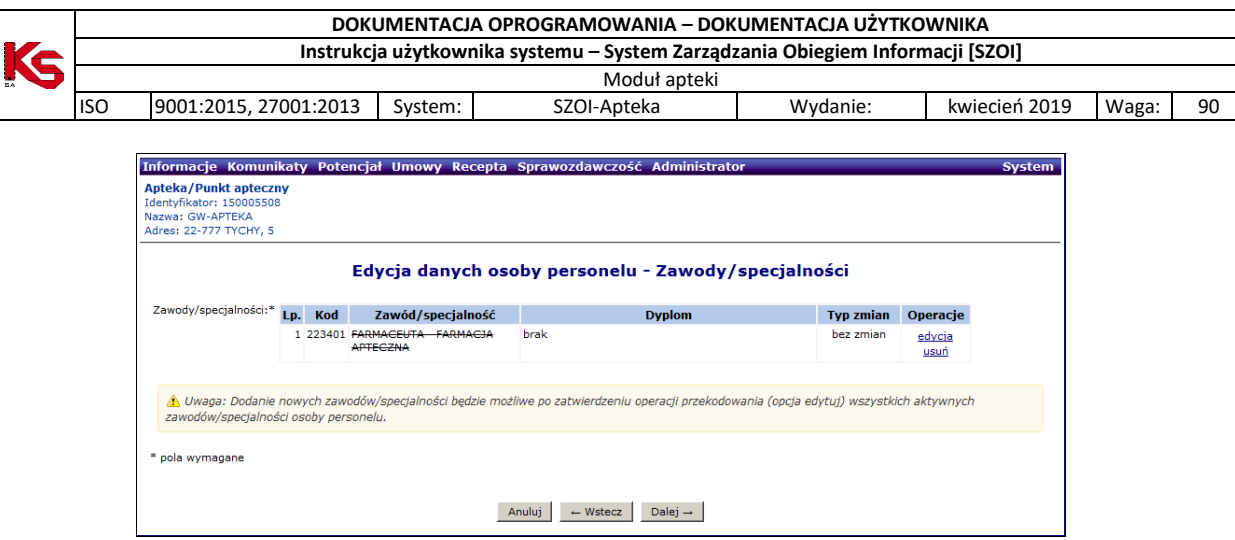

Rys. 4.15 Edycja danych osoby personelu – Zawody / specjalności

- 5. Podczas przekodowania zawodu/specjalności mogą wystąpić następujące sytuacje:
	- a. Jeśli dla kodu zawodu / specjalności **istnieje tylko jeden odpowiednik** w nowym słowniku, operator będzie mógł jedynie zatwierdzić operację przekodowania. Taka operacja może być wykonana seryjnie dla tych osób, dla których przekodowanie wszystkich specjalności jest jednoznaczne (opisane w dalszej części dokumentacji)

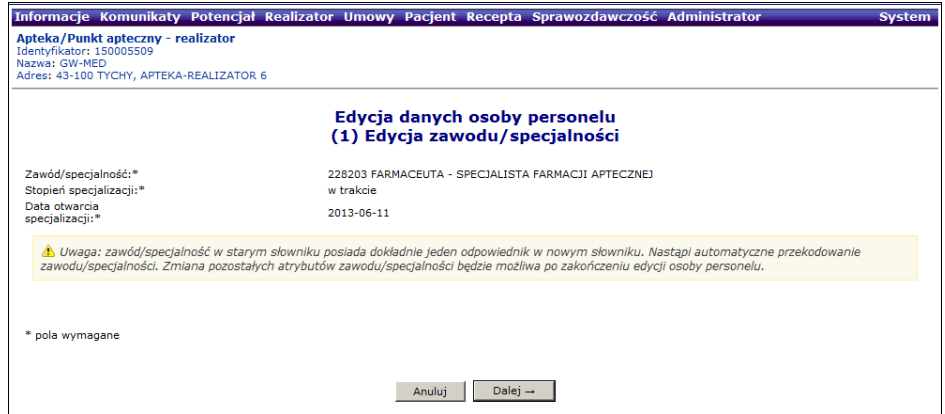

Rys. 4.16 Automatyczne przekodowanie zawodu / specjalności

b. Jeśli dla kodu zawodu/specjalności **istnieje więcej odpowiedników** w nowym słowniku i **nazwa kodu odpowiada nazwie kodu w nowym słowniku** system automatycznie sugeruje nowy zawód/specjalność. Operator w tym wypadku ma także możliwość ręcznego wskazania właściwego przekodowania z dostępnego słownika.

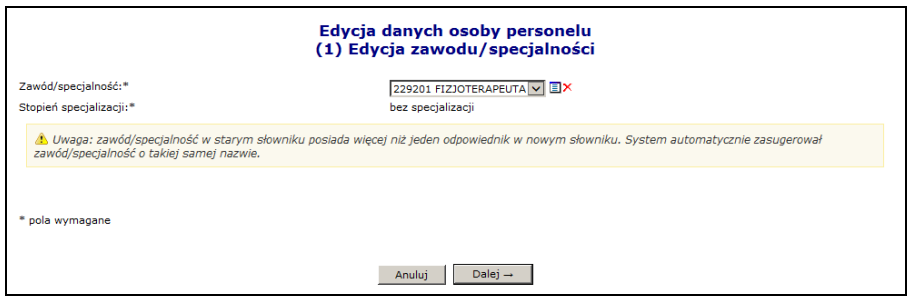

Rys. 4.17 Sugerowane przekodowanie zawodu / specjalności przez system

- c. Jeśli dla kodu zawodu/specjalności **istnieje więcej odpowiedników** w nowym słowniku, ale **nazwa kodu nie odpowiada nazwie w nowym słowniku**
- lub

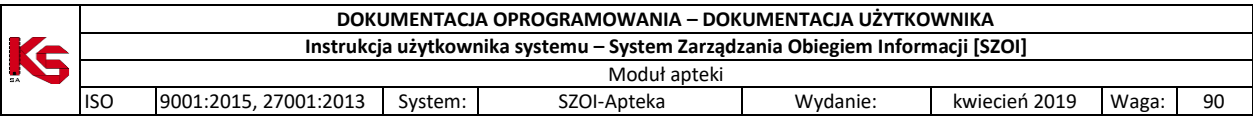

d. Jeśli dla kodu zawodu/specjalności **nie istnieje w nowym słowniku przekodowanie** (nazwa starego kodu nie ma odpowiednika nazwy w nowym słowniku)

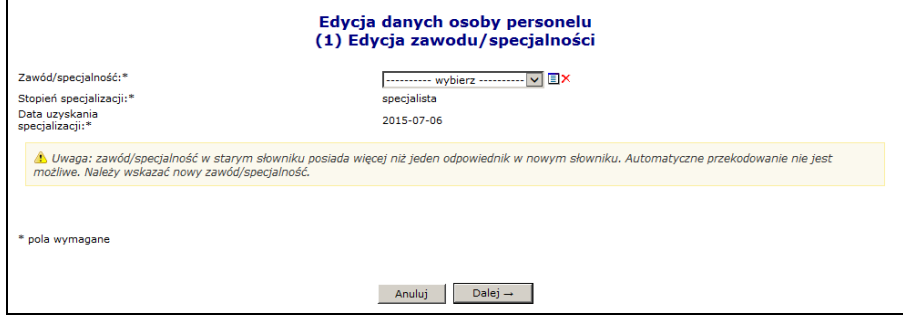

Rys. 4.18 Ręczne przekodowanie zawodu / specjalności przez operatora

operator w obu przypadkach musi wskazać właściwe przekodowanie zawodu/specjalności samodzielnie, z dostępnego słownika.

6. Jeśli nazwa dla żadnego z nowych kodów nie odpowiada nazwie dla starego kodu, operator zostanie zobligowany do ręcznego wskazania właściwego przekodowania spośród dostępnej puli.

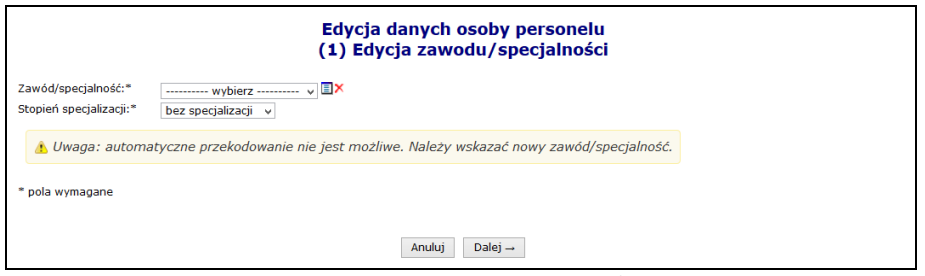

Rys. 4.19 Ręczne przekodowanie zawodu / specjalności

7. Po wybraniu opcji  $\Box$ <sup>alej</sup> zostanie wyświetlone podsumowanie przekodowania, które należy zatwierdzić:

| Apteka/Punkt apteczny - realizator<br>Identyfikator: 150005509<br>Nazwa: GW-MED<br>Adres: 43-100 TYCHY, APTEKA-REALIZATOR 6 |                                | Informacje Komunikaty Potencjał Realizator Umowy Pacjent Recepta Sprawozdawczość Administrator | <b>System</b> |
|----------------------------------------------------------------------------------------------------|--------------------------------|------------------------------------------------------------------------------------------------|---------------|
|                                                                                                    |                                | Edycja danych osoby personelu<br>(3) Edycja zawodu/specjalności                                |               |
| zwiń                                                                                                    |                                | Zawód/specjalność                                                                              |               |
|                                                                                                    | Przed                          | Po                                                                                             |               |
| Kod                                                                                                    | 223401                         | 228203                                                                                         |               |
| Zawód/specjalność                                                                                                    | FARMACEUTA - FARMACJA APTECZNA | FARMACEUTA - SPECIALISTA FARMACII APTECZNEJ                                                    |               |
| Stopień specjalizacji                                                                                                    | w trakcie                      | w trakcie                                                                                      |               |
| Data otwarcia                                                                                                    | 2013-06-11                     | 2013-06-11                                                                                     |               |
| Typ zmian                                                                                                    | edvcia                         |                                                                                                |               |
|                                                                                                    |                                |                                                                                                |               |
|                                                                                                    |                                |                                                                                                |               |
|                                                                                                    |                                |                                                                                                |               |
|                                                                                                    | Anului                         | Zatwierdź $\rightarrow$<br>$\leftarrow$ Wstecz                                                 |               |

Rys. 4.20 Podsumowanie przekodowania zawodu / specjalności

8. Po zatwierdzeniu przekodowania nazwa zawodu / specjalności nie będzie już przekreślona:

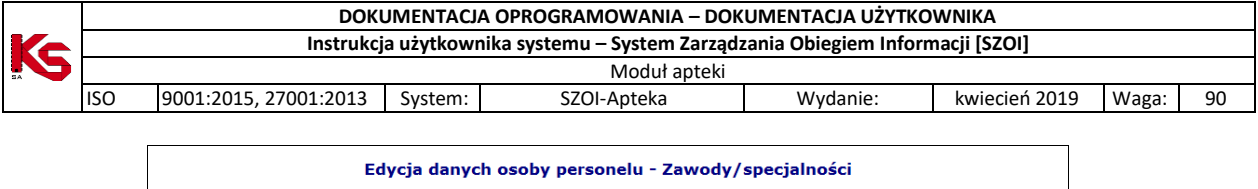

|     |     |                                          |                                                              | Data otwarcia                                                 |               |                           |                                                                                                    |
|-----|-----|------------------------------------------|--------------------------------------------------------------|---------------------------------------------------------------|---------------|---------------------------|----------------------------------------------------------------------------------------------------|
| Lp. | Kod | Zawód/specialność                        | <b>Stopień</b><br>specjalizacji                              | specjalizacji<br>Data uzyskania<br>specjalizacji              | <b>Dyplom</b> | <b>Typ zmian Operacje</b> |                                                                                                    |
| ٠   |     | SPECJALISTA FARMACJI<br><b>APTECZNEJ</b> | <b>W TRAKCIE</b>                                             | $Uzy: -$                                                      |               | edycja                    | edycja<br>usuń<br>przywróć                                                                                                    |
|     |     |                                          |                                                              |                                                               |               |                           |                                                                                                    |
|     |     |                                          |                                                              |                                                               |               |                           |                                                                                                    |
|     |     |                                          |                                                              |                                                               |               |                           |                                                                                                    |
|     |     |                                          | 228203 FARMACEUTA -<br>zawodów/specjalności osoby personelu. | U Blokada - Osoba posiada nieprzekodowane zawody/specjalności |               | Otw: 2013-06-11 brak      | Uwaga: Dodanie nowych zawodów/specjalności bedzie możliwe po zatwierdzeniu operacji przekodowania (opcja edytuj) wszystkich aktywnych |

Rys. 4.21 Edycja danych osoby personelu – Zawody / specjalności

- 9. Zakończyć edycję osoby personelu.
- 10. Jeżeli podczas edycji przekodowano tylko zawód / specjalność, nie zostanie wygenerowany wniosek o zmianę danych osoby personelu. Nowy kod / nazwa zawodu / specjalności zostaną natychmiast przypisane do osoby (zastosowane w Rejestrze osób personelu).

#### **Aby automatycznie przekodować zawód / specjalność wszystkich osób personelu zatrudnionych u apteki należy:**

Zmiana specjalności 1. Przejść na listę zatrudnionego personelu i wybrać opcję

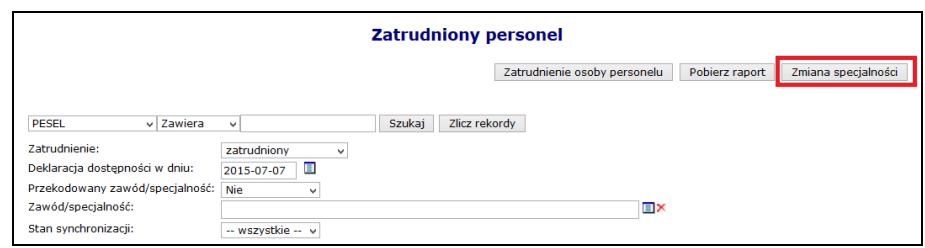

Rys. 4.22 Lista zatrudnionego personelu

- 2. W nowo otwartym oknie wyświetlone zostaną wszystkie osoby personelu:
	- a. które, wymagają przekodowania
	- b. dla których kod zawodu / specjalności, będzie miał tylko jeden odpowiednik w nowym słowniku

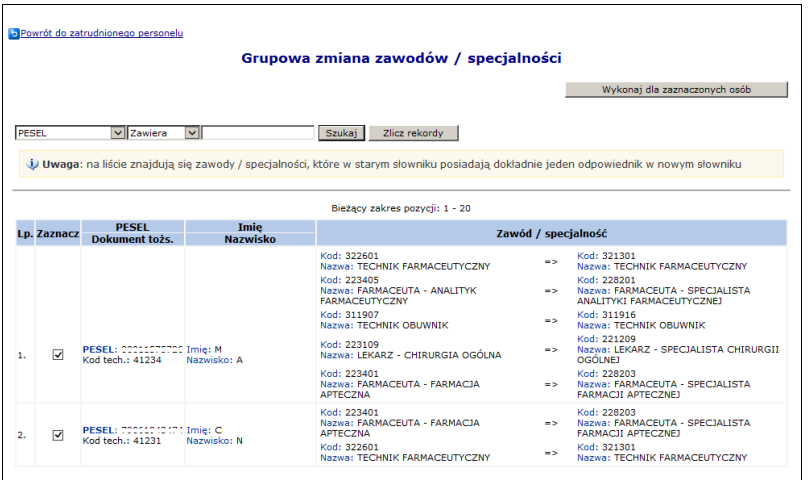

Rys. 4.23 Lista osób, dla których zostanie przeprowadzone automatyczne przekodowanie

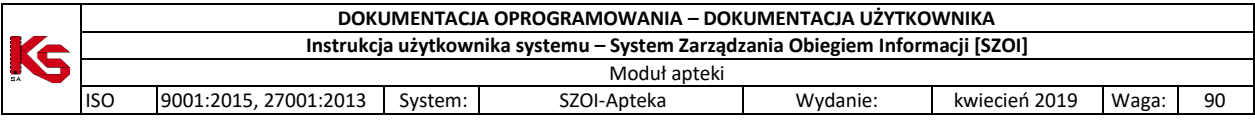

3. Po wybraniu opcji **wykonaj dla zaznaczonych osób** dla wszystkich osób z listy zostaną przypisane zawody / specjalności odpowiadające nowemu słownikowi (wyświetlone w ostatniej kolumnie).

### <span id="page-24-0"></span>**4.4 Zasoby apteki - Wnioski o zmianę danych osoby personelu**

Zasady tworzenia wniosku o zmianę danych osoby są następujące:

- ➢ jeżeli podczas edycji osoby personelu dodano nowy dokument tożsamości dla obcokrajowca wniosek zostanie automatycznie wygenerowany
- ➢ jeżeli podczas edycji osoby personelu wprowadzono jakieś zmiany w danych (np.: zmieniono Nr prawa wykonywania zawodu lub datę uzyskania uprawnienia) wniosek zostanie automatycznie wygenerowany
- ➢ jeżeli podczas edycji osoby operator tylko dodaje nowe cechy (np.: zawód/specjalność), to wniosek nie będzie generowany, a cechy te będą widoczne natychmiast po zatwierdzeniu *Podsumowania*.

Jeżeli został wygenerowany wniosek, będzie można się z nim zapoznać w części *Listy wniosków o zmianę danych osoby personelu* (*Potencjał -> Zasoby apteki -> Wnioski o zmianę danych osoby personelu*).

Wniosek będzie widoczny w systemie obsługi OW NFZ oraz u odpowiednich aptek, u których dana osoba jest zatrudniona. Inny pracodawcy zatrudniający daną osobę, mogą zgłaszać protesty dotyczące wprowadzonych zmian.

|     |                                                                                            | Lista wniosków o zmianę danych osób personelu                                |                                |               |              |                                         |                               |
|-----|--------------------------------------------------------------------------------------------|------------------------------------------------------------------------------|--------------------------------|---------------|--------------|-----------------------------------------|-------------------------------|
|     | Numer wniosku<br>$\overline{\phantom{a}}$ Zawiera                                          | ۰                                                                            | <b>Szukai</b>                  | Zlicz rekordy |              |                                         |                               |
|     | Zgłaszający:<br>Status wniosku:<br>Data przekazania do rozpatrzenia:<br>Data rozpatrzenia: | -- dowolny --<br>-- wszystkie -- v<br>$\Box$ do:<br>od:<br>$\Box$ do:<br>od: | $\cdot$<br>圁<br>圁              |               |              |                                         |                               |
|     |                                                                                            |                                                                              | Bieżacy zakres pozycii: 1 - 20 |               |              |                                         |                               |
|     |                                                                                            | Dane osoby<br>PESEL /Dok. tożs.                                              |                                | <b>Data</b>   | Data         | <b>Status</b>                           |                               |
| Lp. | Numer wniosku                                                                              | <b>Nazwisko</b><br>Imie                                                      | Zgłaszający                    | przekazania   | rozpatrzenia | Data zmian                              | <b>Operacie</b>               |
|     | 1. WZ-2008-10-15-00336                                                                     | PESEL: INSIDIATIO<br>Nazwisko: NAZWISKO 10690<br><b>Imie: MAŁGORZATA</b>     | Inny<br>świadczeniodawca       | 2008-10-15    | 2008-10-16   | Status: przyjety<br>Data: 2008-10-16    | podglad<br>protesty           |
|     | 2. WZ-2008-10-23-00387                                                                     | PESEL: THEFTHERE<br>Nazwisko:<br>Imie: KLAUDIUSZ                             | Inny<br>świadczeniodawca       | 2008-10-23    | 2008-10-23   | Status: przyjety<br>Data: 2008-10-23    | podglad<br>protesty           |
|     | 3. WZ-2011-12-07-00751                                                                     | PESEL: 00000000000<br>Nazwisko: NAZWISKO 10690<br><b>Imie: MAŁGORZATA</b>    | Inny<br>świadczeniodawca       | 2011-12-07    | 2011-12-23   | Status: odrzucony<br>Data: 2011-12-23   | podglad<br>protesty           |
|     | 4. WZ-2011-12-09-00762                                                                     | PESEL: CONTRACTOR<br>Nazwisko:<br><b>Imie: TOMASZ</b>                        | Bieżący<br>świadczeniodawca    | 2011-12-09    |              | Status: do<br>rozpatrzenia<br>$Data: -$ | podgląd<br>protesty<br>anuluj |

Rys. 4.24 Lista wniosków o zmianę danych osób personelu

Po zapoznaniu się z wszystkimi protestami (o ile zostały złożone), pracownik NFZ może zatwierdzić wniosek, wtedy wszystkie wprowadzone w nim zmiany zostaną przepisane do osoby i będą widoczne w Portalu SZOI. Jeżeli wniosek zostanie odrzucony, zmiany w nim zawarte zostaną oddalone.

Jeżeli operator systemu stwierdzi, że dany wniosek, który powstał na skutek zmian wprowadzonych przez innego świadczeniodawcę jest np.:

- niezgodny z prawem
- brakuje w nim odpowiednich informacji
- świadczeniodawca nie zgadza się z wnioskiem

może wnieść protest. Jedynie dla wniosku, który posiada status **do rozpatrzenia** można zgłaszać zastrzeżenia. Aby tego dokonać należy z kolumny *Operacji*, wybrać opcję **Protesty**.

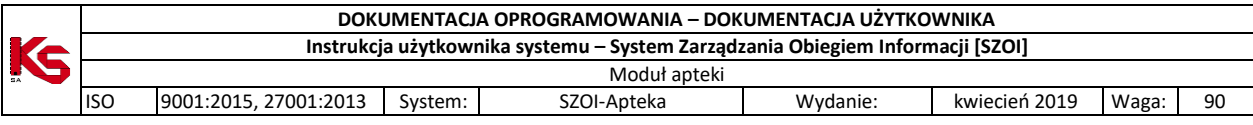

## <span id="page-25-0"></span>**4.5 Ewidencji personelu apteki**

Kolejnym krokiem po zatrudnieniu osób personelu jest uzupełnienie **Ewidencji personelu apteki** dostępnego w module **Potencjał**:

|              |                                           |                                                                                                    |                                                                              |                                    | Dodawanie personelu |
|--------------|-------------------------------------------|----------------------------------------------------------------------------------------------------|------------------------------------------------------------------------------|------------------------------------|---------------------|
|              |                                           |                                                                                                    | Ewidencja personelu apteki                                                   |                                    |                     |
| <b>PESEL</b> | $\overline{\phantom{a}}$ Zawiera          | $\overline{\phantom{a}}$                                                                                                    | Zlicz rekordy<br>Szukaj                                                      |                                    |                     |
|              | Realizacja recept w dniu:<br><b>PESEL</b> | Grupa wydzielonych zasobów: Ewidencja personelu apteki v<br>Zawód/specjalność: ---------- wybierz ---------- v 国X<br>▣<br><b>Imie</b> | Bieżący zakres pozycji: 1 - 20<br>Zawód/specjalność                          | Realizacja recept od               |                     |
|              |                                           |                                                                                                    |                                                                              |                                    |                     |
|              | Dokument tożs.                            | <b>Nazwisko</b>                                                                                                    | <b>Stanowisko</b>                                                            | Realizacja recept do               | Operacje            |
| Lp.<br>1.    | PESEL: IDIOLICICI                         | Imie: TOMASZ<br>Nazwisko: Futuri                                                                                                    | Z/S: FARMACEUTA - FARMACJA APTECZNA<br>F: PRACOWNIK APTEKI/PUNKTU APTECZNEGO | Od: 2011-01-01<br>Do: bezterminowo | edytuj<br>usuń      |
| 2.           | PESEL: """""""""""                        | Imie: MARTA<br>Nazwisko: ************                                                                                                 | Z/S: TECHNIK FARMACEUTYCZNY<br>F: PRACOWNIK APTEKI/PUNKTU APTECZNEGO         | Od: 2011-01-01<br>Do: hezterminowo | edytuj<br>usuń      |

Rys. 4.25 Ewidencja personelu apteki

Opcia Dodawanie personelu umożliwia wydzielenie osób personelu zajmujących się w aptece / punkcie aptecznym realizacją recept oraz osoby pełniącej funkcję kierownika.

**Informacje o ewidencji personelu apteki mogą być uzupełnione dopiero po wprowadzeniu informacji o zatrudnieniu osób personelu.**

Podczas ewidencji operator zobligowany jest do uzupełnienia:

- ➢ Osoby, której dotyczy zatrudnienie
- ➢ Zawodu/specjalności
- ➢ Okres realizacji recept

Jako personel realizujący recepty mogą być wskazane tylko osoby posiadające aktywny, określony zawód/specjalność:

223401 - Farmaceuta - farmacja apteczna

223402 - Farmaceuta - farmacja kliniczna

223403 - Farmaceuta - farmacja przemysłowa

223404 - Farmaceuta - farmacja szpitalna

223405 - Farmaceuta - analityk farmaceutyczny

223406 - Farmaceuta - zielarstwo

223490 - Pozostali farmaceuci

228201 - Farmaceuta - specjalista analityki farmaceutycznej

228203 - Farmaceuta - specjalista farmacji aptecznej

228204 - Farmaceuta - specjalista farmacji klinicznej

228205 - Farmaceuta - specjalista farmacji przemysłowej

228206 - Farmaceuta - specjalista farmacji szpitalnej

228208 - Farmaceuta - specjalista leku roślinnego

228209 - Farmaceuta - specjalista mikrobiologii i biotechnologii farmaceutycznej

228210 - Farmaceuta - specjalista toksykologii

228211 - Farmaceuta - specjalista zdrowia publicznego

228212 - Farmaceuta - specjalista zdrowia środowiskowego

228290 - Pozostali farmaceuci specjaliści

321301 - Technik farmaceutyczny

322601 - Technik farmaceutyczny

228101 - Farmaceuta

228202 - Farmaceuta - specjalista bromatologii

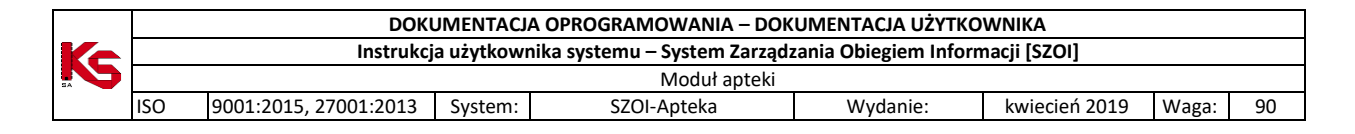

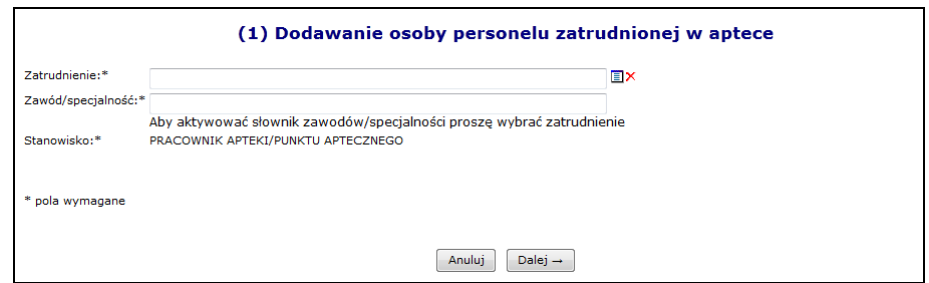

Rys. 4.26 Dodawanie osoby personelu zatrudnionej w aptece

Osoba z uprawnieniem zawodowym 'FARMACEUTA' musi posiadać doświadczenie 'STAŻ/ PRAKTYKA PRACOWNIKA APTEKI/ PUNKTU APTECZNEGO' (0010169). Jeżeli nie będzie miała przypisanego tego zawodu pojawi się następujący komunikat błędu:

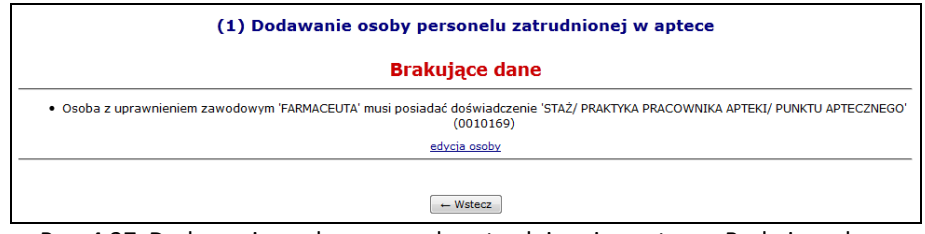

Rys. 4.27 Dodawanie osoby personelu zatrudnionej w aptece - Brakujące dane

Opcja **Edycja osoby** umożliwia przejście do modyfikacji osoby bez konieczności przechodzenia do innej części systemu. Powrót do operacji wprowadzania ewidencji wykonuje się przez powtórny wybór menu: *Potencjał > Ewidencja personelu apteki*.

W analogiczny sposób należy uzupełnić nr dyplomu oraz datę wydania dyplomu w przypadku braku tych informacji dla wskazanej osoby personelu.

Dla każdej pozycji w kolumnie *Operacje* dostępne są następujące opcje:

- ➢ **Edytuj** umożliwia modyfikację danych związanych z wybraną osobą
- ➢ **Usunięcie** pozwala usunąć osobę z ewidencji personelu apteki

### <span id="page-26-0"></span>**4.6 Przypisanie kierownika z dokumentem tożsamości do ewidencji personelu (do realizacji recept)**

- 1. W pierwszej kolejności należy zatrudnić osobę z dokumentem tożsamości w części *Zasoby apteki -> Zatrudniony personel*.
- 2. Następnie w menu *Podmiot -> Dane podmiotu* w zakładce *Dane apteki/punktu aptecznego* przy przypisać osobę z numerem dokumentu tożsamości, jako kierownika apteki.
	- a. Przy pomocy opcji **Dodaj** należy wprowadzić kierownika zaznaczając opcję **Obcokrajowiec nieposiadający nr PESEL** i wprowadzając wszystkie odpowiednie dane. Po zatwierdzeniu podsumowania, system automatycznie wygeneruje wniosek oraz przekaże go do OW NFZ.
	- b. Informacje na temat wniosku można uzyskać w menu *Potencjał -> Podmiot -> Wnioski o zmianę danych podmiotu*
	- c. Jeżeli wniosek zostanie przyjęty przez OW NFZ kierownik zostanie zmieniony.

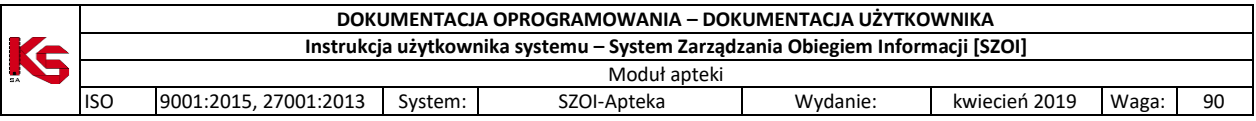

- d. Następnie w części *Wydzielone zasoby apteki -> Ewidencja personelu apteki* przy pomocy opcji Dodawanie personelu należy przypisać kierownika (dodanego w punkcie a) jako pracownika realizującego recepty uzupełniając wszystkie wymagane dane.
- e. Jeżeli kierownik nie realizuje recept, operator nie musi przeprowadzać powyższych kroków.

## <span id="page-27-0"></span>**5 POTENCJAŁ APTEKI BĘDĄCEJ REALIZATOREM**

**NASTĘPUJĄCE MODUŁY DOTYCZĄCE APTEK BĘDĄCYCH REALIZATORAMI ZAOPATRZENIE, ZOSTAŁY OPISANE W DOKUMENTACJI ŚWIADCZENIODAWCY:**

- **1) ZASOBY**
- **2) UMOWY PROMESY WSPÓŁPRACY**
- **3) WERSJE PROFILU APTEKI**
- **4) HARMONOGRAMY WZORCOWE**
- **5) PRZEKAZANIE POTENCJAŁU**

## <span id="page-27-1"></span>**5.1 Lokalizacje**

Funkcje dostępne w oknie *Lokalizacje* pozwalają na dodawanie, edytowanie, dezaktywację lokalizacji.

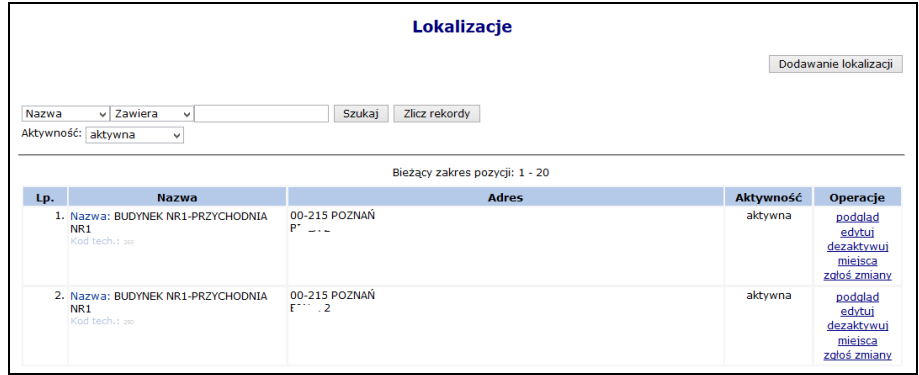

Rys. 5.1 Lokalizacje

W celu dodania nowej lokalizacji należy skorzystać z opcji **Dodawanie lokalizacji** | Proces ten składa się z kilku kroków:

- 1. Dodawania adresu lokalizacji: m.in. **Ulica** ( wybierana ze słownika GUS, wartość słownika uzależniona jest od wybranej miejscowości), **Numer domu**, **Miejscowość**, **Kod pocztowy**.
- 2. Wprowadzania **Nazwy** lokalizacji, jednoznacznie określającej budynek świadczenia usług z konkretnym adresem.
- 3. Uzupełnienia **Cech** dodatkowych lokalizacji.
- 4. Sprawdzenia i zatwierdzenia wprowadzonych i wyświetlonych w *Podsumowaniu* informacji.

W kolumnie *Operacje* dostępne są następujące opcje:

- ➢ **Podgląd**
- ➢ **Edytuj** jeżeli lokalizacja posiada przynajmniej jedno miejsce (niezależnie od tego, czy jest ono aktywne czy nie), pól dotyczących edycji adresu nie można edytować
- ➢ **Dezaktywuj**
- ➢ **Miejsca** obsługa miejsc powiązanych z lokalizacją
- ➢ **Zgłoś zmiany** obsługa zmian administracyjnych adresu lokalizacji

Zmiana administracyjna to np. zmiana nazwy ulicy, zmiana numeracji budynków/lokali, zmiana kodu pocztowego. Wnioski te nie służą do wprowadzania zmian miejsca realizacji recept wynikających z przeniesienia miejsca do nowej lokalizacji.

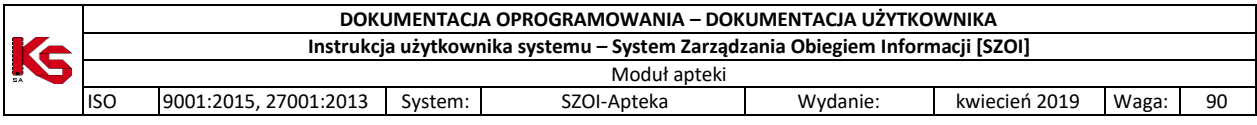

Aby dokonać administracyjnej modyfikacji adresu lokalizacji należy:

- 1. Wybrać opcję **Zgłoś zmiany**
- Dodaj wniosek 2. Wybrać opcję
- 3. Zmodyfikować odpowiednie dane:
	- **Ulica**
	- **Numer domu**
	- **Numer lokalu**
	- **Kod pocztowy**
	- **Miejscowość**
	- **Poczta**
- 4. Wybrać opcję  $\boxed{\text{Dalej}\rightarrow}$
- 5. Wprowadzić **Uzasadnienie**
- 6. Zatwierdzić dodawanie wniosku

Po dodaniu wniosku otrzyma on status *Wprowadzony*. Dla pozycji o takim statusie w kolumnie *Operacji* dostępne są następujące operacje:

- **Podgląd**
- **Przekaż**
- **Edytuj**
- **Anuluj**

W chwili **Przekazania** pozycji, wniosek jest automatycznie przesyłany do OW NFZ, gdzie jest przyjmowany lub odrzucany. W zależności od podjętej przez pracownika OW NFZ decyzji w kolumnie *Status operacji* pojawi się status *Przyjęty* lub *Odrzucony*.

|     |                                                                      | Lista zmian administracyjnych                                                                                                    |                                |                 |               |
|-----|----------------------------------------------------------------------|----------------------------------------------------------------------------------------------------|--------------------------------|-----------------|---------------|
|     |                                                                      | Zmiana administracyjna to np. zmiana nazwy ulicy, zmiana numeracji budynków/lokali, zmiana kodu pocztowego. Wnioski te nie służą do<br>wprowadzania zmian miejsca udzielania świadczeń wynikających z przeniesienia miejsca udzielania świadczeń do nowej lokalizacji. |                                |                 | Dodaj wniosek |
|     | Nr wniosku $\bullet$ Zawiera<br>$\cdot$<br>Status: -- wszystkie -- v | Szukai                                                                                                    | Zlicz rekordy                  |                 |               |
|     |                                                                      |                                                                                                    |                                |                 |               |
|     |                                                                      |                                                                                                    | Bieżący zakres pozycji: 1 - 20 |                 |               |
| Lp. | Nr wniosku                                                           | Data wprowadzenia                                                                                                    | Data operacji                  | Status operacji | Operacje      |
| 1.  | WL-2010-10-14-000561                                                 | 2010-10-14                                                                                                    | 2010-12-09                     | przyjęty        | podgląd       |
| 2.  | WI-2012-03-09-000585                                                 | 2012-03-09                                                                                                    | 2012-03-09                     | odrzucony       | podgląd       |
| 3.  | WL-2012-03-09-000586                                                 | 2012-03-09                                                                                                    | 2012-03-09                     | przyjęty        | podglad       |

Rys. 5.2 Lista zmian administracyjnych

### <span id="page-28-0"></span>**5.2 Miejsca realizacji recept**

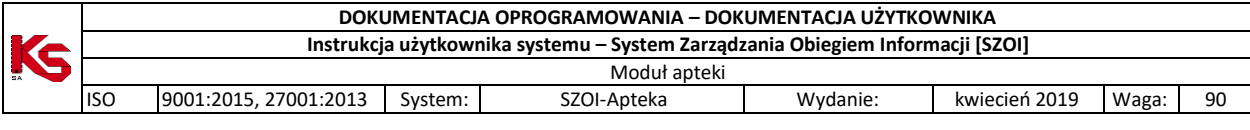

|     |                                                                                                    |                                    | Miejsca udzielania świadczeń                                                                                                    |         |                                                       |           |                                                                                                    |  |  |  |
|-----|----------------------------------------------------------------------------------------------------|------------------------------------|----------------------------------------------------------------------------------------------------|---------|-------------------------------------------------------|-----------|----------------------------------------------------------------------------------------------------|--|--|--|
|     |                                                                                                    |                                    |                                                                                                    |         |                                                       |           | Dodawanie miejsca                                                                                                    |  |  |  |
|     | Zlicz rekordy<br>v   Zawiera<br>Szukai<br>Nazwa<br>v<br>Specjalność jedn./kom. organizacyjnej:<br>----------- wybierz ---------- v ■ ×<br>Udostępnione do podwykonawstwa:<br>-- wybierz -- v Aktywność: aktywne<br>$\checkmark$<br>Bieżący zakres pozycji: 1 - 20 |                                    |                                                                                                    |         |                                                       |           |                                                                                                    |  |  |  |
|     |                                                                                                    |                                    |                                                                                                    |         |                                                       |           |                                                                                                    |  |  |  |
| Lp. | Kod<br><b>Nazwa</b>                                                                                                    | <b>Adres</b>                       | Specjalność                                                                                                    | podwyk. | Udost. do Data rozp. działal.<br>Data zakoń. działal. | Aktywność | Operacje                                                                                                    |  |  |  |
|     | <sup>1.</sup> Kod: 11552<br>Nazwa: APTEKA                                                                                                    | 61-200 POZNAŃ<br><b>SPORTOWA 1</b> | Kod: 9999<br>Nazwa: REALIZATOR<br>ZAOPATRZENIA W WYROBY<br>MEDYCZNE BĘDĄCE<br>PRZEDMIOTAMI<br><b>ORTOPEDYCZNYMI LUB</b><br>ŚRODKAMI POMOCNICZYMI | nie     | P: 2009-01-01<br>$K: -$                               | aktywne   | podglad<br>edytuj<br>dezaktywui<br>zasoby<br>przepnij zasoby<br>personel<br>lokalizacje<br>harmonogramy<br>profile<br>wnioski o dezakt.<br>okresy zawiesz. dział.<br>wnioski zm. spec. |  |  |  |

Rys. 5.3 Miejsca realizacji recept

Aby wprowadzić nowe miejsce do systemu należy:

- 1. Wybrać opcję Dodawanie miejsca
- 2. Uzupełnić dane podstawowe:
	- **a. Nazwę**
	- **b. Lokalizację**
	- **c. Specjalność**
	- **d. Miejsce działania** (stałe, mobilne, dom pacjenta, szkoła)

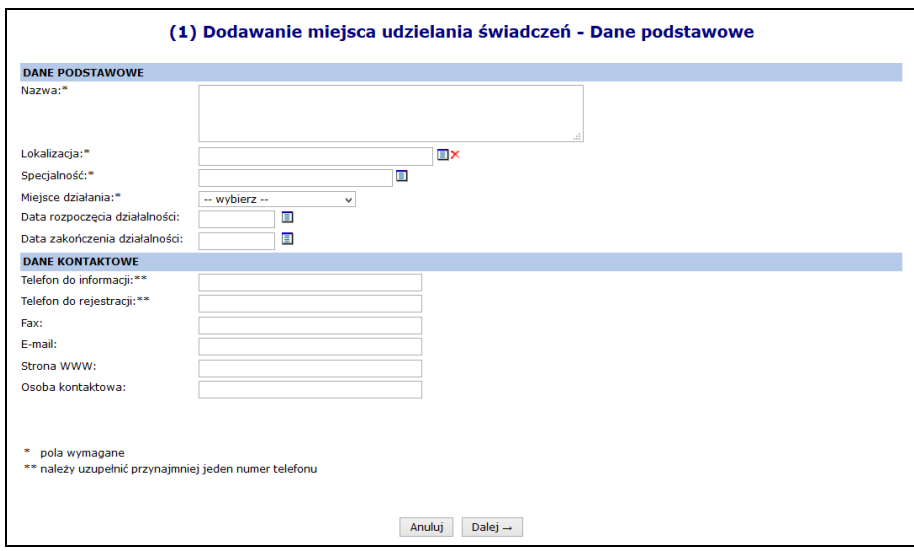

Rys. 5.4 Dodawanie miejsca – Dane podstawowe

3. Wprowadzić cechy dodatkowe zależne od specjalności, a następnie wybrać  $\boxed{\text{ Dalej} \rightarrow \frac{1}{n}}$ 

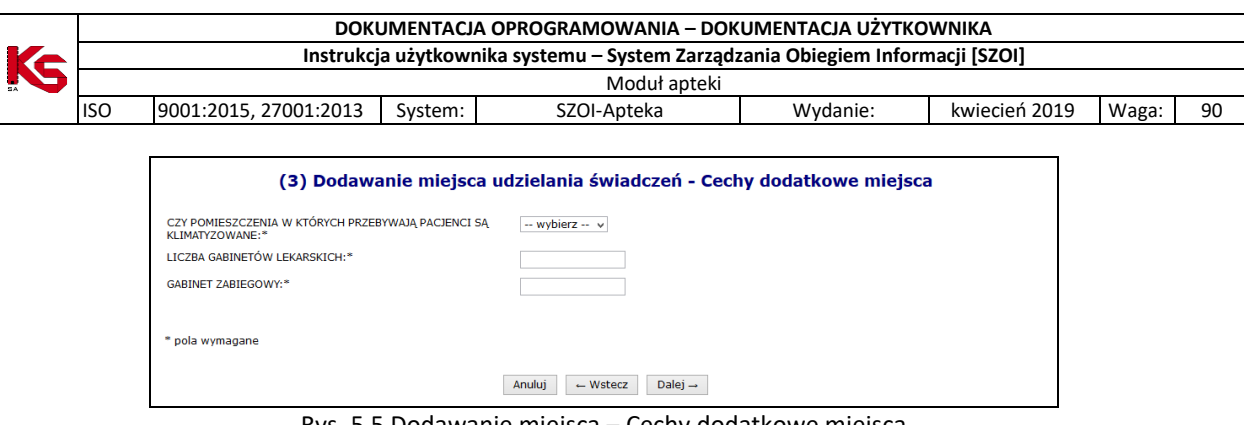

Rys. 5.5 Dodawanie miejsca – Cechy dodatkowe miejsca

4. Zatwierdzić podsumowanie dodawania miejsca.

W kolumnie *Operacji* mogą pojawić się następujące opcje:

- **Podgląd**
- **Edytuj**  modyfikacja nazwy oraz cech zależnych
- **Dezaktywuj**  jeżeli miejsce zostanie usunięte, wszystkie okresy dostępności zasobów pod to miejsce zostaną automatycznie usunięte. Opcja ta jest dostępna zawsze w przypadku miejsc niewystępujących w umowach. Dla miejsc zawartych w przynajmniej jednej umowie link 'dezaktywuj' będzie dostępny tylko wtedy, gdy dla danego miejsca istnieje wniosek o dezaktywację o statusie *Przyjęty*.
- **Zasoby**  przeglądanie zasobów przypisanych do danego miejsca
- **Przepnij zasoby**  przepięcie zasobów do innego miejsca
- **Personel**  przeglądanie personelu zatrudnionego w danym miejscu
- **Lokalizacje** lista lokalizacji z okresem od do, w jakich dane miejsce w tej lokalizacji funkcjonowało
- **Harmonogramy**  obsługa harmonogramów miejsca
- **Profile**  obsługa profili działalności miejsca
- **Wniosek o dezakt**. opcja dostępna dla miejsc występujących przynajmniej w jednej umowie
- **Okresy zawiesz. dział**  podgląd okresów zawieszenia działalności, które są dodawane / edytowane / usuwane przez pracownika OW NFZ.
- **Wnioski zm. spec.**  zmiana specjalności miejsca.
- **Wnioski o zm**. **lok.** obsługa wniosków zmian w lokalizacji, do której przypisane jest miejsce
- **Zmiany specjalności**  dostępna po przyjęciu wniosku o zmianę specjalności przez Oddział Wojewódzki NFZ

Po wybraniu opcji **Zasoby** operator systemu może przejść do poniższego okna:

|       |                                                                                                    | <b>Dostepne zasoby</b>                       |                                |                                                                         |              |           |          |
|-------|----------------------------------------------------------------------------------------------------|----------------------------------------------|--------------------------------|-------------------------------------------------------------------------|--------------|-----------|----------|
|       |                                                                                                    |                                              |                                | Dostępne w miejscu   Dostępne w lokalizacji   Dostępne poza lokalizacją |              |           |          |
| Nazwa | $\vee$ Zawiera<br>$\checkmark$<br>v Aktywność: aktywny<br>Kategoria: - wszystkie --<br>Ξ×<br>Nazwa zasobu:<br>$\blacksquare$<br>Zasób dostępny w dniu:<br>2015-10-27 | Szukaj<br>v                                  | Zlicz rekordy                  |                                                                         |              |           |          |
|       |                                                                                                    | <b>Producent</b>                             | Bieżący zakres pozycji: 1 - 20 | Nazwa miejsca                                                           |              |           |          |
| Lp.   | Kod                                                                                                    | <b>Model</b><br>Rok prod.                    | Liczba                         | Data dost. od                                                           | Dostępność   | Aktywność | Operacje |
|       | <b>Nazwa</b>                                                                                                    | <b>Nr serviny</b><br>Nazwa pom.              | eqzemplarzy                    | Data dost, do                                                           | dla innych   |           |          |
|       | 1. Kod: 0010098<br>Nazwa: KOMPUTER<br>Kod tech.: 4127                                                                                                    | Producent: "<br>Model: 12<br>Rok prod.: 2015 |                                | 1 NM: APTEKA<br>OD: 2015-10-27<br>$DO: -$                               | brak dostepu | aktywna   | podglad  |

Rys. 5.6 Dostępne zasoby w miejscu

W oknie przeglądania zasobów dla miejsca użytkownik ma do dyspozycji trzy zakładki przeglądania informacji o dostępności:

- **Dostępne w miejscu** zasoby znajdujące się w miejscu;
- **Dostępne w lokalizacji** zasoby znajdują się w tej samej lokalizacji (ale w innych miejscach), co wybrane miejsce i zostały udostępnione dla innych;
- **Dostępne poza lokalizacją**  dostępne poza lokalizacją

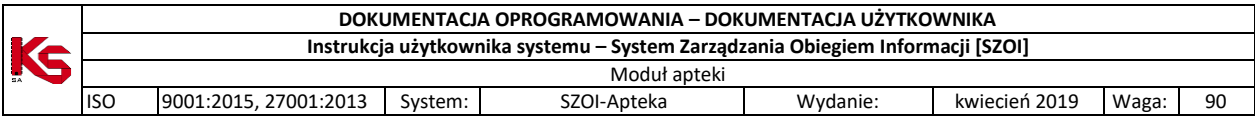

## **5.2.1.1 Lista lokalizacji, w których miejsce funkcjonowało**

Dla każdego miejsca realizacji recept dostępna jest opcja **Lokalizacje,** która umożliwia zapoznanie się z listą lokalizacji wraz z okresami od – do, w jakich dane miejsce w tej lokalizacji funkcjonowało.

| Lista lokalizacji                         |              |                                    |            |                          |  |  |  |
|-------------------------------------------|--------------|------------------------------------|------------|--------------------------|--|--|--|
| Bieżący zakres pozycji: 1 - 1 z 1         |              |                                    |            |                          |  |  |  |
| Lp.                                       | <b>Nazwa</b> | <b>Adres</b>                       | Data od    | Data do                  |  |  |  |
| 1. Nazwa: LOKALIZACJA 1<br>Kod tech.: 514 |              | 61-200 POZNAŃ<br><b>SPORTOWA 1</b> | 2009-01-01 | $\overline{\phantom{a}}$ |  |  |  |

Rys. 5.7 Lista lokalizacji miejsca

## **5.2.1.2 Zmiana lokalizacji, do której należy miejsce**

Aby zmienić adres miejsca – lokalizację, do której przypisane jest miejsce, należy:

1. Przejść na listę miejsc, a następnie z kolumny *Operacje* wybrać opcję **Edytuj**.

| Lp. | Kod<br><b>Nazwa</b>         | <b>Adres</b>                       | Specjalność                                                                                                    |     | Udost. do Data rozp. działal.<br>podwyk. Data zakoń. działal. | Aktywność | Operacje                                                                                                    |
|-----|-----------------------------|------------------------------------|----------------------------------------------------------------------------------------------------|-----|---------------------------------------------------------------|-----------|----------------------------------------------------------------------------------------------------|
| л.  | Kod: 11552<br>Nazwa: APTEKA | 61-200 POZNAN<br><b>SPORTOWA 1</b> | Kod: 9999<br>Nazwa: REALIZATOR<br><b>ZAOPATRZENIA W WYROBY</b><br>MEDYCZNE BĘDĄCE<br>PRZEDMIOTAMI<br>ORTOPEDYCZNYMI LUB<br><b>SRODKAMI POMOCNICZYMI</b> | nie | P: 2009-01-01<br>$K: -$                                       | aktvwne   | podgląd<br><b>dytuj</b><br>dezaktywuj<br>zasoby<br>przepnij zasoby<br>personel<br>lokalizacje<br>harmonogramy<br>profile<br>wnioski o dezakt.<br>okresy zawiesz. dział.<br>wnioski zm. spec. |

Rys. 5.8 Lista miejsc

2. W danych podstawowych miejsca, zmodyfikować aktualną lokalizację wybierając nową pozycję przy pomocy słownika, uzupełnić uzasadnienie oraz datę zmiany.

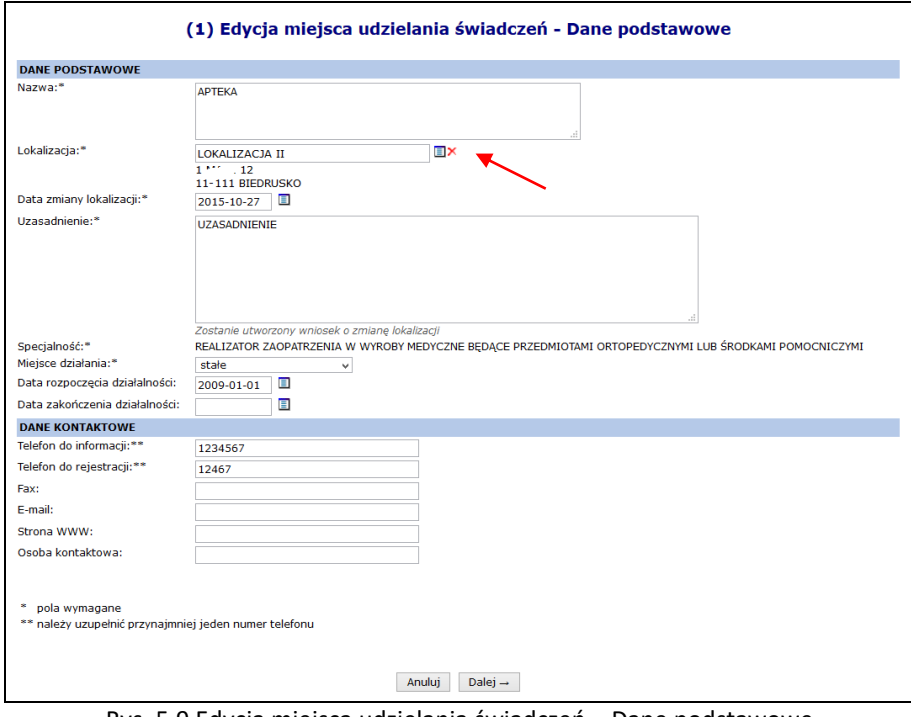

Rys. 5.9 Edycja miejsca udzielania świadczeń – Dane podstawowe

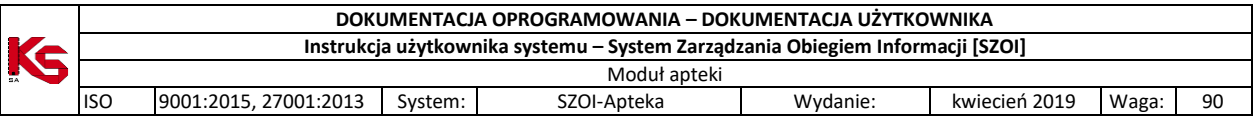

- 3. Wybrać opcję  $\boxed{\text{Dalej}\rightarrow}$  Realizator zaopatrzenia w wyroby medyczne będące przedmiotami ortopedycznymi lub środkami pomocniczymi nie posiada cech dodatkowych miejsca.
- 4. Po wybraniu opcji  $\sqrt{\frac{Dalej}{n}}$ zatwierdzić podsumowanie.
- 5. Po zatwierdzeniu zmian zostanie wygenerowany wniosek o zmianę lokalizacji o statusie *Przekazany,* a operator zostanie poinformowany o numerze wniosku.

|     | Miejsca udzielania świadczeń                                                                                                    |                                    |                                                                                                    |         |                                                       |           |                                                                                                    |  |
|-----|----------------------------------------------------------------------------------------------------|------------------------------------|----------------------------------------------------------------------------------------------------|---------|-------------------------------------------------------|-----------|----------------------------------------------------------------------------------------------------|--|
|     |                                                                                                    |                                    |                                                                                                    |         |                                                       |           | Dodawanie miejsca                                                                                                    |  |
|     |                                                                                                    |                                    | ij Został utworzony wniosek o zmiane lokalizacji - numer wniosku LM-2015-10-27-000336                                                                   |         |                                                       |           |                                                                                                    |  |
|     | Szukai<br>Zlicz rekordy<br>Zawiera<br>Nazwa<br>$\sqrt{ }$<br>$\checkmark$<br>Specialność jedn./kom. organizacyjnej:<br>---------- wybierz ---------- v<br>Udostepnione do podwykonawstwa:<br>-- wybierz -- v Aktywność: aktywne<br>$\checkmark$ |                                    |                                                                                                    |         |                                                       |           |                                                                                                    |  |
| Lp. | Kod<br><b>Nazwa</b>                                                                                                    | <b>Adres</b>                       | Bieżący zakres pozycji: 1 - 20<br>Specjalność                                                                                                    | podwyk. | Udost. do Data rozp. działal.<br>Data zakoń. działal. | Aktywność | Operacje                                                                                                    |  |
|     | 1. Kod: 11552<br>Nazwa: APTEKA                                                                                                    | 61-200 POZNAŃ<br><b>SPORTOWA 1</b> | Kod: 9999<br>Nazwa: REALIZATOR<br><b>ZAOPATRZENIA W WYROBY</b><br><b>MEDYCZNE BEDACE</b><br>PRZEDMIOTAMI<br>ORTOPEDYCZNYMI LUB<br>ŚRODKAMI POMOCNICZYMI | nie     | $P: 2009 - 01 - 01$<br>$K: -$                         | aktywne   | podglad<br>edytuj<br>dezaktvwui<br>zasoby<br>przepnii zasoby<br>personel<br>lokalizacie<br>harmonogramy<br>profile<br>wnioski o dezakt.<br>okresy zawiesz, dział.<br>wnioski zm. spec.<br>wnioski o zm. lok. |  |

Rys. 5.10 Lista miejsc udzielania świadczeń – informacja o generacji wniosku

6. Aby zapoznać się z wygenerowanym wnioskiem należy z kolumny *Operacje* wybrać **Wnioski o zm. lok.**.

|    | Lista wniosków o zmianę lokalizacji                                 |               |                                            |                                              |                            |                         |                   |  |  |
|----|---------------------------------------------------------------------|---------------|--------------------------------------------|----------------------------------------------|----------------------------|-------------------------|-------------------|--|--|
|    | Status: -- wybierz -- v<br>Szukaj<br>Bieżący zakres pozycji: 1 - 20 |               |                                            |                                              |                            |                         |                   |  |  |
|    | Data<br>przekazania                                                 |               |                                            |                                              |                            |                         |                   |  |  |
|    | Nr wniosku<br>Lp.                                                   | <b>Status</b> | Lokalizacja w momencie<br>złożenia wniosku | Wnioskowana lokalizacja                      | Wnioskowana<br>data zmiany | Data<br>rozpatrzenia    | Operacje          |  |  |
| 1. | LM-2015-10-27-000336                                                | przekazany    | LOKALIZACJA 1<br>61-200 POZNAŃ SPORTOWA 1  | LOKALIZACIA II<br>11-111 BIEDRUSKO 1 MAJA 12 | 2015-10-27                 | P: 2015-10-27<br>$R: -$ | podglad<br>anuluj |  |  |

Rys. 5.11 Lista wniosków o zmianę lokalizacji

- 7. Dla wybranego miejsca w danym momencie może istnieć tylko jeden wniosek o zmianę lokalizacji o statusie innym niż *Anulowany* lub *Rozpatrzony*. Wniosek może być anulowany przez operatora do czasu rozpatrzenia go przez pracownika NFZ.
- 8. Pracownik OW może wniosek odrzucić podając powód odrzucenia (widoczny po wybraniu opcji **podgląd**) lub też go przyjąć.
- 9. Przyjęcie wniosku przez pracownika OW NFZ skutkuje:
	- a. Zmianą daty końca ważności obecnej lokalizacji na datę zmiany podaną we wniosku
	- b. Dodaniem nowej lokalizacji dla miejsca od podanej daty zmiany do końca okresu działalności
	- c. Ustawienie nowej lokalizacji, jako aktualnie obowiązującej w miejscu udzielania świadczeń
- 10. Aby nowa lokalizacja powiązana z miejscem, znalazła się w umowie, należy przekazać zgłoszenie zmian do umowy na podstawie którego musi powstać aneks. Jeżeli nie zostanie utworzony aneks, miejsce będzie figurowało tylko w portalu SZOI i nie znajdzie się w umowie.

### <span id="page-32-0"></span>**5.2.2 Zmiana specjalności miejsca udzielania świadczeń**

W celu zmiany specjalności miejsca, należy:

1. Przejść na listę miejsc, a następnie z kolumny *Operacje* wybrać opcję **Wnioski zm. spec.,** która

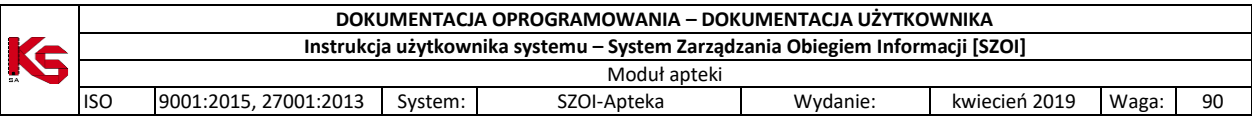

dostępna jest tylko dla aktywnych miejsc.

2. W oknie *Listy wniosków o zmianę specjalności* wybrać opcję .

|     | Lista wniosków o zmianę specjalności<br>Dodawanie wniosku                                                                      |                   |               |               |                                      |  |  |  |  |  |
|-----|----------------------------------------------------------------------------------------------------|-------------------|---------------|---------------|--------------------------------------|--|--|--|--|--|
|     | Szukaj<br>Nr wniosku v Zawiera<br>Zlicz rekordy<br>$\checkmark$<br>Status: -- wszystkie -- v<br>Bieżacy zakres pozycji: 1 - 20 |                   |               |               |                                      |  |  |  |  |  |
| Lp. | Nr wniosku                                                                                                    | Data wprowadzenia | Data operacji | <b>Status</b> | Operacje                             |  |  |  |  |  |
| 1.  | WS-2015-10-27-000424                                                                                                    | 2015-10-27        | 2015-10-27    | wprowadzony   | podglad<br>edycja<br>usuń<br>przekaż |  |  |  |  |  |

Rys. 5.12 Lista wniosków o zmianę specjalności

- 3. Uzupełnić wymagane dane:
	- ➢ **Wnioskowaną specjalność**
	- ➢ **Datę zmiany**
	- ➢ **Uzasadnienie**

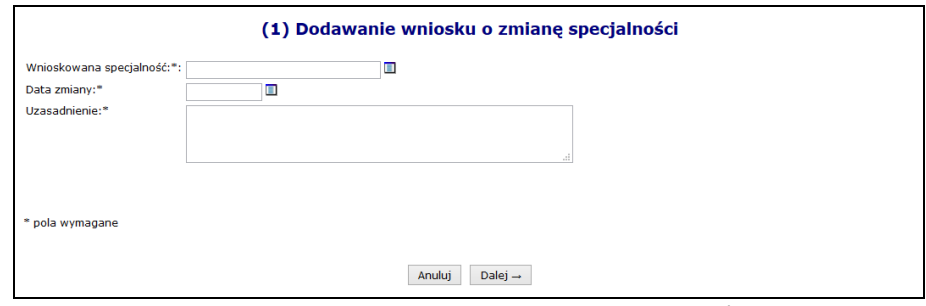

Rys. 5.13 Dodawanie wniosku o zmianę specjalności

- 4. Wybrać opcję <sup>Dalej</sup> → a następnie zatwierdzić podsumowanie.
- 5. Dla nowo powstałego wniosku z kolumny *Operacje* wybrać opcję **Przekaż** oraz potwierdzić przekazanie wniosku do OW NFZ przy pomocy opcji zatwierdź -
- 6. Jeżeli wniosek zostaje odrzucony, zmiany w nim zawarte nie wejdą w życie.
- 7. Przyjęcie wniosku przez OW NFZ aktywuje nową funkcję **Zmiana spec.** (na liście miejsc), którą należy wybrać. Po zapoznaniu się z ogólnymi informacjami o zmianie należy wybrać opcję  $\Box$ Dalej  $\rightarrow$
- 8. W ostatnim etapie należy uzupełnić **Cechy zależne od specjalności** oraz wybrać opcję <sup>2atwierdź ></sup>
- 9. Specjalności miejsca zostanie zmieniona.
- 10. **Jeżeli miejsce znajduje się w umowie, należy przekazać do OW NFZ zgłoszenie zmian do umowy, aby nowa specjalność znalazła się w umowie.**

#### <span id="page-33-0"></span>**5.2.3 Harmonogram miejsca**

W miejscu tym operator może zapoznać się z wszystkimi harmonogramami czasu pracy, jakie obowiązywały w miejscu:

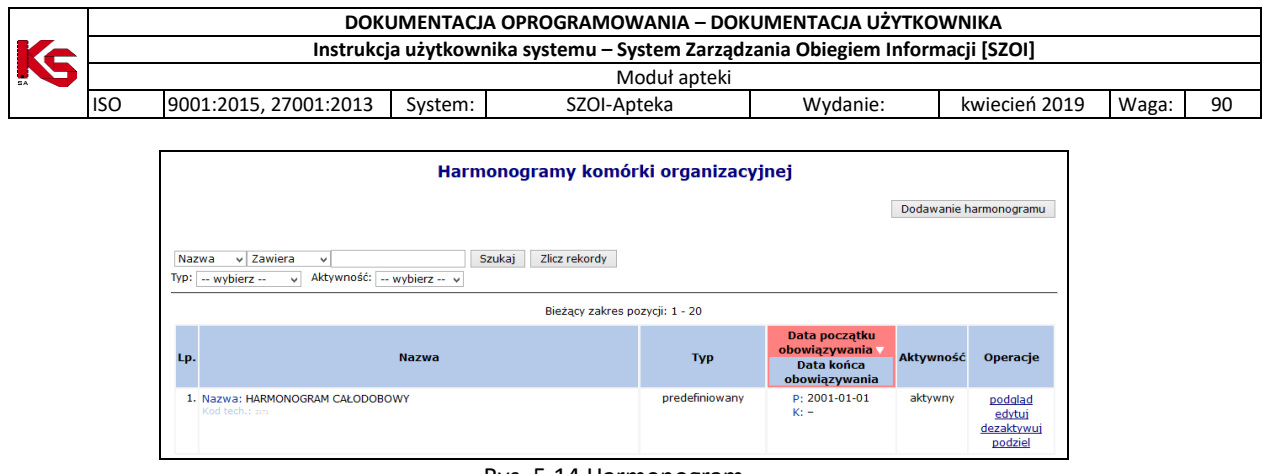

Rys. 5.14 Harmonogram

W jednym czasie miejsce może posiadać tylko jeden harmonogram aktywny.

Aby dodać harmonogram do miejsca, należy:

- 1. Z kolumny *Operacje* na liście miejsc wybrać **Harmonogramy,** a następnie Dodawanie harmonogramu .
- 2. Uzupełnić podstawowe dane dotyczące harmonogramu:
	- ➢ **Datę początku obowiązywania**.
	- ➢ **Datę końca obowiązywania** harmonogramu. Oznaczenie opcji **nieokreślona** wskazuje, że data końca obowiązywania harmonogramu jest nieznana. Natomiast jej odznaczenie umożliwi wprowadzenie rzeczywistej daty końca obowiązywania, np.: dla harmonogramów definiowanych ściśle do umowy na wskazany rok;
	- ➢ **Rodzaj harmonogramu** należy wskazać:
		- o czy definiowany harmonogram będzie pobierany z wcześniej przygotowanego wzorca - **wzorcowy** (menu *Potencjał -> Harmonogramy wzorcowe -> Dodawanie harmonogramu*)
		- o czy zostanie zdefiniowany nowy harmonogram **indywidualny**
		- o czy ma on zostać zapisany jako wzorcowy (będzie mógł być w późniejszym czasie wykorzystywany w innych częściach systemu np. w harmonogramie personelu)
		- o czy ma być definiowany w sposób klasyczny czy graficzny

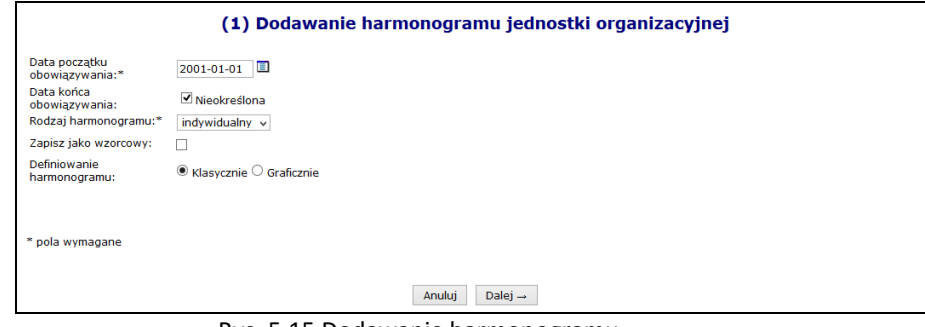

Rys. 5.15 Dodawanie harmonogramu

- 3. Po uzupełnieniu powyższych informacji wybrać opcję  $\Box$ Dalej  $\rightarrow$
- 4. W przypadku wyboru w poprzednim etapie definiowania harmonogramu w formie graficznej operator musi wprowadzić szczegóły na poniższej skali:

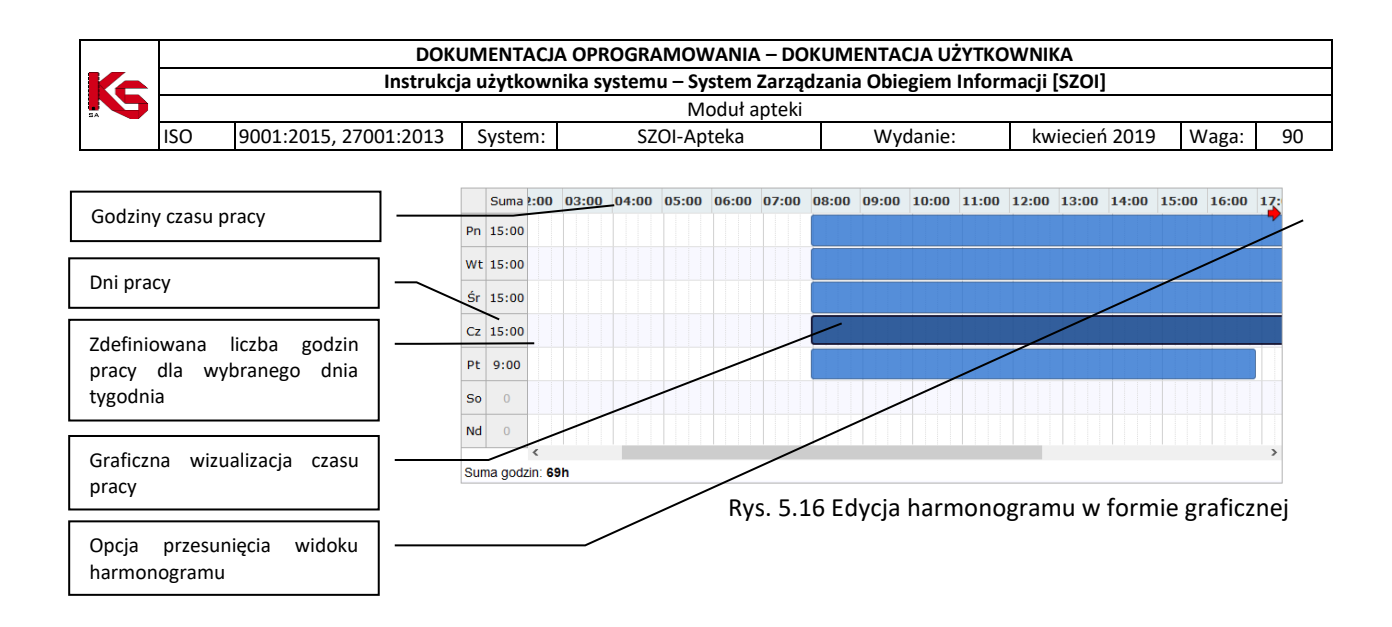

Dostępne opcje edycji:

- **modyfikacja graficzna** poprzez ustawienie za pomocą myszki pasków oznaczających czas pracy w danym dniu:
	- o **kursorem myszki** należy najechać na początek niebieskiego paska wizualizacji czasu pracy wyświetlony zostanie kursor dwukierunkowej strzałki;
	- o następnie należy wcisnąć i przytrzymać lewy przycisk myszki jednocześnie przesuwając początek paska czasu pracy na pole odpowiadające odpowiedniej godzinie czasu pracy:

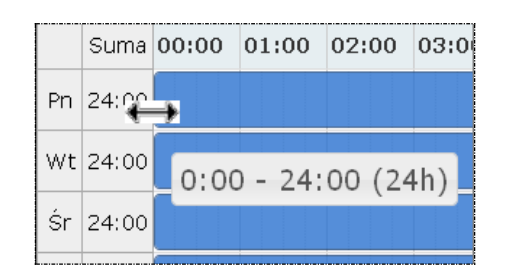

Edytowany czas pracy będzie oznaczony ciemniejszym kolorem paska.

Przesuwanie paska będzie powodowało zmniejszenie / zwiększenie liczby godzin pracy w ciągu dnia wyświetlanej w kolumnie **suma** oraz zmianę informacji o czasie pracy wyświetlanym dodatkowo na pasku czasu pracy.

• **dodawanie czasu pracy** przez kliknięcie w puste pole siatki, powoduje dodanie paska czasu pracy odpowiadającego 1 godzinie. Rozpoczęcie czasu pracy będzie odpowiadało początkowi bloku, w który zostanie wykonane kliknięcie.

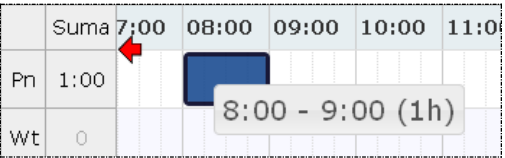

• **modyfikacja za pomocą opcji menu kontekstowego** dostępna jest po kliknięciu prawym przyciskiem myszy w pasek czasu pracy dla wybranego dnia. Czynność ta powoduje wyświetlenie menu:
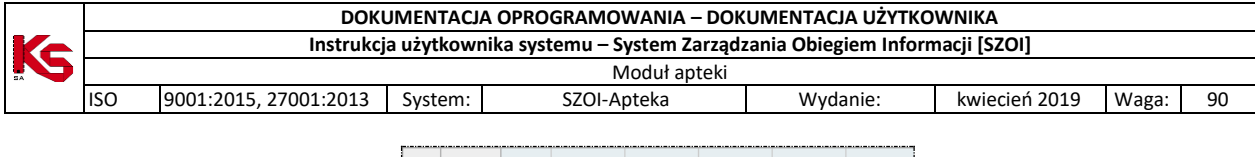

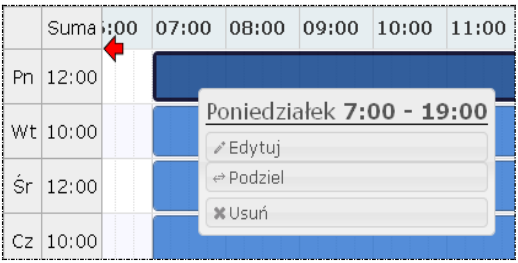

o opcja **edytuj** umożliwia edycję czasu pracy. W polach od – do należy wprowadzić czas pracy dla wybranego dnia.

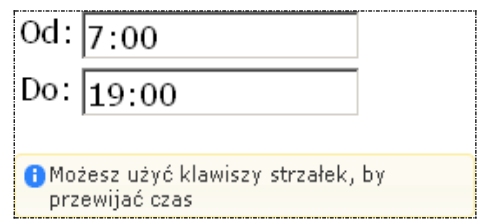

Zapisanie zmian spowoduje modyfikację paska czasu pracy na siatce pracy.

- o opcja **podziel** umożliwia podział paska czasu pracy na dwie części, a następnie modyfikację czasu pracy w rozdzielnych interwałach.
- o opcja **usuń** umożliwia usunięcie paska czasu pracy dla wybranego dnia.
- o opcja **połącz** umożliwia połączenie pasków czasu pracy zdefiniowanych dla jednego dnia, które łączą się ze sobą.
- 5. Po wprowadzeniu harmonogramu należy najpierw wybrać opcję Dalej → , a następnie <sup>Zatwierdź</sup> →

Każda nowo wprowadzona pozycja zostanie wyświetlona na liście harmonogramów. Wszystkie pozycje można **przeglądać**, **edytować**, **dezaktywować** lub też **podzielić**.

Jeżeli operator chce podzielić dany harmonogram, musi:

- 1. Z listy harmonogramów wybrać opcję **Podziel**.
- 2. Uzupełnić **Datę podziału** (musi się ona zawierać w okresie obowiązywania harmonogramu) oraz zdefiniować *czy uwzględnić w podziale harmonogramy profili oraz okresy pracy osób personelu w miejscu*. Data podziału będzie końcem pierwszego okresu, drugi okres rozpocznie się z datą podziału + 1 dzień.

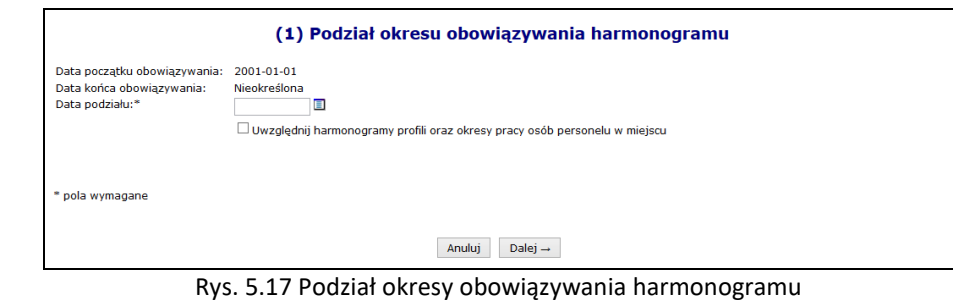

3. Wybrać opcję  $\boxed{\text{Dalej}\rightarrow}$ , a następnie  $\boxed{\text{Zatwierdž}\rightarrow}$ 

#### **5.2.4 Profil działalności**

Aby dodać profil działalności należy:

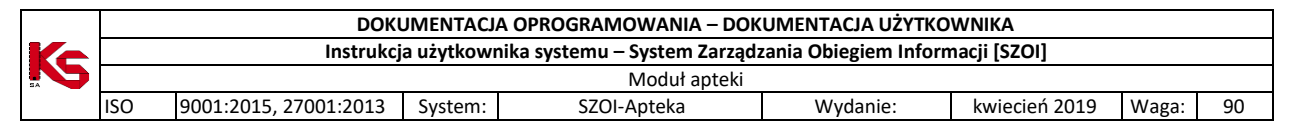

- 1. Z kolumny *Operacje* na głównej liście miejsc wybrać opcję **Profile**.
- 2. Wybrać opcję Dodawanie profilu
- 3. Uzupełnić wymagane dane podstawowe:
	- a. **Funkcję ochrony zdrowia**
	- b. **Dziedzinę medyczną**
	- c. **Datę rozpoczęcia działalności**
	- d. **Datę zakończenia działalności** (opcjonalnie)
- 4. Wskazać harmonogram czasu pracy dla profilu przy pomocy opcji Uzupełnij

Opcja **Harmonogramy** umożliwia przejście do okna, w którym można definiować harmonogramy profilu przy pomocy opcji Dodawanie harmonogramu profilu . Opcja przebiega identycznie jak wprowadzanie harmonogramu podczas dodawania profilu.

#### **5.2.4.1 Przepięcie zasobów pomiędzy miejscami**

Aby przepiąć zasoby pomiędzy miejscem A oraz B, należy:

- 1. Dla miejsca A wybrać opcję **Przepnij zasoby** z głównego okna miejsc udzielania świadczeń
- 2. Uzupełnić dane:
	- a. Nowe miejsce stacjonowania tylko miejsca aktywne
	- b. Datę przepięcia
	- c. Wyznaczyć zasoby jakie mają zostać przepięte wszystkie czy też poszczególne pozycje wybierane ze słownika przy pomocy opcji DODAWANIE.

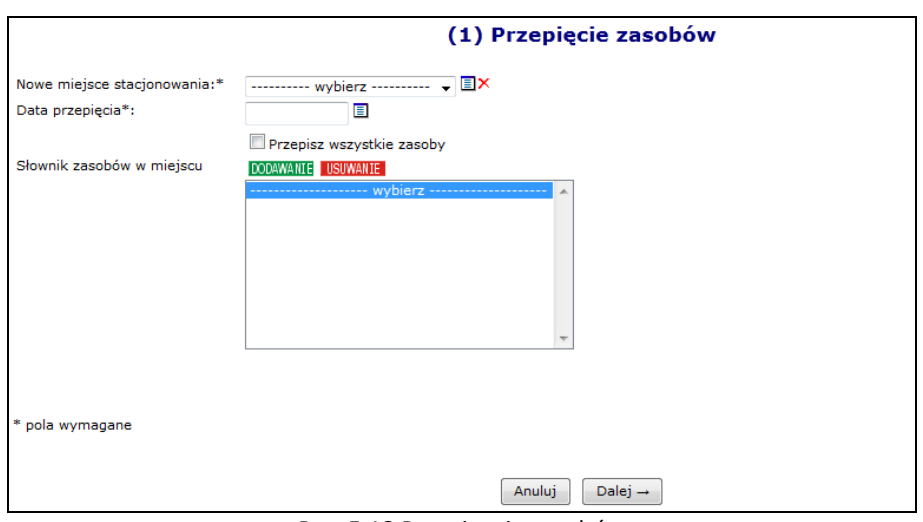

Rys. 5.18 Przepisanie zasobów

3. Wybrać opcję  $\boxed{\text{Dalej}\rightarrow}$ , a następnie zatwierdzić podsumowanie przepięcia.

W systemie została także udostępniona możliwość przepięcia zasobów z miejsca nieaktywnego do aktywnego. Z nieaktywnego miejsca zostaną skopiowane dostępności, które spełniają następujące warunki:

- zasób (posiadanie) jest aktywny
- dostępność nie zakończyła się przed datą przepięcia podaną przez użytkownika

Informacje o dostępności w nowym miejscu będą następujące:

- **Data od** będzie najpóźniejszą z następujących dat:
	- ➢ data przepięcia,
	- ➢ data początku dostępności w miejscu nieaktywnym,
- **Data do** będzie najwcześniejszą z następujących dat:

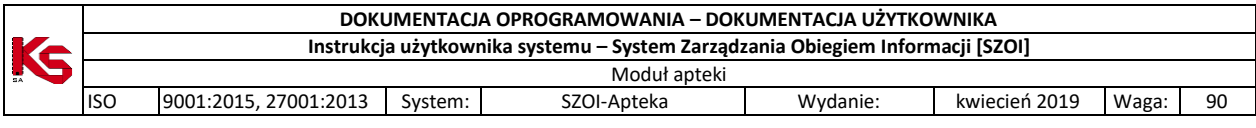

➢ data końca dostępności w miejscu nieaktywnym,

Natomiast stare rekordy w nieaktywnym miejscu pozostają bez zmian.

## **5.2.4.2 Przeglądanie osób personelu medycznego pracujących w miejscu udzielania świadczeń**

Przy pomocy opcji **Personel** dostępnej w kolumnie *Operacje* operator systemu może zapoznać się z wszystkimi osobami personelu medycznego, jakie pracują w miejscu lub są deklarowane do pracy w tym miejscu:

|     | Osoby personelu pracujące w miejscu udzielania świadczeń       |                                                    |                                                              |                |                                  |          |  |  |  |  |
|-----|----------------------------------------------------------------|----------------------------------------------------|--------------------------------------------------------------|----------------|----------------------------------|----------|--|--|--|--|
|     | Szukai<br>Zlicz rekordy<br><b>PESEL</b><br>$\vee$ Zawiera<br>v |                                                    |                                                              |                |                                  |          |  |  |  |  |
|     | Deklaracja dostępności w dniu                                  | o                                                  |                                                              |                |                                  |          |  |  |  |  |
|     |                                                                |                                                    | Bieżacy zakres pozycji: 1 - 20                               |                |                                  |          |  |  |  |  |
|     |                                                                |                                                    |                                                              |                |                                  |          |  |  |  |  |
| Lp. | <b>PESEL V</b>                                                 | Imię i nazwisko                                    | Zawód/<br>specialność                                        | <b>Funkcja</b> | Praca od<br>Praca do             | Operacje |  |  |  |  |
|     | 1. PESEL: 5"<br>Kod tech.: 10890                               | 43 Imie: MAŁGORZATA1<br>Nazwisko: NAZWISKO 10690 4 | <b>FARMACEUTA - SPECJALISTA</b><br><b>FARMACJI APTECZNEJ</b> |                | Od: 2015-01-01<br>Do: 2015-07-29 | podglad  |  |  |  |  |

Rys. 5.19 Osoby personelu pracujące w miejscu udzielania świadczeń

## **5.2.4.3 Dezaktywacja miejsca znajdującego się w umowie**

W systemie został dodany mechanizm wnioskowania o dezaktywację miejsca udzielania świadczeń w przypadku, gdy miejsce to zostało wykazane w jakiejkolwiek umowie z NFZ. Dla miejsc, które nigdy nie były wykazane w umowie, dezaktywacja przebiega bez konieczności wnioskowania.

Opis procesu dezaktywacji miejsca znajdującego się w umowie:

- 1. Świadczeniodawca wprowadza wniosek o dezaktywację dla wybranego miejsca udzielania świadczeń (*status wniosku = wprowadzony*). Wprowadzając wniosek świadczeniodawca zobligowany jest do podania przyczyny dezaktywacji. Przy wprowadzaniu, wniosek zostaje opatrzony unikalnym numerem nadawanym automatycznie przez system.
- 2. Wniosek o statusie *wprowadzony* może zostać **usunięty** z systemu przez świadczeniodawcę
- 3. Do momentu przekazania wniosku do rozpatrzenia, istnieje możliwość edycji wprowadzonego uzasadnienia zmiany
- 4. Świadczeniodawca przekazuje wniosek w formie elektronicznej do rozpatrzenia przez OW NFZ (*status wniosku = przekazany*)
- 5. Pracownik OW NFZ rozpatruje przesłany wniosek nadając mu jeden z dwóch statusów:
	- **odrzucony** w przypadku odrzucenia wniosku przez pracownika OW NFZ. W taki zostaje przekazana informacja o przyczynie odrzucenia wniosku
	- **przyjęty** w przypadku akceptacji wniosku przez pracownika OW NFZ. Akceptacja wniosku nie spowoduje żadnych zmian w systemie, jest tylko promesą dla świadczeniodawcy, która umożliwi mu wykonanie czynności dezaktywacji miejsca udzielania świadczeń, którego wniosek dotyczy. Przyjęcie wniosku przez pracownika OW NFZ nie gwarantuje wprowadzenia zmiany do systemu, jest jedynie promesą dla operacji zmiany.
- 6. Informacja o odrzuceniu/ przyjęciu wniosku jest wysyłana do świadczeniodawcy w formie automatycznego komunikatu
- 7. Do momentu rozpatrzenia wniosku przez pracownika OW (zmiany statusu na przyjęty lub odrzucony) świadczeniodawca może go jeszcze wycofać, nadając mu status **anulowany**

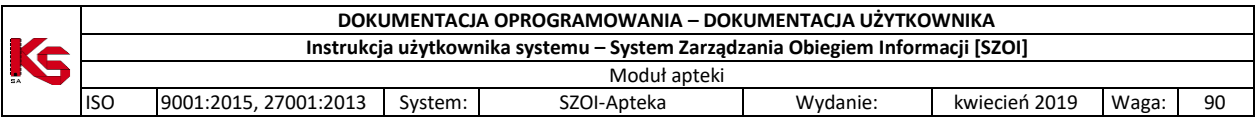

- 8. Świadczeniodawca, po zatwierdzeniu wniosku o dezaktywację miejsca udzielania świadczeń przez pracownika OW NFZ, może dokonać następujących czynności
	- anulować zatwierdzony wniosek, w przypadku, gdy wnoszona zmiana nie będzie przez niego realizowana. Po anulowaniu wniosku przez świadczeniodawcę, status wniosku zostanie ustawiony na **anulowany**
	- wprowadzić zmianę na podstawie zatwierdzonego wniosku. Status wniosku zostanie zmieniony na **zrealizowany**
- 9. Należy pamiętać, że dla danego miejsca, w danej chwili może istnieć tylko jeden wniosek o statusie wprowadzony, przekazany lub przyjęty
- 10. W przypadku późniejszego przywrócenia miejsca, w celu ponownej jego dezaktywacji, konieczne będzie złożenie nowego przez świadczeniodawcę kolejnego wniosku

Dla miejsc, które znajdują się już w umowie na głównej liście miejsce w kolumnie *Operacje,* dostępna będzie opcja **Wnioski o dezaktywację**. Po jej wybraniu pojawi się główna lista wniosków o dezaktywację miejsca udzielania świadczeń. Aby wprowadzić nowy wniosek dla miejsca należy wybrać opcję **Dodawanie wniosku**.

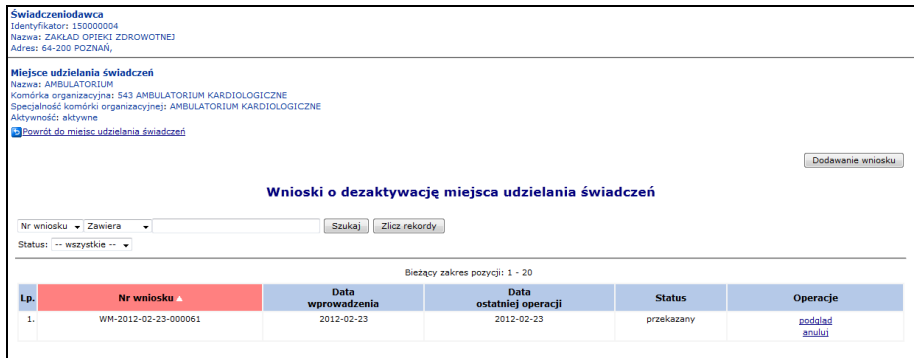

Rys. 5.20 Wnioski o dezaktywację miejsca udzielania świadczeń

Podczas dodawania wniosku operator musi podać uzasadnienie. Każdy wprowadzony wniosek może być przeglądany, edytowany lub usunięty. Jeżeli wszystko się zgadza można przekazać wniosek do OW NFZ:

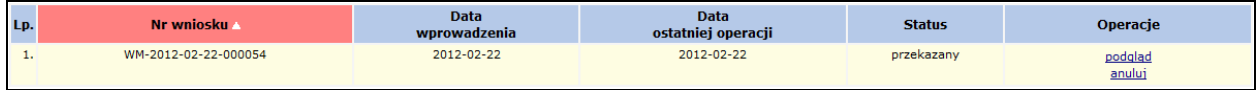

Gdy wniosek zostanie odrzucony przez OW NFZ, otrzyma on status *Odrzucony* oraz w podglądzie widoczna będzie przyczyna odrzucenia:

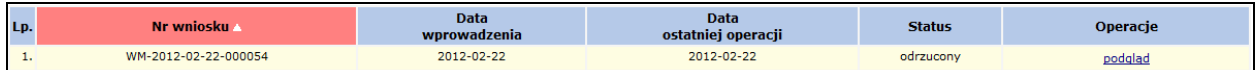

Wniosek *Przyjęty* przez OW NFZ może zostać anulowany przez świadczeniodawcę:

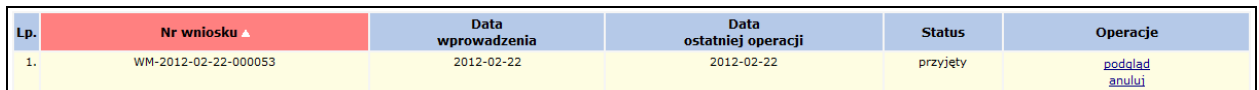

W przypadku anulowania wniosku (przekazanego lub przyjętego) pozycja otrzyma status *Anulowany*:

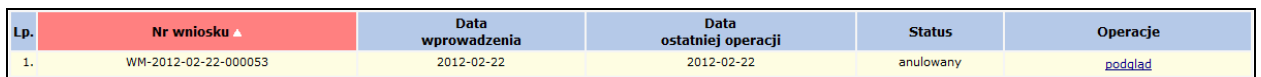

Po przyjęciu wniosku przez pracownika OW NFZ, miejsce może zostać dezaktywowane przy pomocy opcji **Dezaktywuj**, dostępnej na głównej liście miejsc wykonywania świadczeń.

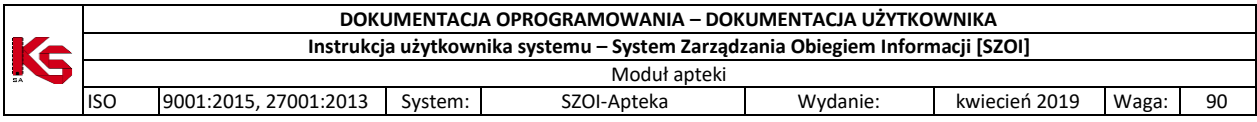

# **6 REALIZATOR**

Dla oferentów chcących kontraktować zakresy świadczeń w rodzaju *Zaopatrzenie w wyroby medyczne będące przedmiotami ortopedycznymi oraz środkami pomocniczymi* dodatkowo udostępnione zostały funkcje uzupełniania informacji o produktach handlowych oferowanych w ramach kontraktu oraz zestawach produktów wykorzystywanych w ofercie.

**Aby świadczeniodawca miał dostęp do tej funkcjonalności po stronie OW NFZ musi posiadać dodatkowe uprawnienie realizatora zaopatrzenia.**

**Funkcjonalność przeznaczona dla realizatorów zaopatrzenia została opisana w instrukcji Świadczeniodawcy.**

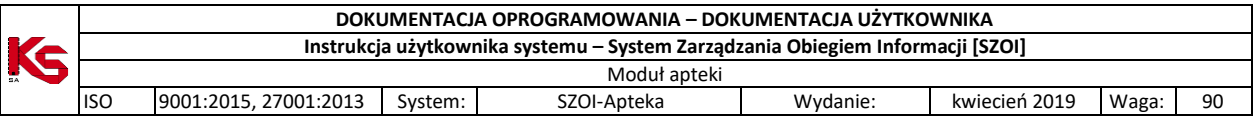

# **7 UMOWY**

## **7.1 Wnioski o umowę na realizację recept**

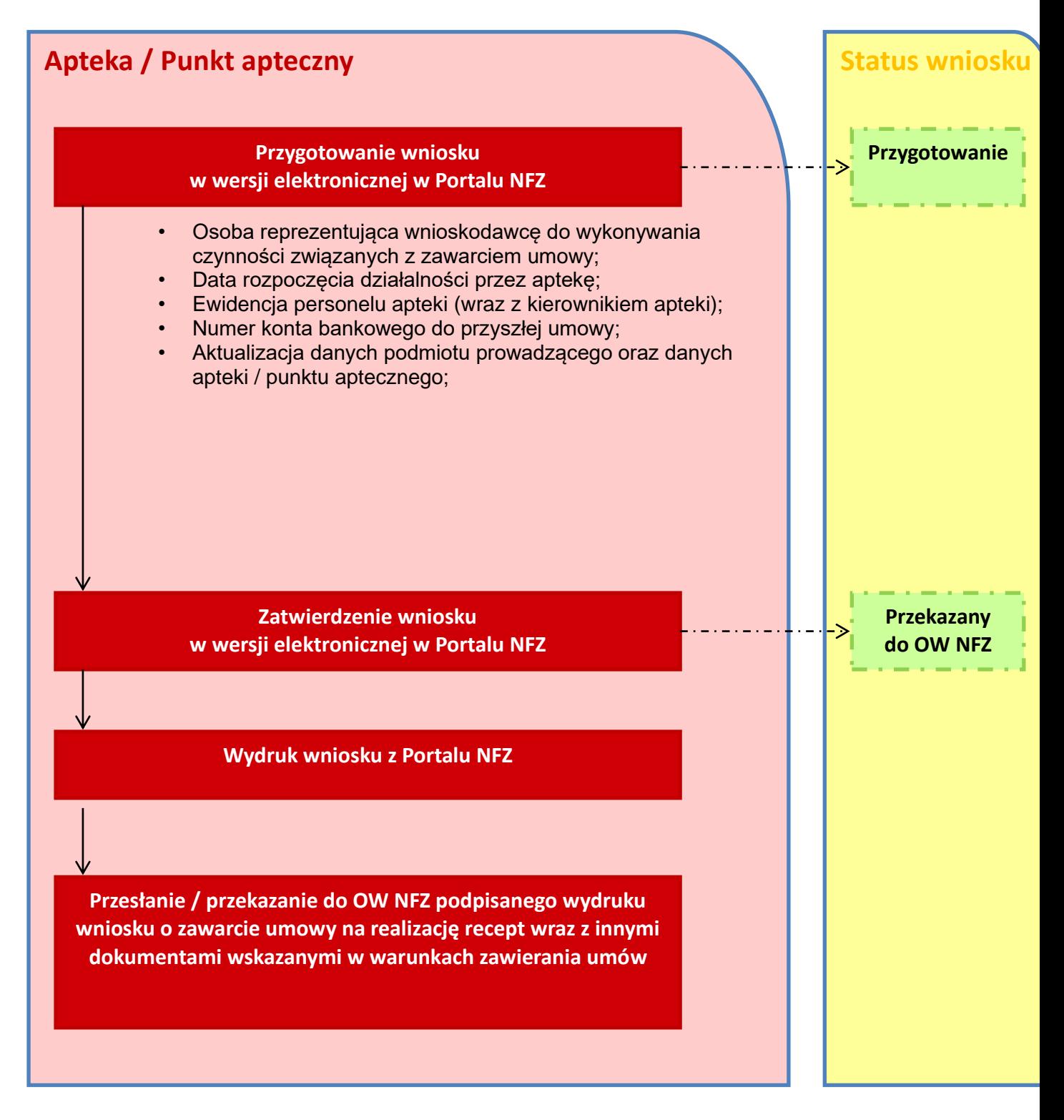

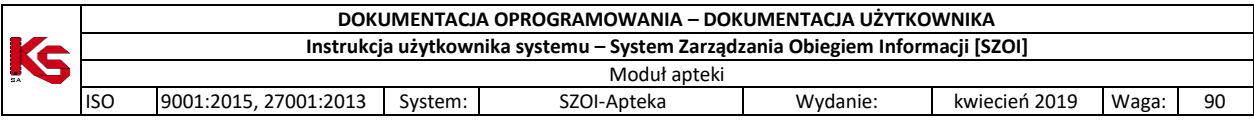

Aby rozpocząć prace z wnioskami o umowę na realizację recept należy wybrać moduł *Umowy*, a następnie *Wnioski o umowę na realizację recept*:

|     | Wnioski o umowę na realizację recept                       |                    |                           |                                        |                      |                                        |               |  |  |  |  |
|-----|------------------------------------------------------------|--------------------|---------------------------|----------------------------------------|----------------------|----------------------------------------|---------------|--|--|--|--|
|     |                                                            |                    |                           |                                        |                      |                                        | Dodaj wniosek |  |  |  |  |
|     | Szukaj<br>Nr wniosku v Zawiera<br>$\overline{\phantom{a}}$ |                    |                           |                                        |                      |                                        |               |  |  |  |  |
|     | Status: --- wybierz ---                                    | ٠                  |                           |                                        |                      |                                        |               |  |  |  |  |
|     |                                                            |                    |                           | Bieżący zakres pozycji: 1 - 20         |                      |                                        |               |  |  |  |  |
| Lp. | Nr wniosku                                                 | Data<br>utworzenia | Data przekazania<br>do OW | Data otrzymania<br>dokumentów przez OW | Data<br>rozpatrzenia | <b>Status</b>                          | Operacje      |  |  |  |  |
| 1.  | URR-2011-12-29-00245                                       | 2011-12-29         |                           |                                        |                      | Anulowany<br>(anulowanie przez aptekę) | podgląd       |  |  |  |  |
| 2.  | URR-2011-12-22-00212                                       | 2011-12-22         |                           | ÷                                      |                      | Anulowany<br>(anulowanie przez aptekę) | podgląd       |  |  |  |  |
| 3.  | URR-2011-12-22-00205                                       | 2011-12-22         | 2011-12-22                | 2011-12-22                             | ٠                    | Wycofany                               | podgląd       |  |  |  |  |
| 4.  | URR-2011-12-19-00187                                       | 2011-12-19         | ٠                         | $\overline{\phantom{a}}$               | ۰                    | Anulowany<br>(anulowanie przez aptekę) | podgląd       |  |  |  |  |
| 5.  | URR-2011-12-19-00171                                       | 2011-12-19         | ÷                         | ٠                                      | ٠                    | Anulowany<br>(anulowanie przez apteke) | podglad       |  |  |  |  |
| 6.  | URR-2011-12-17-00145                                       | 2011-12-17         | $2011 - 12 - 17$          | 2011-12-19                             | 2011-12-17           | Zakończony                             | podgląd       |  |  |  |  |

Rys. 7.1 Wnioski o umowę na realizację recept

Opcja Dodawanie wniosku umożliwia wprowadzenie nowego wniosku. Aby było to możliwe muszą być spełnione następujące warunki:

- ➢ dane o podmiocie prowadzącym aptekę muszą być uzupełnione,
- ➢ apteka nie posiada podpisanej czynnej umowy na realizację recept,
- ➢ nie istnieje inny wniosek o statusie innym niż: anulowany, wycofany, odrzucony, zakończony.

Jeżeli któreś z powyższych założeń nie zostanie spełnione, system zgłosi odpowiedni komunikat błędu.

W pierwszej kolejności należy uzupełnić **Osoby reprezentujące wnioskującego do wykonywania czynności związanych z zawarciem umowy** przy pomocy opcji **Dodaj** 

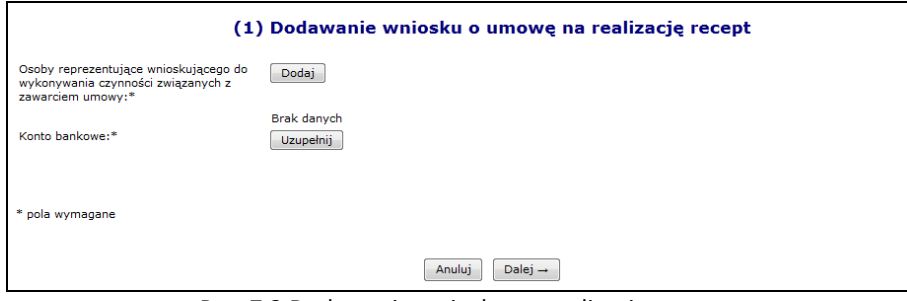

Rys. 7.2 Dodawanie wniosku na realizację recept

Do jednego wniosku można przypisać kilka osób reprezentujących aptekę. W przypadku, gdy wybrana osoba została błędnie wprowadzona, można ją usunąć korzystając z opcji **Usuń** i wprowadzić poprawnie.

Jeżeli osoba reprezentująca została już przypisana, można przejść do wprowadzenia **Konta bankowego** przy pomocy opcji Uzupełnij

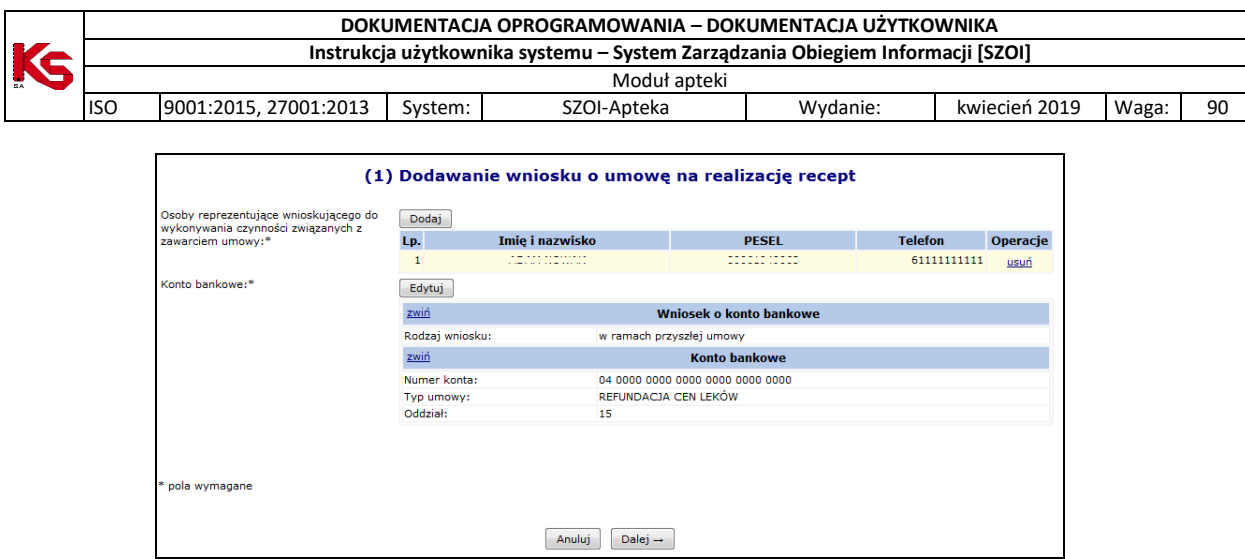

Rys. 7.3 Dodawanie wniosku na realizację recept

Ostatnim etapem wprowadzania nowego wniosku do systemu, jest zatwierdzenie *Podsumowania*. Jeżeli operator zauważy, że jakieś informacje związane z osobą reprezentującą lub kontem bankowym zostały błędnie wprowadzone, można powrócić do poprzednich etapów i poprawić błędy przy pomocy opcii  $\left| \right|$  . Wstecz

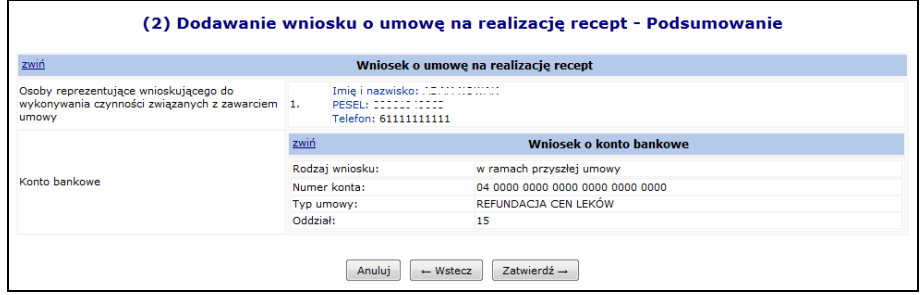

Rys. 7.4 Dodawanie wniosku na realizację recept - Podsumowanie

Nowo wprowadzony wiosek pojawi się na liście wniosków o umowę na realizację recept o statusie **Przygotowanie** i unikalnym numerze. Można się nim posługiwać podczas kontaktów z pracownikami OW NFZ.

Dla każdego wniosku w kolumnie *Operacje* dostępne są podstawowe funkcje umożliwiające pracę na danym wniosku.

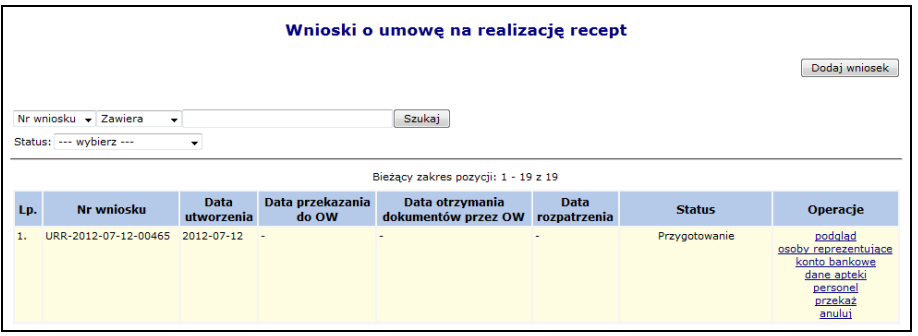

Rys. 7.5 Wnioski o umowę na realizację recept

Opcja **Podgląd** umożliwia zapoznanie się z informacjami wprowadzonymi na etapie dodawania wniosku.

Opcja **Osoby reprezentujące** umożliwia modyfikację osób, które podczas dodawania wniosku zostały zdefiniowane, jako osoby reprezentujące aptekę. Do jednego wniosku można przypisać kilka osób reprezentujących przy pomocy opcji Dodaj dostępnej w poniższym oknie:

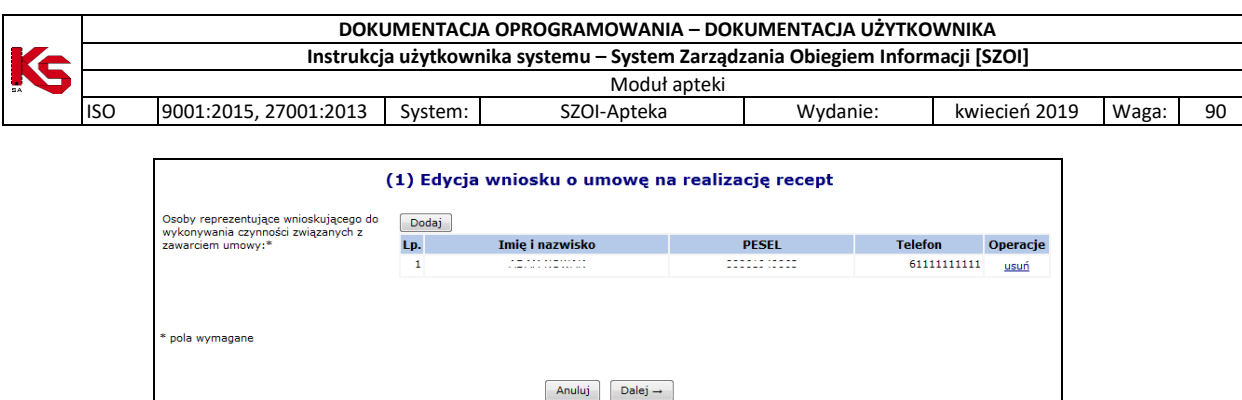

Rys. 7.6 Edycja wniosku o umowę na realizację recept - Osoby reprezentujące

Opcja **Konto bankowe** pozwala zmodyfikować numer konta bankowego we wniosku:

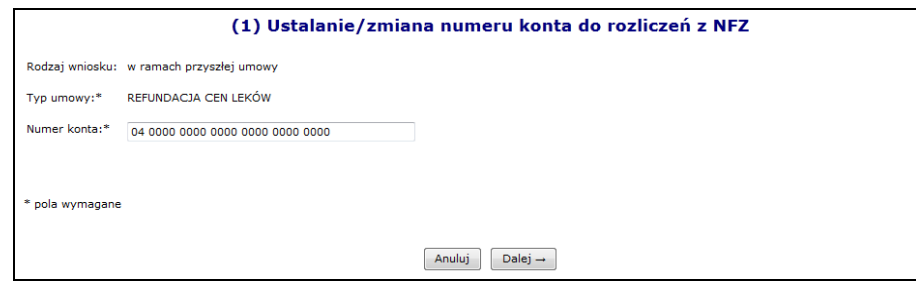

Rys. 7.7 Ustalenie/zmiana numeru konta do rozliczeń z NFZ

Przed przekazaniem wniosku do OW NFZ, operator ma możliwość poprawy danych apteki, które były definiowane podczas rejestracji podmiotu w portalu. Można to zrobić korzystając z opcji **Dane apteki**.

Zakres danych możliwych do poprawy jest identyczny jak na formularzu rejestracyjnym, z wyjątkiem pól:

- $\triangleright$  NIP apteki,
- ➢ NIP podmiotu prowadzącego aptekę,
- ➢ REGON apteki,
- ➢ REGON podmiotu prowadzącego aptekę,
- ➢ rodzaj podmiotu,
- ➢ danych dotyczących zezwoleń.

#### **UWAGA !**

**KAŻDY WYBÓR OPCJI DANE APTEKI KASUJE WSZYSTKIE ZMIANY, JAKIE ZOSTAŁY WPROWADZONE PODCZAS OSTATNIEJ EDYCJI DANYCH APTEKI WE WNIOSKU.**

Załóżmy, że operator przy pomocy opcji dane apteki zmodyfikował kierownika (imię, nazwisko, numer pesel/dokument tożsamości), a następnie zatwierdził edycję. Po dwóch dniach ponownie wybrał opcję dane apteki we wniosku, zmodyfikował lub dodał nowe zezwolenie (lub jakąś inną informację w danych) i zatwierdził edycję.

#### **W TAKIEJ SYTUACJI WSZYSTKIE DANE, JAKIE ZOSTAŁY WPROWADZONE ZA PIERWSZYM**

**RAZEM ZOSTANĄ USUNIĘTE Z WNIOSKU I NALEŻY JE WPROWADZIĆ PONOWNIE (JEDNYM CIĄGIEM). ZMIANY DANYCH APTEKI / PUNKTU APTECZNEGO WPROWADZONE WE WNIOSKU ZNAJDĄ SIĘ NA WYDRUKU FORMULARZA WNIOSKU O UMOWĘ NA REALIZACJĘ RECEPT I ZOSTANĄ WPROWADZONE DO REJESTRU APTEK, PO PRZYJĘCIU PRZEZ OW WNIOSKU O UMOWĘ NA REALIZACJĘ RECEPT.** 

Bardzo ważnym elementem wniosku jest ewidencja osób zatrudnionych w aptece. Aby się z nią zapoznać należy wybrać opcję **Personel**. W miejscu tym operator deklaruje personel, jaki ma zostać przypisany do umowy na wystawianie recept.

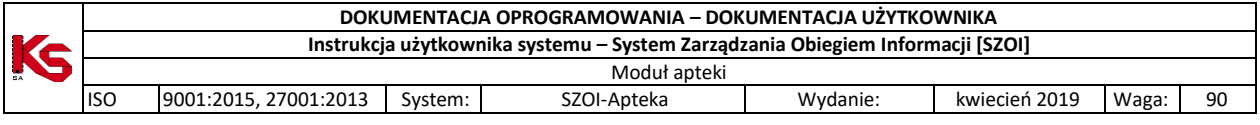

Aby można było dodać daną osobę do wniosku przy pomocy opcji Dodajosobę "musi ona być zatrudniona oraz wpisana w potencjale w części ewidencji personelu apteki. Podczas przypisywania osoby do wniosku należy podać:

- ➢ Osobę personelu z ewidencji
- ➢ Okres realizacji recept w ramach umowy od
- ➢ Okres realizacji recept w ramach umowy do (opcjonalnie)

Operator systemu może także skorzystać z opcji Kopiuj z potencjału , która umożliwia automatyczne uzupełnienie personelu we wniosku, na podstawie ewidencji personelu apteki w potencjale.

#### **Uwaga**

#### **Podczas kopiowania personelu następuje:**

- **usunięcie z listy ewidencji personelu we wniosku wszystkich dotychczas wprowadzonych osób personelu;**
- **skopiowanie wszystkich osób z ewidencji personelu apteki (potencjał) do ewidencji personelu (wniosek).**

**Po zakończeniu procesu kopiowania lista będzie mogła być modyfikowana przez operatora**

|     | <b>Wniosek</b><br>Numer: URR-2012-07-12-00465<br>Status: Przygotowanie<br>Powrót do listy wniosków<br>Ewidencja osób zatrudnionych w aptece<br>Kopiuj z potencjału<br>Dodaj osobę |                              |               |                           |  |  |  |  |  |
|-----|----------------------------------------------------------------------------------------------------|------------------------------|---------------|---------------------------|--|--|--|--|--|
|     | $\overline{\phantom{a}}$ Zawiera<br>Szukaj<br><b>PESEL</b><br>۰<br>Bieżący zakres pozycji: 1 - 5 z 5                                                                              |                              |               |                           |  |  |  |  |  |
|     | <b>PESEL</b>                                                                                                    | Imie                         | Nr prawa wyk. |                           |  |  |  |  |  |
| Lp. | Dokument tożs.                                                                                                    | <b>Nazwisko</b>              | zawodu        | <b>Operacje</b>           |  |  |  |  |  |
| 1.  | PESEL: IIIIIII                                                                                                    | I: MARTA<br>N: WIEEEERST     |               | realizacja recept<br>usuń |  |  |  |  |  |
| 2.  | PESEL:                                                                                                    | <b>I: TOMASZ</b><br>N: FELMI |               | realizacja recept<br>usuń |  |  |  |  |  |

Rys. 7.8 Ewidencja osób zatrudnionych w aptece

Opcja **Realizacja recept** umożliwia zapoznanie się z *Okresami realizacji recept przez osobę personelu zatrudnioną w aptece*.

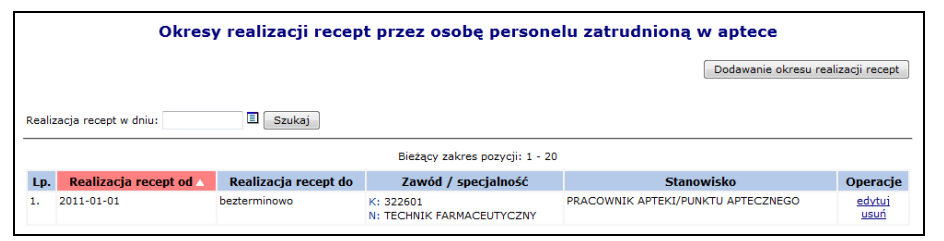

Rys. 7.9 Okresy realizacji recept przez osobę personelu zatrudnioną w aptece

Aby wprowadzić nowy okres należy wybrać opcję Dodawanie okresu realizacji recept w nowo otwartym oknie należy podać:

- ➢ Okres realizacji recept z potencjału
- ➢ Okres realizacji recept w ramach umowy od
- ➢ Okres realizacji recept w ramach umowy do (opcjonalnie)

Okresy realizacji recept dla jednej osoby i specjalności muszą być rozłączne. Opcja **Edytuj** umożliwia modyfikację **Okresu realizacji recept w ramach umowy**.

Do momentu zmiany statusu wniosku na '*Przekazany do OW*', wniosek może być modyfikowany oraz anulowany przez operatora. Należy pamiętać, że anulowanie wniosku jest jednorazowe i nieodwracalne.

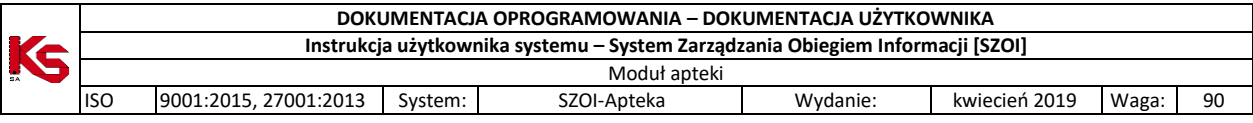

#### **7.2 Przekazanie wniosku o umowę na realizację recept do OW NFZ**

W celu skierowania wniosku do rozpatrzenia przez OW NFZ, należy nadać mu status '*Przekazany do OW*'. Umożliwia to opcja **Przekaż**. **Po przekazaniu wniosku do OW NFZ należy wydrukować oraz podpisać załączniki związane z wnioskiem i przekazać je do Narodowego Funduszu Zdrowia**.

Podczas przekazywania wniosku do OW NFZ system dokonuje weryfikacji następujących danych zawartych we wniosku:

- 1. Czy zostały uzupełnione zezwolenia na prowadzenie apteki. Jeżeli nie, zostanie zgłoszony następujący błąd: *Brak zezwolenia na prowadzenie apteki / punktu aptecznego*. W takim przypadku należy uzupełnić brakujące dane. W takim przypadku należy anulować przekazywanie wniosku i przejść przy pomocy opcji **Dane apteki** do VII kroku poprawy danych apteki i uzupełnić zezwolenia podając:
	- ➢ **Nazwę zezwolenia**
	- ➢ **Organ wydający zezwolenie**
	- ➢ **Numer zezwolenia**
	- ➢ **Datę wydania**

**UWAGA: W przypadku aptek, które rejestrowały się w systemie przed udostępnieniem funkcjonalności wniosków u umowę na realizację recept, należy dla istniejących zezwoleń uzupełnić informację o Organie wydającym zezwolenie.**

- 2. Czy do wniosku została przypisana przynajmniej jedna osoba z stanowiskiem **Kierownik apteki**. Jeżeli taka osoba nie znajduje się we wniosku pojawi się komunikat: *Brak osoby personelu ze stanowiskiem kierownika*.
- 3. Czy jest wskazana osoba pełniąca funkcję kierownika apteki (w chwili przekazania wniosku lub w przyszłości).
- 4. Czy we wniosku wykazano przynajmniej jedną osobę personelu (Błąd operacji Brak wykazanego personelu we wniosku o umowę na realizację recept.
- 5. Aby było można przekazać wniosek do OW NFZ musi on zawierać przynajmniej jedną osobę reprezentującą. Jeżeli system zgłosi brak takiej osoby należy z głównego okna listy wniosków wybrać opcję **Osoby reprezentujące**, a następnie przy pomocy opcji **Dodaj**, wprowadzić odpowiednie osoby.

Jeżeli wszystkie powyższe warunki zostaną spełnione i operatorowi uda się przekazać wniosek, otrzyma on status *Przekazano do OW NFZ*.

Dla wniosku o statusie *Przekazany do OW NFZ* w kolumnie *Operacje* dostępna będzie opcja **Wydruk**. Po jej wybraniu operator apteki musi przy pomocy opcji **Drukuj** wybrać odpowiednie formularze, które mają zostać wydrukowane:

- ➢ Formularz wniosku o zawarcie umowy
- ➢ Oświadczenie o przetwarzaniu danych
- ➢ Oświadczenie o odpowiedzialności karnej
- ➢ Wniosek w sprawie rachunku bankowego
- ➢ Wzór podpisu i parafy osoby podpisującej wniosek/umowę na realizację recept
- ➢ Wzór podpisu i parafy osoby/osób uprawnionej/ych do reprezentowania podmiotu prowadzącego aptekę/punkt apteczny w trakcie trwania umowy na realizację recept
- ➢ Oświadczenie o spełnieniu warunków do pełnienia funkcji kierownika apteki
- ➢ Umowa (opcjonalnie) dokument umowy przeznaczony do podpisu zostanie udostępniony przez OW NFZ po rozpatrzeniu wniosku

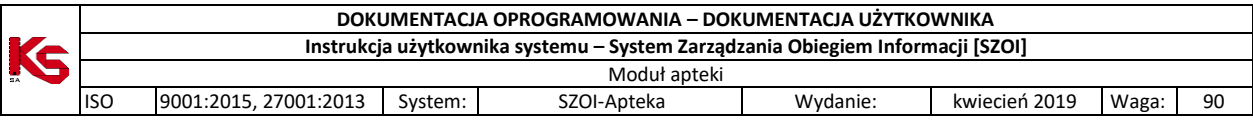

# **7.3 Obsługa wniosku po przekazaniu do OW NFZ**

Jeżeli wniosek został przekazany do OW NFZ, jednak po stronie Funduszu nie rozpoczęto oceny merytorycznej, operator apteki może wycofać wniosek przy pomocy opcji **Wycofaj**. Operacja ta jest możliwa, jeżeli wniosek ma status *Przekazany do OW NFZ* i po stronie OW NFZ nie uzupełniono jeszcze daty przyjęcia wersji papierowej wniosku. Po wycofaniu wniosku otrzymuje on ponownie status *Przygotowanie*. Pozycję o takim statusie można ponownie modyfikować i przekazać do OW NFZ.

Po otrzymaniu wydrukowanego i podpisanego wniosku w formie papierowej sporządzonego przez aptekę, pracownik OW NFZ poddaje go ocenie merytorycznej. Wniosek podlegający w danym momencie ocenie po stronie Funduszu otrzymuje status *W trakcie sprawdzenia.*

Ocena merytoryczna dokumentów umożliwiających zawarcie umowy polega w szczególności na:

- a) Sprawdzeniu zgodności danych we wniosku elektronicznym z dokumentem w formie papierowej
- b) Sprawdzeniu poprawności sporządzenia wniosku
- c) Sprawdzenie kompletności wniosku
- d) Ocenie zasadności wniosku o zawarcie umowy

Jeżeli OW NFZ stwierdzi, że złożony wniosek jest niekompletny może wezwać aptekę do uzupełniania braków formalnych. Taka sytuacja może mieć miejsce, gdy stwierdzono:

- a) brak danych identyfikacyjnych apteki;
- b) brak danych identyfikacyjnych podmiotu prowadzącego aptekę;
- c) inne braki formalne we wniosku.

W powyższej sytuacji apteka wzywana jest do wyjaśnienia i usunięcia niezgodności. Wniosek otrzymuje status *Do uzupełnienia,* a kontrahent w ciągu 14 dni kalendarzowych musi uzupełnić wnioskowane braki.

Dla wniosku *Do uzupełnienia* w kolumnie *Status* dostępna będzie opcja **Pokaż/ukryj przyczyny przekazania do uzupełnienia**. Po jej wybraniu pojawią się uwagi OW NFZ oraz informacje, co należy uzupełnić.

Wniosek o statusie *Do uzupełnienia* jest w systemie traktowany jak wniosek o statusie *Przygotowanie*. Oznacza to, że wszystkie elementy jakie można było edytować we wniosku o tym statusie, można także edytować w przypadku wniosku *Do uzupełnienia*.

Operator systemu może modyfikować:

- ➢ Osoby reprezentujące
- $\triangleright$  Konto bankowe
- ➢ Dane apteki
- $\triangleright$  Personel zatrudniony w aptece

Jeżeli operator poprawi wszystkie dane we wniosku oraz przygotuje brakujące dokumenty może ponownie **Przekazać** wniosek do OW NFZ, wydrukować wersję papierową i wraz z pozostałymi dokumentami przekazać do OW NFZ. Po przekazaniu wniosku jest on ponownie poddawany ocenie merytorycznej.

Jeżeli podczas oceny merytorycznej wniosku nie stwierdzono żadnych niezgodności lub/i wszystkie informacje zostały poprawione podczas uzupełniania wniosku, pracownik OW NFZ zmienia status wniosku na *Kompletny*.

Gdy wniosek otrzyma powyższy status, opcja pogląd umożliwi zapoznanie się z szczegółami danej pozycji. W poszczególnych częściach okna podglądu wniosku, opcje **rozwiń** umożliwiają zapoznanie się z bardziej szczegółowymi informacjami. Natomiast opcja **zwiń** pozwalają na ukrycie szczegółowych informacji.

Jeżeli nie upłynął ustawowy termin od rozwiązania poprzedniej umowy zawartej z Funduszem na realizację recept, o których mowa w art. 41 ust 6 pkt 1) i 2) ustawy refundacyjnej tj:

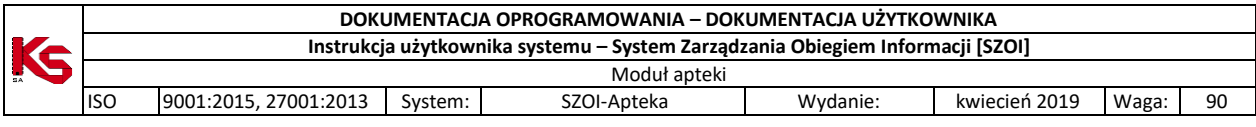

- a) jeden rok w przypadku pierwszego rozwiązania umowy;
- b) trzech lat w przypadku drugiego rozwiązania umowy.

wnioskujący nie może ubiegać się o zawarcie nowej umowy na realizację recept, a OW NFZ ma prawo taki wniosek odrzucić. W takiej sytuacji wniosek otrzyma status *Wycofany* i będzie można go tylko przeglądać.

Jeżeli po stronie OW NFZ zakończono obsługę wniosku otrzyma on status *Zakończony*. Oznacza to, że Fundusz przygotował i podpisał z apteką umowę na realizację recept lekarskich, a proces obsługi wniosku został zakończony.

## **7.4 Konta bankowe**

W Portalu SZOI apteka może także ustalać oraz dokonywać zmian rachunków bankowych, na które Narodowy Fundusz Zdrowia przekazuje środki pieniężne za wykonane usługi i dostawy. Funkcjonalność ta może znacznie usprawnić aptece współpracę z Oddziałem Wojewódzkim, dzięki temu np. zainteresowany podmiot znacznie szybciej uzyska aneks do umowy zmieniający dane konto bankowe.

Procedura ustalania oraz modyfikacji konta bankowego przez aptekę jest następująca:

- 1) Rachunek bankowy, na który przesyłane są przez Narodowy Fundusz Zdrowia środki pieniężne dla danej apteki, wynika z zawartej pomiędzy nimi umowy.
- 2) Po zawarciu umowy, pracownicy Oddziału Wojewódzkiego wprowadzają, sprawdzają i zatwierdzają numer rachunku bankowego w oddziałowym systemie informatycznym, gdzie dokonywana jest także weryfikacja poprawności wprowadzonego rachunku bankowego z umową w wersii pisemnei
- 3) Zmiana rachunku bankowego następuje na wniosek apteki w formie aneksu do umowy, podpisanego przez osoby reprezentujące strony w umowie. W przypadku zmiany osób reprezentujących aptekę, jest ona zobowiązana do przedstawienia oryginału lub kopii właściwych dokumentów w tym zakresie, potwierdzonych za zgodność z oryginałem przez notariusza, radcę prawnego albo adwokata
- 4) Podpisanie aneksu przez aptekę następuje w Oddziale Wojewódzkim, po wcześniejszej weryfikacji przez jednostkę tożsamości i posiadanych uprawnień do reprezentowania apteki osób podpisujących
- 5) Dopuszcza się podpisanie aneksu przez aptekę poza siedzibą jednostki, pod warunkiem, że autentyczność podpisów i posiadanych uprawnień do reprezentowania apteki osób podpisujących, zostanie potwierdzona przez osoby wymienione w poprzednim punkcie
- 6) Po dokonaniu powyższych czynności, osoby upoważnione jednostki wprowadzają, sprawdzają i zatwierdzają aneks zmieniający rachunek bankowy w oddziałowym systemie informatycznym
- 7) Jeżeli wszystkie wcześniej opisane czynności przebiegły prawidłowo Oddział Wojewódzki począwszy od dnia ustalonego w aneksie do umowy, przesyła środki pieniężne na nowy numer rachunku bankowego. Dokumenty będące podstawą zmiany rachunku bankowego dołącza się do dokumentów źródłowych

Aby skorzystać z powyższej funkcji należy wybrać z głównego menu opcje *Umowy -> Konta bankowe - Wnioski*. W module tym operator może dodawać, edytować, przekazywać, przeglądać oraz anulować wnioski o zmianę konta bankowego.

|            |                              |                                                       | DOKUMENTACJA OPROGRAMOWANIA – DOKUMENTACJA UŻYTKOWNIKA                         |                                             |                  |               |                             |       |    |
|------------|------------------------------|-------------------------------------------------------|--------------------------------------------------------------------------------|---------------------------------------------|------------------|---------------|-----------------------------|-------|----|
|            |                              |                                                       | Instrukcja użytkownika systemu – System Zarządzania Obiegiem Informacji [SZOI] |                                             |                  |               |                             |       |    |
|            |                              |                                                       |                                                                                | Moduł apteki                                |                  |               |                             |       |    |
| <b>ISO</b> |                              | 9001:2015, 27001:2013                                 | System:                                                                        | SZOI-Apteka                                 |                  | Wydanie:      | kwiecień 2019               | Waga: | 90 |
|            |                              |                                                       |                                                                                |                                             |                  |               |                             |       |    |
|            |                              |                                                       |                                                                                |                                             |                  |               |                             |       |    |
|            |                              |                                                       |                                                                                | Lista wniosków w sprawie rachunku bankowego |                  |               |                             |       |    |
|            |                              |                                                       |                                                                                |                                             |                  |               | Dodawanie wniosku           |       |    |
|            |                              |                                                       |                                                                                |                                             |                  |               |                             |       |    |
|            |                              | Nr wniosku $\div$ Zawiera<br>$\overline{\phantom{a}}$ |                                                                                | Zlicz rekordy<br>Szukaj                     |                  |               |                             |       |    |
|            |                              | Rodzaj: -- wszystkie --                               | - Status: -- wszystkie -- -                                                    |                                             |                  |               |                             |       |    |
|            |                              | Data wprowadzenia: od:                                | ▣<br>$\Box$ do:                                                                |                                             |                  |               |                             |       |    |
|            | $\overline{ \Sigma \Sigma }$ |                                                       |                                                                                | Bieżący zakres pozycji: 1 - 20              |                  |               | $\overline{\mathbf{p}}$     |       |    |
|            | Lp.                          | Nr wniosku                                            | Rodzaj wniosku                                                                 | Data wprowadzenia                           | Data operacji    | <b>Status</b> | Operacje                    |       |    |
|            |                              | WB-2012-07-12-001248                                  | w ramach przyszłej umowy                                                       | 2012-07-12                                  | 2012-07-12       | przekazany    | podglad<br>wydruk<br>anuluj |       |    |
|            | 2.                           | WB-2012-07-12-001247                                  | w ramach przyszłej umowy                                                       | 2012-07-12                                  | 2012-07-12       | anulowany     | podglad                     |       |    |
|            | 3.                           | WB-2011-12-29-000913                                  | w ramach przyszłej umowy                                                       | 2011-12-29                                  | $2012 - 01 - 11$ | przekazany    | podgląd<br>wydruk<br>anuluj |       |    |

Rys. 7.10 Lista wniosków w sprawie rachunku bankowego

Do zmiany numeru konta bankowego do rozliczeń poza umową służy opcja Dodawanie wniosku, która umożliwia wprowadzenie informacji o **Rodzaju wniosku** oraz **Numerze konta**:

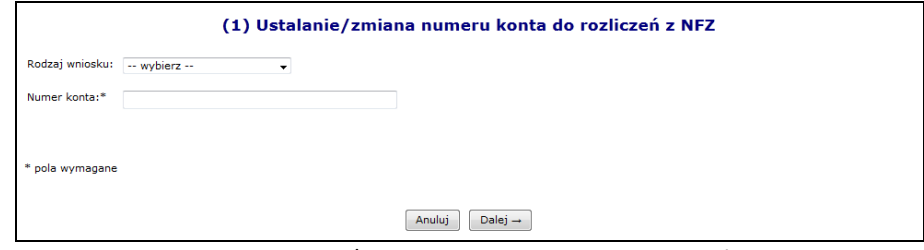

Rys. 7.11 Ustalenie/zmiana numeru konta do rozliczeń z NFZ

Po zatwierdzeniu *Podsumowania,* które pojawi się w kolejnym etapie nowy wniosek pojawi się na *Liście wniosków o zmianę numery konta bankowego* i przyjmie on wartość *Wprowadzonego* widoczną w kolumnie **Statusu operacji**.

Przy pomocy opcji **Podgląd** można zapoznać się z szczegółowymi informacjami związanymi z daną pozycją wniosku. Dzięki opcji **Edytuj** można dokonać modyfikacji na danym wniosku. Wszystkie wnioski o statusie *Wprowadzony* mogą zostać usunięte przez użytkownika przy pomocy opcji **Anuluj**.

Operator systemu po sprawdzeniu poprawności wprowadzonych danych zmienia status wniosku na *Przekazany* przy pomocy opcji **Przekaż**. W tym momencie wniosek zostaje przesłany do OW NFZ.

W danej chwili w systemie może istnieć tylko jeden wniosek, o statusie **Przekazany**.

Po przekazaniu wniosku, apteka traci możliwość jego edycji oraz usunięcia jednak udostępniona zostaje funkcja **Wydruk**.

Następnie użytkownik drukuje wniosek i przekazuje go do podpisania przez osoby upoważnione do reprezentowania. Odpowiedzialna osoba przekazuje podpisany wniosek z nadanym przez system unikalnym identyfikatorem (nadruk na wniosku jednowymiarowego kodu kreskowego z podanym identyfikatorem) do Oddziału Wojewódzkiego**.**

Po przekazaniu wniosku operator oddziałowy sprawdza czy wersja papierowa zgadza się z wersją elektroniczną:

- Jeżeli nie wniosek zostaje oznaczony, jako pozycja **Odrzucona**
	- Jeżeli tak wniosek zostaje **Przyjęty**

Przyjęcie wniosku skutkuje zaktualizowaniem w systemie oddziałowym informacji o koncie bankowym służącym do prowadzenia rozliczeń poza umową z zapisaniem informacji o dokumencie przesłanym przez podmiot, który wpłynął na ustalenie lub zmianę konta.

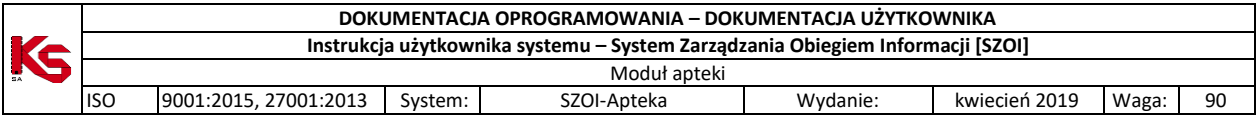

# **8 RECEPTA**

#### **8.1 Kody recept**

System SZOI umożliwia sprawdzenie w bazie OW NFZ, komu wybrana recepta została przydzielona. Aby sprawdzić wybraną receptę należy:

- 1. Wybrać z menu głównego moduł *Recepta -> Kody recept*
- 2. Wprowadzić **Typ recepty**:
	- a. Recepta biała
	- b. Recepta różowa
- 3. Wybrać rodzaj recepty
	- a. 20 cyfrowy
	- b. 22 cyfrowy
- 4. Wprowadzić numer recepty
- 5. Wybrać opcję **Szukaj**

#### Jeżeli wprowadzona recepta była wydana w macierzystym oddziale pojawi się następująca informacja:

*Recepta o numerze 0115000000000067618685 występuje w Systemie Numerowania Recept Lekarskich i została przydzielona lekarzowi/felczerowi o numerze prawa wykonywania zawodu 56….. udzielającemu świadczeń w placówce o numerze REGON 0003…...*

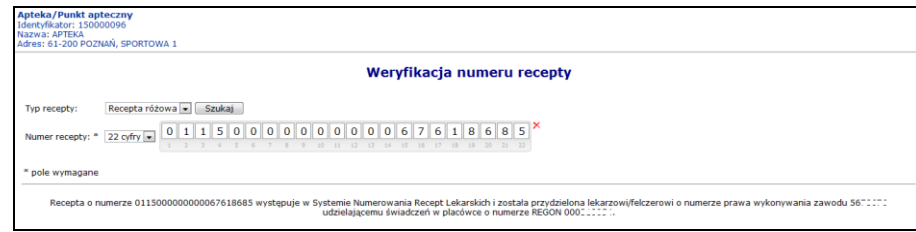

Rys. 8.1 Zablokowane recepty

## **8.2 Zablokowane recepty**

Obszar zablokowane recepty został wprowadzony do systemu SZOI w celu ułatwienia pracownikom aptek weryfikacji numerów recept. System, umożliwia wyszukanie zakresów recept zablokowanych przez lekarza/świadczeniodawcę, które nie powinny być realizowane w aptece. Lista obejmuje:

- **Nr prawa wykonywania zawodu** lekarza, dla którego recepta została wydrukowana lub zakupiona
- **Początkowy** i **końcowy** numer zakresu blokowanych recept
- **Datę wykonania blokady**
- **Plik**  pobieranie pliku, w którym zapisany jest zakres blokowanych recept

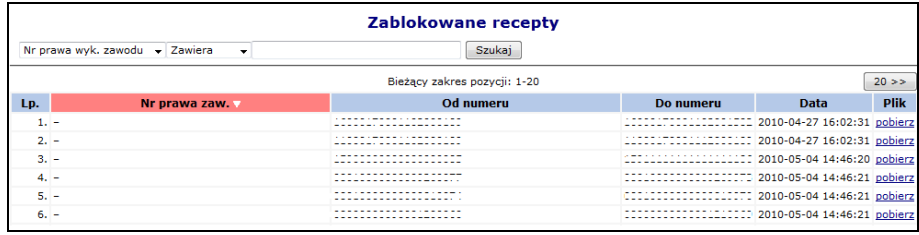

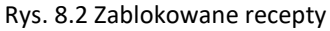

**Uwaga!!!** Opcje wyszukiwania dostępne na liście *Zablokowanych recept* umożliwiają wyszukiwania tylko i wyłącznie początkowych i końcowych numerów zablokowanych recept. Oznacza to, że w przypadku, gdy zablokowana recepta posiada np. drugi z pięciu zablokowanych numerów w zakresie, nie zostanie wyszukana.

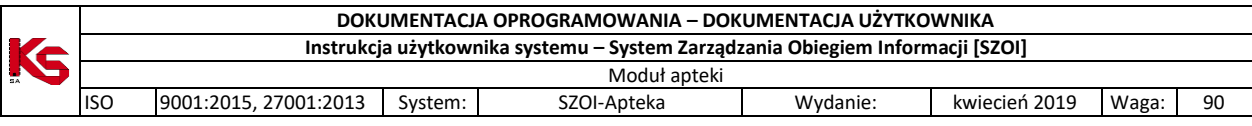

## **8.3 Zablokowane pieczątki**

Obszar zablokowanych pieczątek, to część, w której operator ma dostęp do listy pieczątek unieważnionych/zablokowanych przez lekarza lub świadczeniodawcę. Zamysłem projektantów systemu, było stworzenia takiej aplikacji, która pozwalałaby na szybką wymianę informacji pomiędzy Oddziałem NFZ, do którego zostało złożone zgłoszenie unieważnienia/zablokowania, a realizatorem aptek.

Korzystając z dostępnych opcji, operator SZOI ma możliwość przeglądania informacji o unieważnieniu/zablokowaniu pieczątki, a w przypadkach, gdzie lekarz / świadczeniodawca udostępnił wzór zablokowanej pieczątki i/lub nowej – zastępczej – pieczątki, podglądu jej wyglądu. Opcje te minimalizują możliwość pomyłki i wydania leku na nieważną receptę.

Dla każdej pozycji listy, dostępna jest opcja **Odczyt**. Za jej pośrednictwem, operator systemu SZOI ma pełny dostęp do treści komunikatu oraz podglądu wzoru pieczątki unieważnionej/zablokowanej i nowej pieczątki.

# **9 SPRAWOZDAWCZOŚĆ od 2012**

#### **9.1 Ogólny zarys procesu rozliczania aptek od 2012 roku**

Obsługa nowego sposobu rozliczania recept wynika z następujących podstaw prawnych:

- 1. Ustawy z dnia 12.05.2011 o refundacji leków, środków spożywczych specjalnego przeznaczenia żywieniowego oraz wyrobów medycznych
- 2. Rozporządzenia Ministra Zdrowia z 23.12.2011 w sprawie recept lekarskich
- 3. Rozporządzenia Ministra Zdrowia z dnia 23.12.2011 w sprawie informacji gromadzonych przez apteki oraz informacji przekazywanych do NFZ określającego zakres przekazywanych danych

Przekazanie danych za wybrany okres rozliczeniowy, może nastąpić nie wcześniej niż pierwszego dnia po zakończeniu okresu rozliczeniowego. W ramach jednego komunikatu LEK z systemu informatycznego apteki, mogą być przekazane dane dotyczące zrealizowanych recept tylko za jeden okres rozliczeniowy. Przekazanie danych za więcej niż jeden okres rozliczeniowy będzie skutkowało odrzuceniem komunikatu w całości.

OW NFZ po otrzymaniu komunikatu niezwłocznie kieruje go do kolejki procesów przetwarzania i weryfikacji. Po zakończeniu procesu przetwarzania i weryfikacji nastąpi udostępnienie aptece komunikatu zwrotnego. Apteka udostępniony raport zwrotny powinna wczytać do swojego systemu informatycznego, celem oceny i ewentualnej poprawy danych.

W przypadku, kiedy komunikat zwrotny zawierać będzie informacje o problemach przetwarzania lub weryfikacji, a nie minął okres 5 dni roboczych od zakończenia okresu rozliczeniowego, apteka może dokonać w swoim systemie informatycznym poprawy recept uznanych przez OW NFZ za błędne, a następnie przygotować komunikat korygujący i przekazać go do OW NFZ. Przesłany do OW NFZ komunikat korygujący, podlegać będzie przetwarzaniu i weryfikacji na zasadach analogicznych, jak w przypadku wcześniej przekazanego komunikatu. Po zakończeniu procesu weryfikacji zostanie udostępniony dla apteki nowy raport zwrotny.

W przypadku, gdy raport zwrotny nie będzie zawierał zastrzeżeń OW NFZ lub będzie zawierał zastrzeżenia, które apteka uzna za słuszne, apteka dokona zamknięcia danego okresu rozliczeniowego. Zamknięcie danego okresu rozliczeniowego dokonuje się poprzez wygenerowanie przez aptekę żądania rozliczenia refundacji realizacji recept w Portalu SZOI.

W przypadku niezamknięcia przez aptekę okresu rozliczeniowego, okres zostanie zamknięty automatycznie po upływie 5-ciu dni roboczych od zakończenia okresu rozliczeniowego.

W każdym z powyższych przypadków OW NFZ, w ciągu 5-ciu dni roboczych od zamknięcia danego okresu rozliczeniowego, wygeneruje i udostępni aptece w Portalu NFZ projekt zestawienia zbiorczego, zgodny ze wzorem stanowiącym załącznik nr 3 do Rozporządzenia Ministra Zdrowia z dnia 23 grudnia 2011 roku (Dz. U.

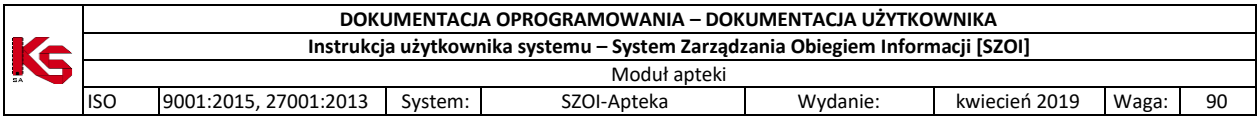

2011.294.1742) w formacie PDF. Udostępniony projekt zestawienia zbiorczego, podlegać będzie ocenie przez aptekę w Portalu SZOI.

Pozytywne przyjęcie przez aptekę projektu zestawienia zbiorczego (zatwierdzenie szablonu) umożliwi pobranie zestawienia zbiorczego w formacie PDF, które następnie powinno zostać wydrukowane, opieczętowane, podpisane i przekazane do właściwego oddziału Narodowego Funduszu Zdrowia.

W przypadku nieprzyjęcia przez aptekę udostępnionego przez OW NFZ projektu zestawienia zbiorczego, apteka będzie mogła odrzucić projekt zestawienia (szablonu) i w ciągu 5 dni roboczych od terminu udostępnienia propozycji zestawienia zbiorczego dokonać jednorazowej korekty danych.

Brak odniesienia się przez aptekę do projektu zestawienia zbiorczego (szablonu) w ciągu 5-ciu dni roboczych od dnia jego udostepnienia traktowany bedzie, jako zatwierdzenie projektu przez aptekę (system automatycznie zatwierdzi szablon).

Po zatwierdzeniu projektu zestawienia zbiorczego (szablonu) w Portalu SZOI zostanie udostępniony komunikat XML zestawienia zbiorczego.

Właściwy oddział wojewódzki NFZ dokonuje refundacji nie później niż 15 dni od dnia otrzymania podpisanego przez aptekę zestawienia zbiorczego w formie pisemnej. W przypadku, gdy złożone zestawienie jest niezgodne, OW NFZ zwraca je aptece w terminie 7 dni od dnia złożenia.

Apteka będzie mogła pobrać zestawienie zbiorcze w postaci dokumentu PDF oraz komunikatu XML z szablonem zestawienia zbiorczego. Komunikat XML zestawienia zbiorczego apteka będzie mogła wczytać do swojego systemu informatycznego, celem oznaczenia pozycji ujętych w zestawieniu zbiorczym.

Złożenie przez aptekę korekty do zamkniętego okresu rozliczeniowego, będzie możliwe jedynie po pozytywnym rozpatrzeniu umotywowanego wniosku apteki przez dyrektora właściwego oddziału wojewódzkiego NFZ.

Przekazywanie sprawozdań zaległych oraz sprawozdań korygujących do okresów z lat ubiegłych następuje na zasadach obowiązujących dotychczas.

Apteka ma możliwość wnioskować o otwarcie zamkniętego okresu rozliczeniowego.

#### **9.2 Rozwiązania systemowe**

Ważne informacje związane z komunikatem LEK 2.0:

- ➢ Wersja oprogramowania aptecznego musi zawierać obsługę komunikatów LEK 2.0
- ➢ Tylko za pomocą komunikatu LEK **2.0** można przekazać raport statystyczny od okresu 01-2012
- ➢ **Komunikat LEK 2.0 należy przekazać najwcześniej w pierwszym dniu po zakończeniu okresu sprawozdawczego i nie później niż 5 dni roboczych po jego zakończeniu**
- ➢ W jednym komunikacie LEK mogą być przekazane dane statystyczne tylko z jednego okresu rozliczeniowego

Pracę z komunikatami LEK 2.0 należy rozpocząć od wybrania w głównym menu zakładki *Sprawozdawczość -> Raporty statystyczne apteczne -> Komunikat LEK od 2012*.

W nowym oknie zostanie wyświetlona lista wszystkich komunikatów lek, jakie zostały dodane do systemu:

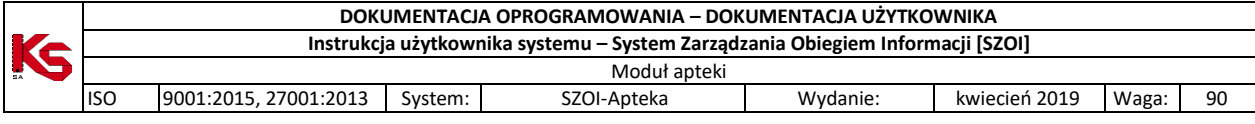

|                | Komunikat LEK od 2012   Komunikat LEK do 2011 |                                           |      |                 |                                 |                                        | Dodawanie pozycji                  |  |  |  |  |  |
|----------------|-----------------------------------------------|-------------------------------------------|------|-----------------|---------------------------------|----------------------------------------|------------------------------------|--|--|--|--|--|
|                | Komunikat LEK od 2012                         |                                           |      |                 |                                 |                                        |                                    |  |  |  |  |  |
|                | Nazwa pliku v Zawiera                         | Szukaj                                    |      |                 |                                 |                                        |                                    |  |  |  |  |  |
|                | Dostępność raportu zwrotnego:   -- wybierz -- |                                           |      |                 |                                 |                                        |                                    |  |  |  |  |  |
|                | 20 ><br>Bieżacy zakres pozycii: 1 - 20        |                                           |      |                 |                                 |                                        |                                    |  |  |  |  |  |
| Lp.            | Data i godzina<br>przesłania/Źródło           | Nazwa pliku/<br><b>Id systemowe pliku</b> | Rok  | <b>Okres</b>    | <b>Status</b>                   | <b>Operacja/Raporty zwrotne</b>        | <b>Potwierdzenie</b><br>przesłania |  |  |  |  |  |
| 1.             | 2013-07-04 08:22:32<br><b>SIKCH</b>           | test lek 2<br>99897                       | 2013 | 10              | zaimportowany                   | dane szczegółowe<br>pobierz raport xml |                                    |  |  |  |  |  |
| $\overline{P}$ | 2013-07-04 08:20:59<br><b>SIKCH</b>           | 2013-104-1<br>99896                       | 2013 | 6               | bład importu<br>pokaż szczegóły | pobierz raport xml                     |                                    |  |  |  |  |  |
| 3.             | 2013-07-04 08:19:53<br><b>SIKCH</b>           | 2013-104-1<br>99894                       | 2013 | 6               | bład importu<br>pokaż szczegóły | pobierz raport xml                     |                                    |  |  |  |  |  |
| 4.             | 2013-07-04 08:18:39<br>S <sub>70</sub> T      | test lek 1.xml<br>99892                   | 2013 | 10              | zaimportowany                   | dane szczegółowe<br>pobierz raport xml |                                    |  |  |  |  |  |
| 5.             | 2013-07-04 08:15:40<br><b>STKCH</b>           | test lek 2<br>99891                       | 2013 | 10              | zaimportowany                   | dane szczegółowe<br>pobierz raport xml |                                    |  |  |  |  |  |
| 6.             | 2013-07-03 15:42:53<br><b>SIKCH</b>           | test lek 2<br>99886                       | 2013 | 10 <sub>1</sub> | zaimportowany                   | dane szczegółowe<br>pobierz raport xml | -                                  |  |  |  |  |  |

Rys 9.1 Lista komunikatów LEK od 2012 roku

Dane prezentowane są na liście w formie następujących kolumn:

- Data i godzina przesłania/Źródło
- Nazwa pliku/Id systemowe pliku
- Rok
- **Okres**
- **Status**
- Operacja/raporty zwrotne
- Potwierdzenie przesłania

Opcja **Dodawanie pozycji** umożliwia wprowadzenie nowego komunikatu do systemu. Podczas tej operacji operator apteki przy pomocy opcji **Przeglądaj** musi wybrać plik, który ma zostać przesłany do OW NFZ:

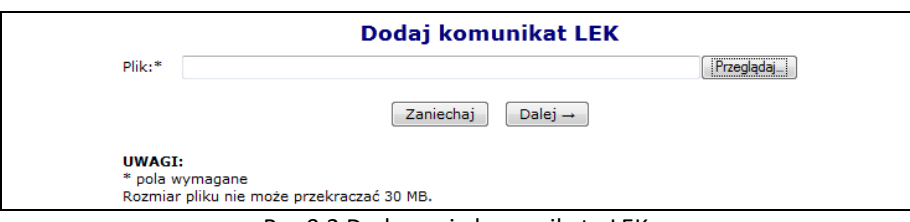

Rys 9.2 Dodawanie komunikatu LEK

Nowo dodany komunikat pojawi się na liście komunikatów o statusie *Do importu*.

Gdy komunikat zostanie zaimportowany poprawnie, w kolumnie *Potwierdzenie przesłania* dostępna będzie

opcja , która umożliwia pobranie potwierdzenia przesłania w postaci pliku PDF.

Operator apteki może wydrukować potwierdzenie korzystając z przeglądarki przy pomocy opcji **Drukowanie ze strony**, lub też zapisać plik na dysku komputera – **Zapis do pliku PDF**.

Jeżeli podczas przesyłania komunikatu do OW NFZ wystąpią jakieś błędy pozycja otrzyma status *Błąd importu***:**

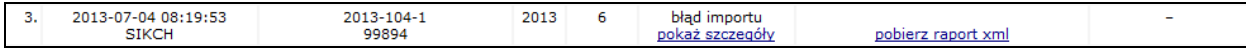

Po wybraniu opcji **Pokaż szczegóły** wyświetlona zostanie lista szczegółów błędów systemowych, jakie wystąpiły podczas przesyłania komunikatu. W takim przypadku należy się skontaktować z OW NFZ.

Istnieje możliwość pobrania raportu zwrotnego dla komunikatów ze statusem *błąd importu*, w przypadku, gdy funkcja importu zarejestruje ten błąd na poziomie komunikatu.

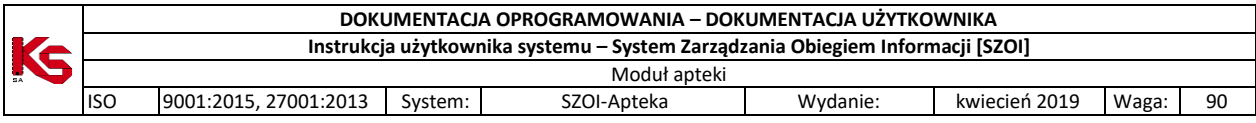

Po przesłaniu komunikatu do OW NFZ, następuje weryfikacja merytoryczna raportów statystycznych utworzonych na podstawie danych zaimportowanych z komunikatu XML LEK, które przeszły pozytywną walidacie.

Po przeprowadzeniu walidacji oraz weryfikacji, następuje generacja i udostępnienie aptece komunikatu zwrotnego XML ZLEK do komunikatu XML LEK.

W przypadku, gdy dla komunikatu operator systemu informatycznego NFZ wygenerował raport zwrotny, w kolumnie *Operacje/Raporty zwrotne* wyświetlony zostanie link **Pobierz raport xml**. Po wybraniu tego linku nastąpi pobranie raportu zwrotnego.

Opcja **Dane szczegółowe** dostępna jest tylko dla plików o statusie zaimportowany. Po jej wybraniu, operator systemowy może zapoznać się z wszystkimi informacjami związanymi z zaimportowaną pozycją.

Okno **Danych szczegółowych** składa się z następujących kolumn:

- Pozycji **Importowanych** w miejscu tym wyświetlona zostaje ilość przekazanych epizodów/zakresów świadczeń w wybranym komunikacie
- Pozycji **Zaimportowanych** wyświetlona zostanie lista epizodów/zakresów świadczeń zaimportowanych i istniejących w systemie w identycznej wersji
- Pozycji **Niezaimportowanych** w kolumnie tej znajduje się informacja o liczbie błędnych epizodów, dla których wykryto błędy i pozycje te nie zostały zaimportowane

W kolumnie **Stan weryfikacji** mogą się pojawić następujące informacje:

- Znak "-" jeżeli jeszcze nie rozpoczęto weryfikacji raportu cząstkowego,
- **Trwa weryfikacja** odpowiednik z listy raportów statystycznych ze SIKCH-a: sesja otwarta, trwa weryfikacja, weryfikacja zakończona poprawnie,
- **Zakończona** odpowiednik z listy raportów statystycznych ze SIKCH-a: sesja zamknięta,
- **Błąd** dla sesji zakończonej błędem.

Dostępne statusy w kolumnie **Wynik weryfikacji w rap.zw**. mogą być następujące:

- **Udostępniony** udostępniono raport zwrotny z weryfikacji raportu cząstkowego,
- **Znak "-"** jako oznaczenie braku raportu zwrotnego.

W dolnej części okna *Danych szczegółowych*, widoczna jest **Lista raportów cząstkowych**, która wyświetlana jest w chwili, gdy dla danego raportu istnieją raporty cząstkowe.

Raport cząstkowy tworzony jest w systemie NFZ z danych przekazanych w raporcie statystycznym z dokładnością do umowy oraz miesiąca. Oznacza to, że na podstawie jednego raportu statystycznego powstać może kilka raportów cząstkowych.

Ilość raportów cząstkowych zależy od ilości umów i miesięcy, do których przekazano dane w raporcie statystycznym. Każdy raport czastkowy jest weryfikowany oddzielnie, stad wyniki weryfikacji mogą być udostępniane częściowo.

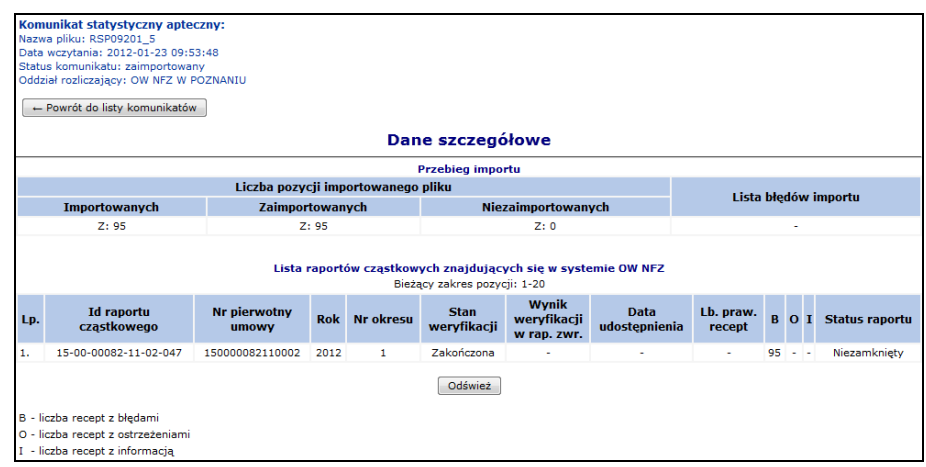

Rys 9.3 Dane szczegółowe komunikatu LEK

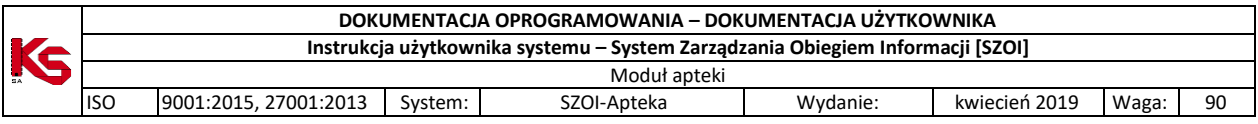

W kolumnie **Lb. praw. pozycji** zawarta jest informacja o liczbie pozycji rozliczeniowych zweryfikowanych poprawnie, dla których w trakcie weryfikacji nie wystąpiły błędy. Wartość ta nie dotyczy zestawów świadczeń, lecz produktów.

**Kolumna B** zawiera informacje o ilości pozycji o statusie błąd.

**Kolumna O** zawiera informacje o ilości pozycji ze statusem ostrzeżenie.

**Kolumna I** zawiera informacje o ilości pozycji ze statusem informacje.

Jeżeli we wszystkich kolumnach widnieje znak "-" oznacza to, że raport cząstkowy zawiera wyłącznie korekty świadczeń.

Ilości w kolumnach **Lb. praw. pozycji, B, O** oraz **I** mogą się zmieniać w zależności od wyników kolejnych weryfikacji danego raportu cząstkowego.

Dla komunikatów o statusie **Zaimportowany**, dla których raporty cząstkowe mają status inny niż *Stan weryfikacji = Zakończona*, *Wynik weryfikacji w rap. zwr*. = *Udostępniony* dostępna jest opcja **Odśwież**, która umożliwia zaktualizowanie stanu weryfikacji raportów cząstkowych.

Jeżeli podczas walidacji lub weryfikacji wykryto błędy, to pozycja otrzyma status *Błąd importu*, a w kolumnie *Operacje* dostępna będzie opcja **Pokaż**. Przy jej pomocy operator systemu może zapoznać się z błędami, jakie zostały wykryte podczas weryfikacji i walidacji po stronie OW NFZ.

|     | Komunikat statystyczny apteczny:<br>Nazwa pliku: Apteki Weryfikacja-625 Syt 4<br>Data wczytania: 2012-01-20 13:46:05<br>Status komunikatu: zaimportowany<br>Oddział rozliczający: OW NFZ W POZNANIU<br>← Powrót do danych szczegółowych |                               |           |                                                                            |  |  |  |  |
|-----|----------------------------------------------------------------------------------------------------|-------------------------------|-----------|----------------------------------------------------------------------------|--|--|--|--|
|     |                                                                                                    |                               |           | Lista błedów importu                                                       |  |  |  |  |
|     |                                                                                                    | Kod błedu » Zawiera           | ۰         | Szukaj                                                                     |  |  |  |  |
|     |                                                                                                    | Pokaż błędy do: -- wybierz -- | $\cdot$   |                                                                            |  |  |  |  |
|     |                                                                                                    |                               |           | Bieżący zakres pozycji: 1-20                                               |  |  |  |  |
| Lp. | Id.                                                                                                    | <b>Typ</b>                    | Kod błedu | Nazwa błedu                                                                |  |  |  |  |
| 1.  |                                                                                                    | Blad recepty                  | 5000004   | Niepoprawna wersja realizacji recepty (mniejsza od poprzednio przekazanej) |  |  |  |  |
| 2.  | $\overline{2}$                                                                                                    | <b>Błąd recepty</b>           | 5000004   | Niepoprawna wersja realizacji recepty (mniejsza od poprzednio przekazanej) |  |  |  |  |

Rys 9.4 Lista błędów importu

Błędu podczas importu pliku są zapisywane na poziomie całego komunikatu LEK, dzięki temu komunikaty zwrotne zawierają informacje o błędzie na poziomie całego komunikatu.

## **9.3 Błędy, jakie mogą wystąpić podczas dodawania komunikatu**

1. Błąd operacji importu Komunikat statystyczny (apteczny)

(E)R012 – Błędny identyfikator świadczeniodawcy operatora systemu! Tylko własne raporty mogą być wgrywane na serwer dostepowy.

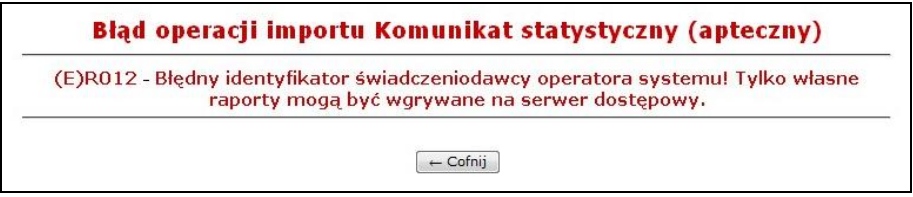

Rys 9.5 Błąd operacji importu komunikatu statystycznego 1

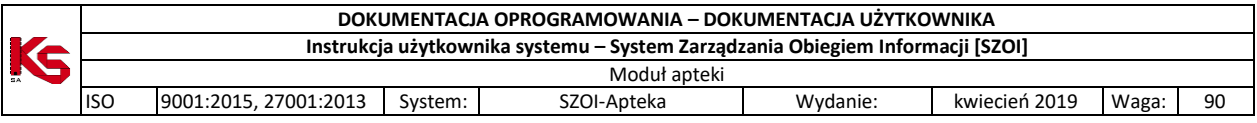

Powyższy błąd oznacza, że identyfikator świadczeniodawcy przekazywany w komunikacie nie odpowiada identyfikatorowi apteki w bazie NFZ. Należy w swoim programie do rozliczeń poprawić identyfikator na poprawny, przedstawiony w danych podmiotu (Potencjał -> Dane podmiotu).

2. Błąd operacji importu Komunikat statystyczny (apteczny)

(E)B001 – Brak pliku z raportem lub nierozpoznany format.

cvc-complex-type.2.4.d: Invalid content was found starting with element 'lek'. No child element is expected at this point.

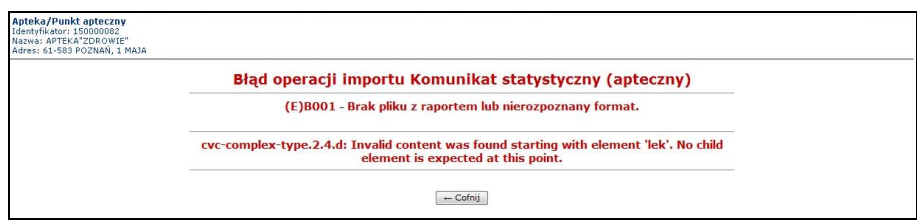

Rys 9.6 Błąd operacji importu komunikatu statystycznego 2

Powyższy błąd oznacza, że prawdopodobnie w komunikacie sprawozdawana jest recepta składająca się z więcej niż z 5 pozycji. Należy taką receptę poprawić i jeszcze raz wygenerować komunikat.

3. Błąd operacji importu Komunikat statystyczny (apteczny)

(E) R021 – Identyfikator nadawcy [150220082] nie został znaleziony w systemie odbiorcy.

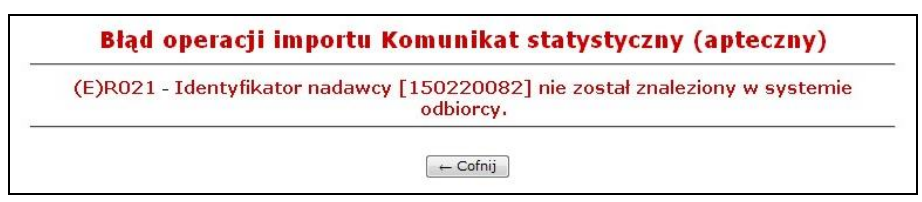

Rys 9.7 Błąd operacji importu komunikatu statystycznego 3

Powyższy błąd oznacza, że w przekazywanym komunikacie występuje rozbieżność pomiędzy polem idnad a id-apteki:

<komunikat xmlns="**http://www.csioz.gov.pl/nfz/xml**" typ="**LEK**" wersja="**2.0**" id-odb="**15**" id-nad="**150220082**" id-instnad="**numer02**" nr-gen="**17**" czas-gen="**2012-03-18T14:44:18**" infoaplik-nad="**……………….**" info-kontakt-nad="……………………"> <apteka id-oddzialu="**15**" id-apteki="**150000082**" regon="**630338352**" id-inst="**numer02**" kod-umowy="**150000082110002**" />

4. Błąd operacji importu Komunikat statystyczny (apteczny)

(E)B001 - Brak pliku z raportem lub nierozpoznany format. (raport apteki VII.xml) Dopuszczalne pliki z rozszerzeniem ZIP

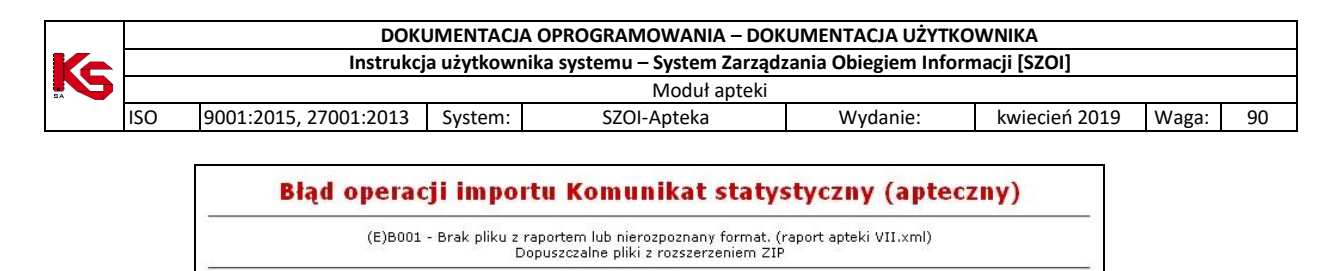

 $\leftarrow$  Cofnij

Rys 9.8 Błąd operacji importu komunikatu statystycznego 4

Do systemu należy importować tylko pliki o rozszerzeniu \*.zip. Jeżeli operator próbuje wczytać plik z rozszerzeniem \*.xml najpierw należy go "spakować", a dopiero potem zaimportować.

5. Błąd operacji importu Komunikat statystyczny (apteczny)

(E)B001 - Brak pliku z raportem lub nierozpoznany format. --------------------------------------------------------------------------------

--------------------------------------------------------------------------------

cvc-pattern-valid: Value '0' is not facet-valid with respect to pattern '\d{13}|\d{14}' for type '#AnonType\_eanlek'.

Powyższy błąd oznacza, że w przekazywanym komunikacie w atrybucie z numerem EAN przekazywana jest inna wartość niż 13 lub 14 cyfrowa (prawdopodobnie zero):

```
<lek id-lek="4324" uprawnienie="X" odplatnosc="1" zamiennik="T" ean="0">
```
Problem ten należy zgłosić do dostawcy oprogramowania aptecznego.

## **10 Zestawienia refundacyjne apteczne**

W przypadku, gdy komunikat zwrotny nie będzie zawierał zastrzeżeń OW NFZ lub będzie zawierał zastrzeżenia, które apteka uzna za słuszne, apteka dokona zamknięcia danego okresu rozliczeniowego. Zamknięcie danego okresu rozliczeniowego dokonuje się poprzez wygenerowanie przez aptekę żądania rozliczenia refundacji realizacji recept.

Należy pamiętać, że generacja żądania rozliczenia automatycznie blokuje możliwość przekazywania kolejnych komunikatów LEK do tego okresu rozliczeniowego.

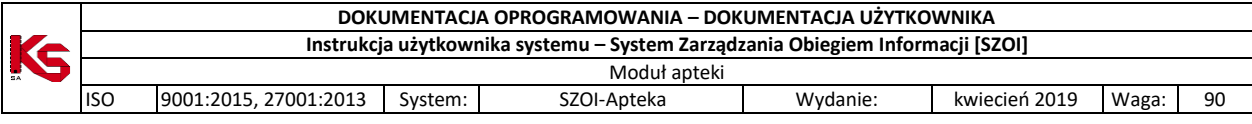

|               | Dodawanie żądania<br>Žądania rozliczenia refundacji realizacji recept<br>Symbol dokumentu ∨ Zawiera<br>Szukai<br>Zlicz rekordy<br>$\checkmark$<br>Rok: 2019 V Okres: - wszystkie -- V<br>Status:  -- wszystkie --<br>$\checkmark$ |                                   |                           |                                                                                 |                                |                                           |                                    |                                                                                                    |  |  |
|---------------|----------------------------------------------------------------------------------------------------|-----------------------------------|---------------------------|---------------------------------------------------------------------------------|--------------------------------|-------------------------------------------|------------------------------------|----------------------------------------------------------------------------------------------------|--|--|
| $\rightarrow$ |                                                                                                    |                                   |                           |                                                                                 | Bieżący zakres pozycji: 1 - 20 |                                           |                                    | $\overline{\mathcal{W}}$                                                                                                    |  |  |
|               | Lp. Id zadania                                                                                                    | <b>Data</b><br>dodania<br>żadania | Propozycja<br>zestawienia | <b>Typ umowy</b><br>Nr umowy                                                    | Rok<br>Okres                   | <b>Status</b>                             | <b>Zestawienie</b><br>refundacyjne | Operacje                                                                                                    |  |  |
| 1.            | 685327                                                                                                    | $2020 - 01 -$<br>13<br>14:02:18   | Nie                       | Kod: 13/1<br>Nazwa: REFUNDACJA<br>CEN LEKÓW<br>Numer: 15-00-05613-<br>$12 - 01$ | Rok: 2019<br>Okres: 10         | wysłane                                   | brak                               |                                                                                                    |  |  |
| 2.            | 684976                                                                                                    | $2020 - 01 -$<br>08<br>15:53:54   | Zatwierdzona              | Kod: 13/1<br>Nazwa: REFUNDACIA<br>CEN LEKÓW<br>Numer: 15-00-05613-<br>$12 - 01$ | Rok: 2019<br>Okres: 12         | zakończono<br>przetwarzanie<br>informacie | Symbol: 1052/2019/12<br>informacia | podglad propozvcii<br>zestawienia zbiorczego<br>pozycje nieuznane<br>pobierz szablon PDF<br>wniosek o otwarcie okresu<br>pobierz raport zwrotny |  |  |
| 3.            | 684974                                                                                                    | $2020 - 01 -$<br>08<br>15:43:20   | Nie                       | Kod: 13/1<br>Nazwa: REFUNDACJA<br>CEN LEKÓW<br>Numer: 15-00-05613-<br>$12 - 01$ | Rok: 2019<br>Okres: 12         | zakończono<br>przetwarzanie<br>informacie | hrak                               |                                                                                                    |  |  |

Rys 10.1 Żądania rozliczenia refundacji recept

Na liście żądań rozliczenia może zostać wyświetlony poniższy komunikat w przypadku, gdy:

- a. od daty bieżącej do dnia, dla którego konieczne jest wskazanie nowego kierownika apteki, będzie mniej niż 30 dni
- b. data "x" zostanie wskazana data pierwszego dnia, dla którego nie jest wskazany kierownik apteki lub jeżeli w tym czasie został zarejestrowany okres zawieszenia działalności apteki, to zostanie wskazany pierwszy dzień po okresie zawieszenia działalności,

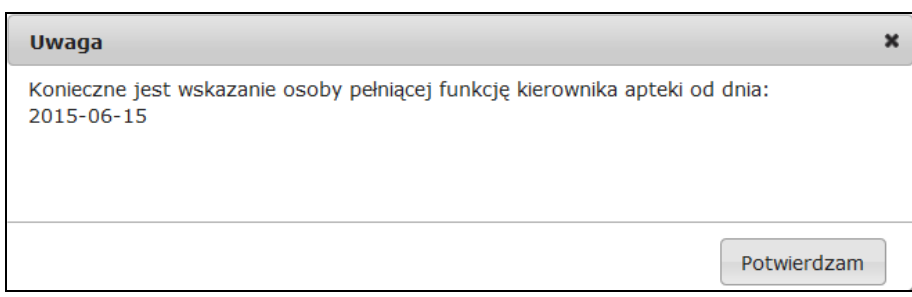

Komunikat przestanie być wyświetlany po odpowiednim uzupełnieniu danych apteki w rejestrze aptek w OW NFZ (po zaakceptowaniu przez pracownika OW NFZ wniosku złożonego przez przedstawiciela apteki, uzupełniającego informację o kierowniku).

Lista żądań rozliczenia refundacji realizacji recept zawiera następujące informacje:

- ➢ Identyfikator żądania,
- ➢ Data dodania żądania,
- ➢ Propozycja zestawienia status propozycji,
- ➢ Typ umowy, numer umowy
- ➢ Rok i okres żądania,
- ➢ Status żądania,
- ➢ Zestawienie refundacyjne:
	- o Brak: w sytuacji, gdy dla danego żądania rozliczenia nie zostało utworzone zestawienie (dla danego żądania został utworzony szablon PDF, ale po stronie systemu OW NFZ nie wprowadzono jeszcze elektronicznej wersji zestawienia na podstawie wersji papierowej) o Symbol i informacja o zestawieniu oraz nieprawidłowości.
		- Po wybraniu opcji **Informacja** wyświetlone zostaje okno ze szczegółami zestawienia, np.:

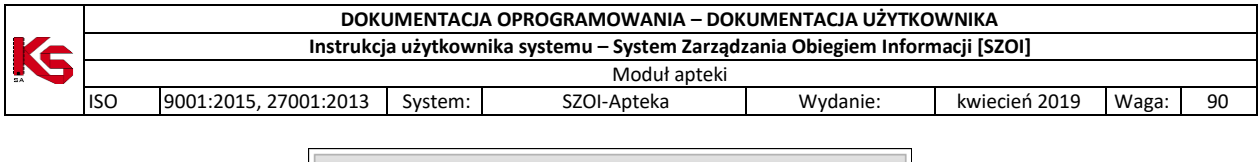

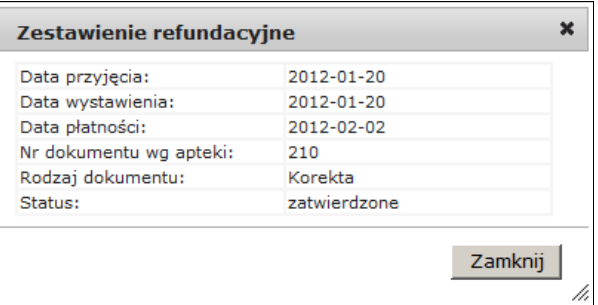

▪ Po wybraniu opcji **Nieprawidłowości,** wyświetlone zostanie okno *Nieprawidłowości do zestawienia zbiorczego* (link ten wyświetla się tylko w przypadku, gdy istnieją jakieś nieprawidłowości do zestawienia):

|     | Żadanie rozliczenia<br>Id żadania: 270107<br>Data dodania żądania: 2015-11-06 15:47:37<br>Umowa na realizację recept: 15-00-05613-12-01<br>Rok i nr okresu sprawozdawczego: 2015/15<br>Nr zestawienia według apteki: 531/2015/15<br>Powrót do listy żądań<br>Nieprawidłowości do zestawienia zbiorczego |                                                                          |                |  |  |  |  |  |  |
|-----|----------------------------------------------------------------------------------------------------|--------------------------------------------------------------------------|----------------|--|--|--|--|--|--|
|     | Bieżący zakres pozycji: 1 - 20                                                                                                    |                                                                          |                |  |  |  |  |  |  |
| Lp. | <b>Data</b>                                                                                                    | Przyczyna                                                                | <b>Telefon</b> |  |  |  |  |  |  |
|     | 2015-11-12                                                                                                    | NIP SPRZEDAWCY NA FAKTURZE NIEZGODNY Z NIP-EM PODMIOTU I PRZEDSIEBIORSTW | 321233445      |  |  |  |  |  |  |

Rys 10.2 Nieprawidłowości do zestawienia zbiorczego

Na liście nieprawidłowości do zestawienia zbiorczego widnieje data dodania nieprawidłowości w Systemie Informatycznym OW NFZ, przyczyna jej wystąpienia oraz telefon kontaktowy do właściwego OW NFZ.

▪ Po wybraniu opcji **Dok. UE z problemami** wyświetlone zostanie okno *Lista dokumentów UE z problemami*:

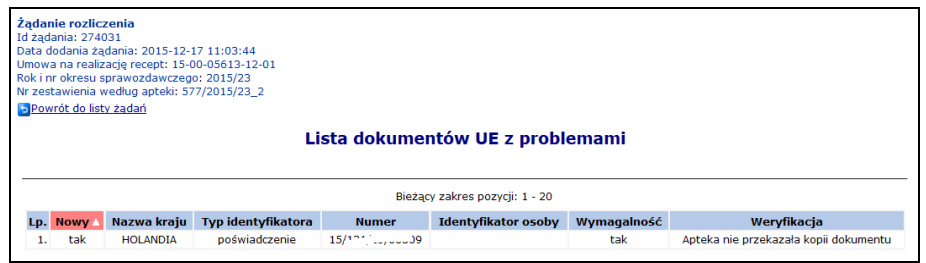

Rys 10.3 Lista dokumentów UE z problemami

Na liście dokumentów UE z problemami, wyświetlone są pozycje dla których dane w komunikacie LEK są niezgodne z kopią dokumentu, w systemie NFZ brak jest poświadczenia o podanym numerze lub apteka nie przekazała kopii dokumentu. Poszczególne kolumny oznaczają:

- Nowy
	- o **Tak**  dokument uprawniający zarejestrowany po raz pierwszy w danym okresie u świadczeniodawcy
	- o **Nie**  jeśli dokument pojawi się kolejny raz w korekcie
- Nazwa kraju instytucji będącej płatnikiem osoby uprawnionej do świadczeń
- Typ identyfikatora poświadczenie/ekuz/druk serii E
- Wymagalność **Tak** jeśli dokument został sprawozdany w realizacji recept ujętych na plus i nieskorygowany do zera. Zmienia się na **Nie**, gdy zostanie przekazana korekta, która wyzeruje pozycje recepty.

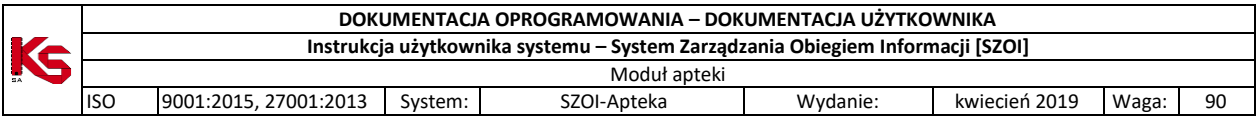

Jeżeli jakaś pozycja została oznaczona jako problematyczna dla dokumentu UE, blokuje to zatwierdzenie dokumentu rozliczeniowego do czasu oznaczenia go jako prawidłowy lub skorygowania danej realizacji recepty i ujęcia jej "na minus" w szablonie korekty.

➢ *Operacje*

Dodanie żądania rozliczenia wykonuje się poprzez użycie opcji **Dodawanie żądania** Podczas wprowadzania nowego żądania operator apteki musi uzupełnić:

- ➢ Rok umowy
- ➢ Umowę na realizację recept
- ➢ Okres sprawozdawczy

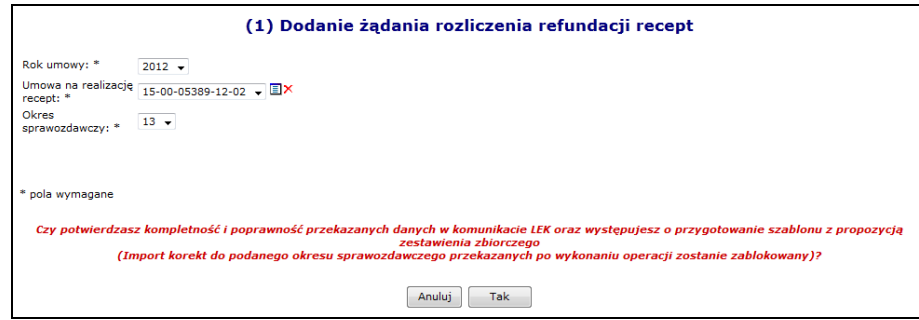

Rys 10.4 Dodawanie żądania rozliczenia refundacji recept

Po wybraniu opcji  $\begin{array}{c|c} \text{Take} & \text{system} \end{array}$  automatycznie sprawdzi czy w bazie danych OW NFZ istnieją niezaimportowane komunikaty LEK lub istnieją niezweryfikowane raporty statystyczne dotyczące podanej umowy i podanego okresu sprawozdawczego. W przypadku istnienia takich komunikatów bądź raportów, system wyświetli operatorowi dodatkowy komunikat:

*Wykryto, że w bazie danych OW istnieją niezaimportowane komunikaty LEK lub niezweryfikowane raporty statystyczne dotyczące okresu sprawozdawczego, dla którego ma nastąpić wygenerowanie szablonu z propozycją zestawienia zbiorczego. Szablon z propozycją zostanie wygenerowany po zakończeniu importu i weryfikacji przekazanych danych*.

*Czy potwierdzasz chęć kontynuowania bez zapoznania się z wynikami weryfikacji (Import korekt do podanego okresu sprawozdawczego przekazanych po wykonaniu operacji zostanie zablokowany)?*

Jeżeli w systemie znajduje się żądanie rozliczenia o statusie innym niż *Zakończono przetwarzanie*, to podczas dodawania nowego żądania zgłoszony zostanie następujący błąd:

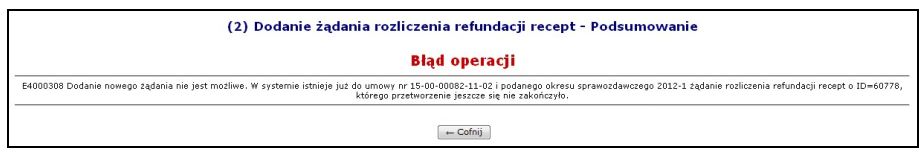

Rys 10.5 Dodawanie żądania rozliczenia - Błąd operacji

*W przypadku, gdy apteka w okresie 5 dni roboczych od zakończenia okresu rozliczeniowego nie oświadczy, że przekazała komplet danych (doda żądanie rozliczenia), system automatycznie uruchomi proces, który doda żądanie rozliczenia tego okresu i tej umowy za aptekę.*

Żądanie rozliczenia refundacji recept może otrzymać jeden z poniższych statusów:

- ➢ **Wysłane** status po przekazaniu żądania do OW NFZ
- ➢ **Trwa przetwarzanie** OW NFZ wykonuje weryfikację przekazanego żądania
- ➢ **Zakończono przetwarzanie** OW NFZ zakończyło proces generacji weryfikacji żądania rozliczenia i przygotowało propozycję zestawienia zbiorczego
- ➢ **Błąd** wystąpił błąd systemowy, należy skontaktować się z OW NFZ

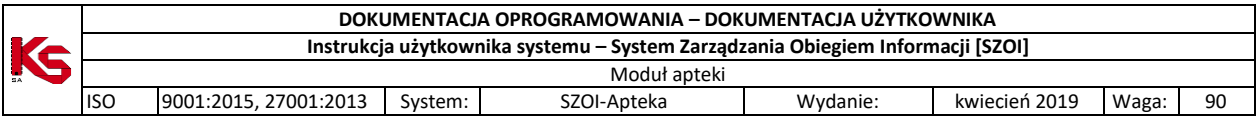

Gdy żądanie rozliczenia otrzyma status *Zakończono przetwarzanie* w kolumnie *Operacje* dostępne będą następujące opcje:

- ➢ **Podgląd propozycji zestawienia zbiorczego**
- ➢ **Zatwierdź szablon**
- ➢ **Odrzuć szablon**
- ➢ **Pobierz szablon PDF**

Opcja **Podgląd propozycji zestawienia zbiorczego** umożliwia przeglądanie zestawienia zbiorczego wygenerowanego na podstawie żądania rozliczenia przez płatnika:

Okno podglądu propozycji zestawienia zbiorczego składa się z dwóch zakładek:

- ➢ **Część zestawienia A** zawiera dane dotyczące refundacji recept zrealizowanych dla ubezpieczonych
- ➢ **Część zestawienia B**  zawiera dane dotyczące recept zrealizowanych na podstawie przepisów o koordynacji

Opcja **Pobierz szablon PDF** umożliwia zapoznanie się z *Projektem zestawienia zbiorczego recept na leki, środki spożywcze specjalnego przeznaczenia żywieniowego, wyroby medyczne*.

Jeżeli podczas walidacji i weryfikacji żądania rozliczenia po stronie OW NFZ wystąpiły jakieś błędy w kolumnie *Operacje,* dostępna będzie opcja **Pozycje nieuznane**. Po jej wybraniu operator systemu może zapoznać się w receptami, jakie nie zostały uznane podczas procesu walidacji i weryfikacji.

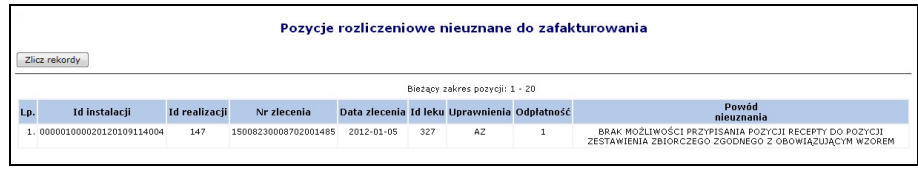

Rys 10.6 Pozycje nieuznane

Jeżeli apteka zgadza się z projektem zestawienia zbiorczego, to przy pomocy opcji **Zatwierdź szablon** potwierdza przyjęcie propozycji zestawienia zbiorczego.

Jeżeli szablon został zatwierdzony przez aptekę, na głównej liście żądań rozliczenia w kolumnie *Propozycja zestawienia* zmieniony zostanie status z **Tak** na **Zatwierdzona**.

Dodatkowo po zatwierdzeniu szablonu (propozycji zestawienia zbiorczego) przy pomocy opcji **Pobierz szablon PDF** można pobrać i zapoznać się z *Zestawieniem zbiorczym recept na leki, środki spożywcze specjalnego przeznaczenia żywieniowego, wyroby medyczne*. Przed pierwszym pobraniem pliku, operator apteki musi wprowadzić dane, które zostaną zapamiętane w bazie OW NFZ:

- ➢ **Data sporządzenia zestawu zbiorczego** podpowiadana domyślnie według daty systemowej, wprowadzona data nie może być wcześniejsza niż data wygenerowania propozycji zestawienia
- ➢ **Numer dokumentu** odpowiedni numer apteki unikalny dla danej umowy (10 znaków alfanumerycznych, bez spacji, z wymuszeniem dużych liter)

Jeżeli operator wprowadzi numer dokumentu, który był już użyty wcześniej w zatwierdzonym szablonie,

zostanie wyświetlony komunikat błędu i operator będzie musiał wprowadzić inny numer.

System sprawdza także unikalność numeru dokumentu według apteki w ramach umowy i roku kalendarzowego, biorąc pod uwagę jedynie numery wprowadzone przez operatora apteki.

Opcja **Odrzuć** szablon odrzuca przyjęcie *Projektem zestawienia zbiorczego recept na leki, środki spożywcze specjalnego przeznaczenia żywieniowego, wyroby medyczne.*

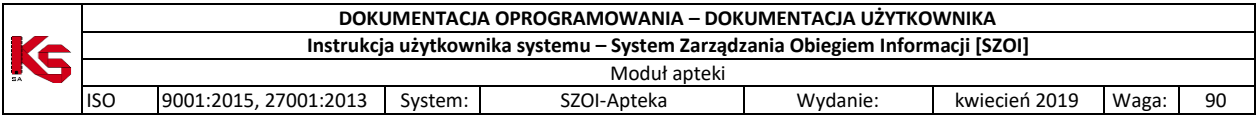

Dzięki temu apteka może skorygować wcześniej przekazane dane statystyczne **w okresie 5 dni roboczych od utworzenia szablonu z propozycją**.

**Operacja odrzucenia szablonu (propozycji zestawienia zbiorczego) jest dostępna tylko do 5 dni od momentu utworzenia propozycji zestawienia zbiorczego.**

Jeżeli szablon został odrzucony przez aptekę, na głównej liście żądań rozliczenia w kolumnie *Propozycja zestawienia* zmieniony zostanie status z **Tak** na **Odrzucona**.

#### **10.1 Akceptacja propozycji zestawienia zbiorczego recept przygotowanej przez NFZ**

- 1. Przekazanie przez aptekę komunikatu XML LEK zawierającego dane o zrealizowanych receptach do NFZ poprzez Portal SZOI
- 2. Import danych z komunikatu do bazy danych OW NFZ z wykonaniem walidacji
- 3. Weryfikacja merytoryczna raportów statystycznych utworzonych na podstawie danych zaimportowanych z komunikatu XML LEK, które przeszły pozytywną walidację
- 4. Generacja i udostępnienie aptece komunikatu zwrotnego XML ZLEK do komunikatu XML LEK przez OW NFZ w Portalu SZOI
- 5. Pobranie przez aptekę komunikatu zwrotnego z wynikami walidacji i weryfikacji
- 6. Oświadczenie o przekazaniu kompletu danych skutkujące automatycznym dodaniem żądania rozliczenia refundacji recept w Portalu SZOI i blokadą możliwości korygowania danych komunikatami LEK przekazanymi po złożeniu oświadczenia (dodania żądania rozliczenia refundacji recept)
- 7. Przetworzenie żądania rozliczenia refundacji recept w OW NFZ i generacja szablonu propozycji zestawienia zbiorczego
- 8. Udostępnienie propozycji zestawienia zbiorczego dla apteki w Portalu SZOI
- 9. Pobranie przez aptekę pliku PDF z propozycją zestawienia zbiorczego z Portalu SZOI
- 10. Zatwierdzenie propozycji zestawienia zbiorczego przez aptekę w Portalu SZOI
- 11. Pobranie przez aptekę pliku PDF z zatwierdzonym zestawieniem zbiorczym oraz zatwierdzonego komunikatu z szablonem zestawienia zbiorczego w Portalu SZOI
- 12. Przekazanie przez aptekę do NFZ podpisanej wersji papierowej zestawienia zbiorczego (plik PDF wygenerowany ze strony portalu)
- 13. Przyjęcie przez OW NFZ wersji papierowej zestawienia
- 14. Zaksięgowanie zestawienia zbiorczego i dokonanie płatności za recepty

## **10.2 Poprawa przez aptekę błędów walidacji i weryfikacji przed akceptacją propozycji**

- 1. Przekazanie przez aptekę komunikatu XML LEK zawierającego dane o zrealizowanych receptach do NFZ poprzez Portal SZOI
- 2. Import danych z komunikatu do bazy danych OW NFZ z wykonaniem walidacji
- 3. Weryfikacja merytoryczna raportów statystycznych utworzonych na podstawie danych zaimportowanych z komunikatu XML LEK, które przeszły pozytywną walidację
- 4. Generacja i udostępnienie aptece komunikatu zwrotnego XML ZLEK do komunikatu XML LEK przez OW NFZ w Portalu SZOI
- 5. Pobranie przez aptekę komunikatu zwrotnego z wynikami walidacji i weryfikacji
- 6. Brak akceptacji przez aptekę wyników walidacji i weryfikacji
- 7. Przekazanie przez aptekę kolejnego komunikatu LEK
- 8. Wykonanie czynności z pkt 2-5

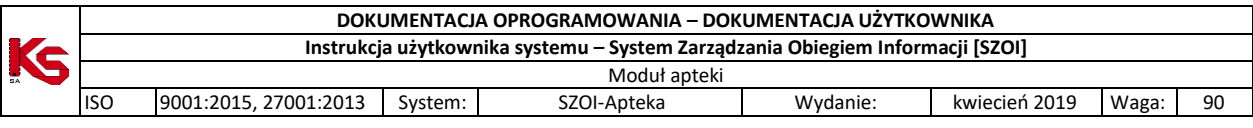

- 9. Oświadczenie o przekazaniu kompletu danych skutkujące automatycznym dodaniem żądania rozliczenia refundacji recept w Portalu SZOI i blokadą możliwości korygowania danych komunikatami LEK przekazanymi po złożeniu oświadczenia (dodania żądania rozliczenia refundacji recept)
- 10. Przetworzenie żądania rozliczenia refundacji recept w OW NFZ i generacja szablonu propozycji zestawienia zbiorczego
- 11. Udostępnienie propozycji zestawienia zbiorczego dla apteki w Portalu SZOI
- 12. Pobranie przez aptekę pliku PDF z propozycją zestawienia zbiorczego z Portalu SZOI
- 13. Zatwierdzenie propozycji zestawienia zbiorczego przez aptekę w Portalu SZOI
- 14. Pobranie przez aptekę pliku PDF z zatwierdzonym zestawieniem zbiorczym oraz zatwierdzonego komunikatu z szablonem zestawienia zbiorczego w Portalu SZOI
- 15. Przekazanie przez aptekę do NFZ podpisanej wersji papierowej zestawienia zbiorczego (plik PDF wygenerowany ze strony portalu)
- 16. Przyjęcie przez OW NFZ wersji papierowej zestawienia
- 17. Zaksięgowanie zestawienia zbiorczego i dokonanie płatności za recepty

## **10.3 Brak oświadczenia o przekazaniu kompletu danych przez aptekę**

- 1. Przekazanie przez aptekę komunikatu XML LEK zawierającego dane o zrealizowanych receptach do NFZ poprzez Portal SZOI
- 2. Import danych z komunikatu do bazy danych OW NFZ z wykonaniem walidacji
- 3. Weryfikacja merytoryczna raportów statystycznych utworzonych na podstawie danych zaimportowanych z komunikatu XML LEK, które przeszły pozytywną walidację
- 4. Generacja i udostępnienie aptece komunikatu zwrotnego XML ZLEK do komunikatu XML LEK przez OW NFZ w Portalu SZOI
- 5. Pobranie przez aptekę komunikatu zwrotnego z wynikami walidacji i weryfikacji
- 6. Brak oświadczenia o przekazaniu kompletu danych przez aptekę (w okresie 5 dni roboczych od zakończenia okresu rozliczeniowego)
- 7. Automatyczne dodanie żądania rozliczenia refundacji recept w Portalu SZOI
- 8. Przetworzenie żądania rozliczenia refundacji recept w OW NFZ i generacja szablonu propozycji zestawienia zbiorczego
- 9. Udostępnienie propozycji zestawienia zbiorczego dla apteki w Portalu SZOI
- 10. Pobranie przez aptekę pliku PDF z propozycją zestawienia zbiorczego z Portalu SZOI
- 11. Zatwierdzenie propozycji zestawienia zbiorczego przez aptekę w Portalu SZOI
- 12. Pobranie przez aptekę pliku PDF z zatwierdzonym zestawieniem zbiorczym oraz zatwierdzonego komunikatu z szablonem zestawienia zbiorczego w Portalu SZOI
- 13. Przekazanie przez aptekę do NFZ podpisanej wersji papierowej zestawienia zbiorczego (plik PDF wygenerowany ze strony portalu)
- 14. Przyjęcie przez OW NFZ wersji papierowej zestawienia
- 15. Zaksięgowanie zestawienia zbiorczego i dokonanie płatności za recepty

## **10.4 Odrzucenie propozycji zestawienia zbiorczego**

- 1. Przekazanie przez aptekę komunikatu XML LEK zawierającego dane o zrealizowanych receptach do NFZ poprzez Portal SZOI
- 2. Import danych z komunikatu do bazy danych OW NFZ z wykonaniem walidacji
- 3. Weryfikacja merytoryczna raportów statystycznych utworzonych na podstawie danych zaimportowanych z komunikatu XML LEK, które przeszły pozytywną walidację
- 4. Generacja i udostępnienie aptece komunikatu zwrotnego XML ZLEK do komunikatu XML LEK przez OW NFZ w Portalu SZOI
- 5. Pobranie przez aptekę komunikatu zwrotnego z wynikami walidacji i weryfikacji

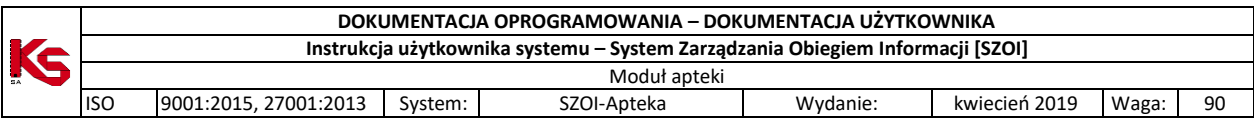

- 6. Oświadczenie o przekazaniu kompletu danych skutkujące automatycznym dodaniem żądania rozliczenia refundacji recept w Portalu SZOI i blokadą możliwości korygowania danych komunikatami LEK przekazanymi po złożeniu oświadczenia (dodania żądania rozliczenia refundacji recept)
- 7. Przetworzenie żądania rozliczenia refundacji recept w OW NFZ i generacja szablonu propozycji zestawienia zbiorczego
- 8. Udostępnienie propozycji zestawienia zbiorczego dla apteki w Portalu SZOI
- 9. Pobranie przez aptekę pliku PDF z propozycją zestawienia zbiorczego z Portalu SZOI
- 10. Odrzucenie propozycji zestawienia zbiorczego przez aptekę w Portalu SZOI skutkujące otworzeniem okresu na poprawę sprawozdania
- 11. Przekazanie przez aptekę kolejnego komunikatu LEK
- 12. Wykonanie czynności z pkt 2-8
- 13. Pobranie przez aptekę pliku PDF z II propozycją zestawienia zbiorczego z Portalu SZOI
- 14. Zatwierdzenie II propozycji zestawienia
- 15. Pobranie przez aptekę pliku PDF z zatwierdzonym zestawieniem zbiorczym oraz zatwierdzonego komunikatu z szablonem zestawienia zbiorczego w Portalu SZOI
- 16. Przekazanie przez aptekę do NFZ podpisanej wersji papierowej zestawienia zbiorczego (plik PDF wygenerowany ze strony portalu)
- 17. Przyjęcie przez OW NFZ wersji papierowej zestawienia
- 18. Zaksięgowanie zestawienia zbiorczego i dokonanie płatności za recepty

## **10.5 Brak decyzji o zatwierdzeniu/odrzuceniu propozycji zestawienia zbiorczego**

- 1. Przekazanie przez aptekę komunikatu XML LEK zawierającego dane o zrealizowanych receptach do NFZ poprzez Portal SZOI
- 2. Import danych z komunikatu do bazy danych OW NFZ z wykonaniem walidacji
- 3. Weryfikacja merytoryczna raportów statystycznych utworzonych na podstawie danych zaimportowanych z komunikatu XML LEK, które przeszły pozytywną walidację
- 4. Generacja i udostępnienie aptece komunikatu zwrotnego XML ZLEK do komunikatu XML LEK przez OW NFZ w Portalu SZOI
- 5. Pobranie przez aptekę komunikatu zwrotnego z wynikami walidacji i weryfikacji
- 6. Oświadczenie o przekazaniu kompletu danych skutkujące automatycznym dodaniem żądania rozliczenia refundacji recept w Portalu SZOI i blokadą możliwości korygowania danych komunikatami LEK przekazanymi po złożeniu oświadczenia (dodania żądania rozliczenia refundacji recept)
- 7. Przetworzenie żądania rozliczenia refundacji recept w OW NFZ i generacja szablonu propozycji zestawienia zbiorczego
- 8. Udostępnienie propozycji zestawienia zbiorczego dla apteki w Portalu SZOI
- 9. Brak decyzji o zatwierdzeniu/odrzuceniu propozycji zestawienia zbiorczego przez aptekę w ciągu 5 dni roboczych od udostępnienia propozycji
- 10. Automatyczne zatwierdzenie propozycji zestawienia
- 11. Pobranie przez aptekę pliku PDF z zatwierdzonym zestawieniem zbiorczym oraz zatwierdzonego komunikatu z szablonem zestawienia zbiorczego w Portalu SZOI
- 12. Przekazanie przez aptekę do NFZ podpisanej wersji papierowej zestawienia zbiorczego (plik PDF wygenerowany ze strony portalu)
- 13. Przyjęcie przez OW NFZ wersji papierowej zestawienia
- 14. Zaksięgowanie zestawienia zbiorczego i dokonanie płatności za recepty

#### **10.6 Korygowanie danych po zamknięciu okresu rozliczeniowego**

- 1. Przygotowanie i przekazanie umotywowanego wniosku do Dyrektora OW NFZ w sprawie możliwości korygowania danych w zamkniętym okresie rozliczeniowym
- 2. Zatwierdzenie wniosku przez Dyrektora OW

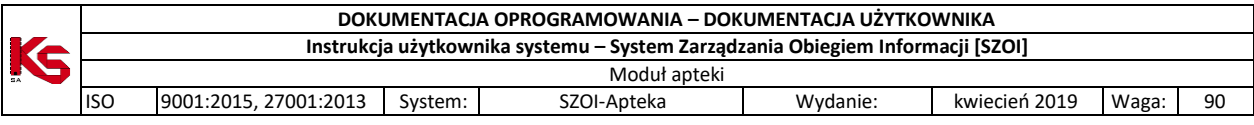

- 3. Modyfikacja przez OW NFZ konfiguracji dozwolonych operacji skutkująca otwarciem okna czasowego pozwalającego na korektę danych
- 4. Przekazanie przez aptekę korekty komunikatu XML LEK zawierającego dane o zrealizowanych receptach do NFZ poprzez Portal SZOI
- 5. Import danych z korekty komunikatu do bazy danych OW NFZ z wykonaniem walidacji
- 6. Weryfikacja merytoryczna raportów statystycznych utworzonych na podstawie danych zaimportowanych z korekty komunikatu XML LEK, które przeszły pozytywną walidację
- 7. Generacja i udostępnienie aptece komunikatu zwrotnego XML ZLEK do komunikatu XML LEK przez OW NFZ w Portalu SZOI
- 8. Pobranie przez aptekę komunikatu zwrotnego z wynikami walidacji i weryfikacji
- 9. Oświadczenie o przekazaniu kompletu danych skutkujące automatycznym dodaniem żądania rozliczenia refundacji recept w Portalu SZOI i blokadą możliwości korygowania danych komunikatami LEK przekazanymi po złożeniu oświadczenia (dodania żądania rozliczenia refundacji recept)
- 10. Przetworzenie żądania rozliczenia refundacji recept w OW NFZ i generacja korekty szablonu propozycji zestawienia zbiorczego
- 8. Udostępnienie propozycji korekty zestawienia zbiorczego dla apteki w Portalu SZOI
- 9. Pobranie przez aptekę pliku PDF z propozycją korekty zestawienia zbiorczego z Portalu SZOI
- 10. Zatwierdzenie przez aptekę propozycji korekty zestawienia zbiorczego
- 11. Pobranie przez aptekę pliku PDF z zatwierdzoną korektą zastawienia zbiorczego oraz zatwierdzonego komunikatu z korektą szablonu zestawienia zbiorczego w Portalu SZOI
- 12. Przekazanie przez aptekę do NFZ podpisanej wersji papierowej korekty zestawienia zbiorczego (plik PDF wygenerowany ze strony portalu)
- 13. Przyjęcie przez OW NFZ wersji papierowej korekty zestawienia
- 14. Zaksięgowanie korekty zestawienia zbiorczego i dokonanie płatności za recepty

#### **10.7 Wnioskowanie o otwarcie okresu**

Dodawanie wniosku o otwarcie zamkniętego okresu rozliczeniowego można wykonać:

- dla konkretnego żądania rozliczenia refundacji realizacji recept, korzystająć z opcji "Wniosek o otwarcie okresu" znajdującej się w kolumnie opercje
- po wybraniu menu Sprawozdawczość Wnioski o otwarcie okresów rozliczeniowych w tym miejscu można monitorować status wniosku oraz dodać wniosek (w przypadku braku wpisu z utworzonym żądaniem rozliczenia refundacji realizacji recept).

Funkcjonalność dodawania i obsługi wniosków została opisana z rozdziale [Wnioski o otwarcie okresów](#page-68-0)  [rozliczeniowych.](#page-68-0)

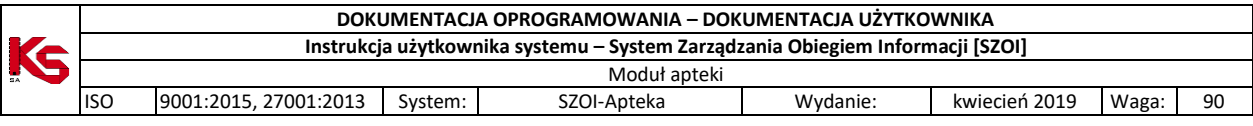

# **11 Dokumenty uprawniające**

#### **11.1 Dokumenty uprawniające – skany dokumentów UE**

System SZOI został przystosowany do obsługi dokumentów unijnych uprawniających do realizacji recept obcokrajowcom. W pierwszej kolejności w systemie OW NFZ wypracowana zostaje lista dokumentów UE niezbędnych do przekazania przez świadczeniodawcę do OW w danym miesiącu. Lista ta dostępna jest w systemie SZOI po wybraniu menu *Sprawozdawczość* → *Dokumenty uprawniające – skany dokumentów UE* :

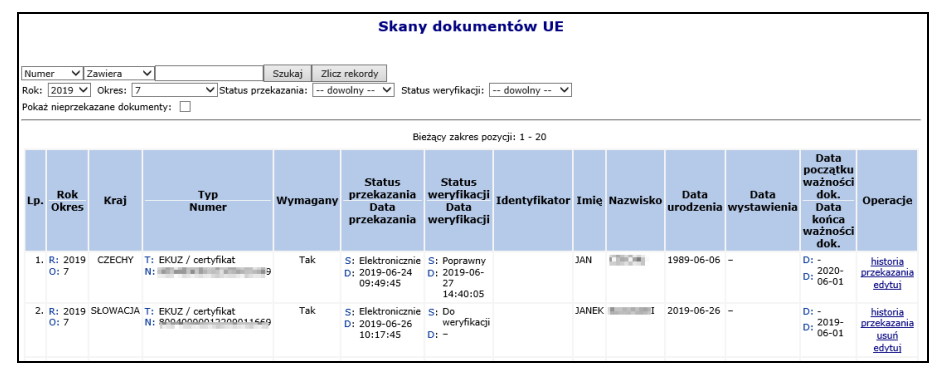

**Rys. 11.1 Skany dokumentów UE**

Lista skanów dokumentów UE jest ograniczona do dokumentów przekazanych przez bieżącego (zalogowanego) świadczeniodawcę i zbudowana jest z następujących kolumn:

- Rok rok z okresu sprawozdawczego z realizacji recept, do których został przekazany dokument UE
- Okres połowa miesiąca z okresu sprawozdawczego z realizacji recept, do których został przekazany dokument UE
- Rodzaj rodzaj dokumentu UE
- Numer numer dokumentu UE
- Wymagany czy przekazanie skanu dokumentu jest wymagane
- Status przekazania brak/elektronicznie/papierowo
- Data przekazania
- Status weryfikacji do weryfikacji/poprawny/błędny
- Data weryfikacji
- Identyfikator z numerem typ identyfikatora świadczeniobiorcy i wartość identyfikatora świadczeniobiorcy,
- Imię imię świadczeniobiorcy
- Nazwisko nazwisko świadczeniobiorcy
- Data urodzenia
- Data wystawienia
- Data początku ważności dokumentu
- Data końca ważności dokumentu
- Operacje

Na liście dokumentów dostępne są filtry:

- Rok rok z okresu sprawozdawczego z realizacji recept, do których został przekazany dokument UE
- Okres połowa miesiąca z okresu sprawozdawczego z realizacji recept, do których został przekazany dokument UE
- Status przekazania- brak/papierowo/ elektronicznie
- Status weryfikacji do weryfikacji/poprawny/błędny
- Pokaż nieprzekazane dokumenty

Oraz umożliwiono wyszukiwanie wg:

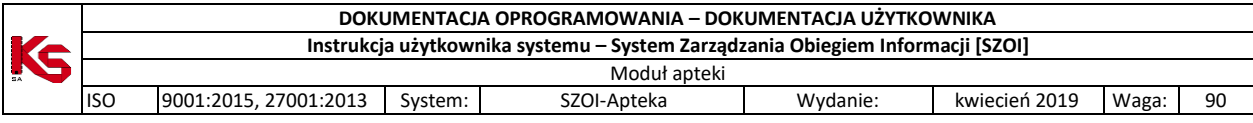

- Numeru numer dokumentu UE
- Imienia imię świadczeniobiorcy
- Nazwiska nazwisko świadczeniobiorcy

Operator korzystając z dostępnych opcji może dodawać, usuwać, poprawiać przekazane dokumenty oraz przeglądać historię ich przekazania.

Dodawanie i usuwanie skanu dokumentu UE:

- 1. W celu dodania(skanu dokumentu UE należy w kolumnie Operacje wybrać opcję **Dodaj**.
- 2. Opcja ta dostępna jest w przypadku, gdy dla danej pozycji na liście dokument nie został jeszcze przekazany lub został on usunięty.
- 3. Następnie należy wskazać dokument z dysku komputera.
- 4. W kolejnym kroku wyświetlane są dane dotyczące skanu dokumentu UE, dane przekazywanego pliku oraz podgląd pierwszej strony przekazywanego pliku.
- 5. Po zatwierdzeniu danych plik zostaje dodany **elektronicznie** do listy ze statusem **do weryfikacji**. Dokument oczekuje na weryfikacje pracownika OW NFZ.
- 6. W przypadku, gdy dla danej pozycji na liście skan dokumentu jest przekazany, a jego status jest różny od pozytywnie zweryfikowanego aktywna jest operacja usunięcia.
- 7. Po wybraniu tej operacji wyświetlone jest okno "usunięcie dokumentu" z danymi dokumentu uprawniającego i pliku dokumentu. Po zatwierdzeniu plik zostaje usunięty.

#### **11.2 Dokumenty uprawniające – import docelowy**

System SZOI został przystosowany do obsługi dokumentów związanych z realizacja importu docelowego. W pierwszej kolejności w systemie OW NFZ wypracowana zostaje lista dokumentów związana z realizacja importu docelowego w danym miesiącu. Lista ta dostępna jest w systemie SZOI po wybraniu menu *Sprawozdawczość* → *Dokumenty uprawniające – import docelowy:*

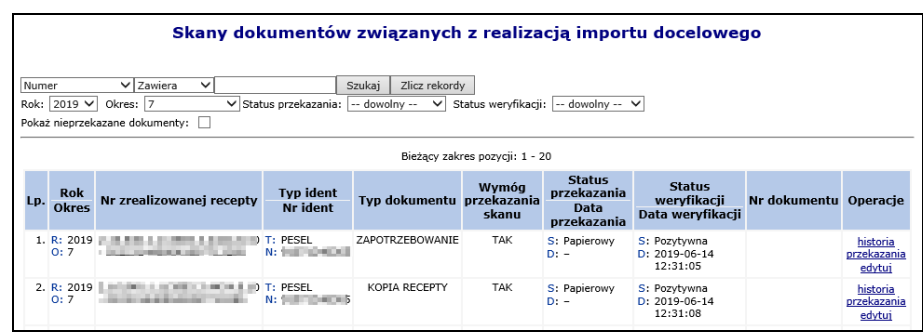

**Rys. 11.2 Skany dokumentów związanych z realizacja importu docelowego**

Lista dokumentów jest ograniczona do dokumentów przekazanych przez bieżącego (zalogowanego) świadczeniodawcę i zbudowana jest z następujących kolumn:

- Rok rok z okresu sprawozdawczego z realizacji recept, do których został przekazany dokument UE
- Okres połowa miesiąca z okresu sprawozdawczego z realizacji recept, do których został przekazany dokument UE
- Nr zrealizowanej recepty
- Typ ident.
- Nr ident.
- Typ dokumentu
- Wymóg przekazania skanu czy przekazanie skanu dokumentu jest wymagane (tak/nie)
- Sprawozdany sposób przekazania dokumentu (brak/papierowo/ elektronicznie)
- Status przekazania- brak/papierowo/ elektronicznie
- Data przekazania
- Status weryfikacji do weryfikacji/poprawny/błędny
- Data weryfikacji
- Nr dokumentu

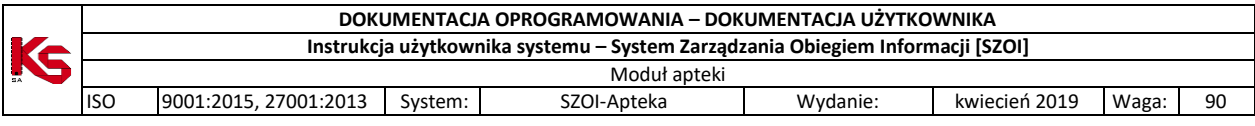

• Operacje

Na liście dokumentów dostępne są filtry:

- Rok rok z okresu sprawozdawczego z realizacji recept, do których został przekazany dokument UE
- Okres połowa miesiąca z okresu sprawozdawczego z realizacji recept, do których został przekazany dokument UE
- Status przekazania- brak/papierowo/ elektronicznie
- Status weryfikacji do weryfikacji/poprawny/błędny
- Pokaż nieprzekazane dokumenty

Oraz umożliwiono wyszukiwanie wg:

- Numeru numer dokumentu uprawniającego
- Numeru recepty EXTIN

Operator korzystając z dostępnych opcji może dodawać, usuwać, poprawiać przekazane dokumenty oraz przeglądać historię ich przekazania.

Dodawanie i usuwanie skanu dokumentu związanego z realizacją importu docelowego:

- 1. W celu dodania skanu dokumentu związanego z realizacją importu docelowego należy w kolumnie Operacje wybrać opcję **Dodaj**.
- 2. Opcja ta dostępna jest w przypadku, gdy dla danej pozycji na liście dokument nie został jeszcze przekazany lub został on usunięty.
- 3. Następnie należy wskazać dokument z dysku komputera.
- 4. W kolejnym kroku wyświetlane są dane dotyczące dokumentu uprawniającego, dane przekazywanego pliku oraz podgląd pierwszej strony przekazywanego pliku.
- 5. Po zatwierdzeniu danych plik zostaje dodany **elektronicznie** do listy ze statusem **do weryfikacji**. Dokument oczekuje na weryfikacje pracownika OW NFZ.
- 6. W przypadku, gdy dla danej pozycji na liście dokument jest przekazany, a jego status jest różny od pozytywnie zweryfikowanego aktywna jest operacja usunięcia.
- 7. Po wybraniu tej operacji wyświetlone jest okno "usunięcie dokumentu" z danymi dokumentu uprawniającego i pliku dokumentu. Po zatwierdzeniu plik zostaje usunięty.

# <span id="page-68-0"></span>**12 Wnioski o otwarcie okresów rozliczeniowych**

Po wybraniu menu Sprawozdawczość – Wnioski o otwarcie okresów rozliczeniowych wyświetlona zostaje lista wszystkich wniosków danej apteki o otwarcie zamkniętego okresu sprawozdawczego.

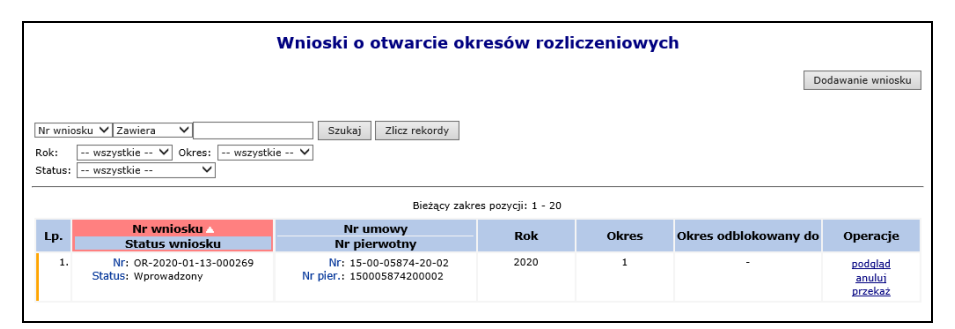

**Rys. 12.1 Wnioski o otwarcie okresów rozliczeniowych**

Wyświetlona lista zbudowana jest z następujących kolumn:

- Numer i status wniosku
- Numer umowy i numer pierwotny umowy
- Rok
- **Okres**
- Okres odblokowany do

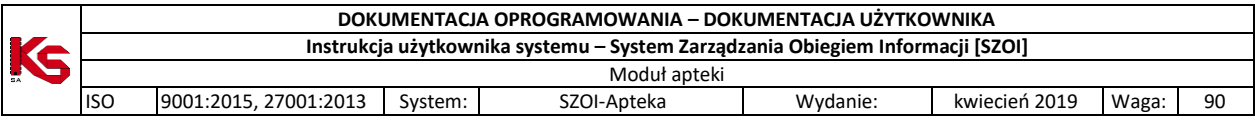

- Operacje
	- o Podgląd
	- o Anuluj dostępna dla wniosków nierozpatrzonych w OW NFZ
	- o Przekaż dostępna dla wniosków wprowadzonych

Na liście wniosków dostępne są następujące filtry:

- Numer wniosku
- Rok
- Okres
- **Status**

#### **12.1 Dodawanie wniosku o otwarcie okresu**

- 1. Dodawanie wniosku o otwarcie zamkniętego okresu rozliczeniowego można wykonać:
- dla konkretnego żądania rozliczenia refundacji realizacji recept, korzystająć z opcji "Wniosek o otwarcie okresu" znajdującej się w kolumnie opercje
- po wybraniu menu Sprawozdawczość Wnioski o otwarcie okresów rozliczeniowych w tym miejscu można monitorować status wniosku oraz dodać wniosek (w przypadku braku wpisu z utworzonym żądaniem rozliczenia refundacji realizacji recept).
- 2. W obu przypadkach wyświetlone zostaje okno **Dodawania wniosku o otwarcie okresu:**

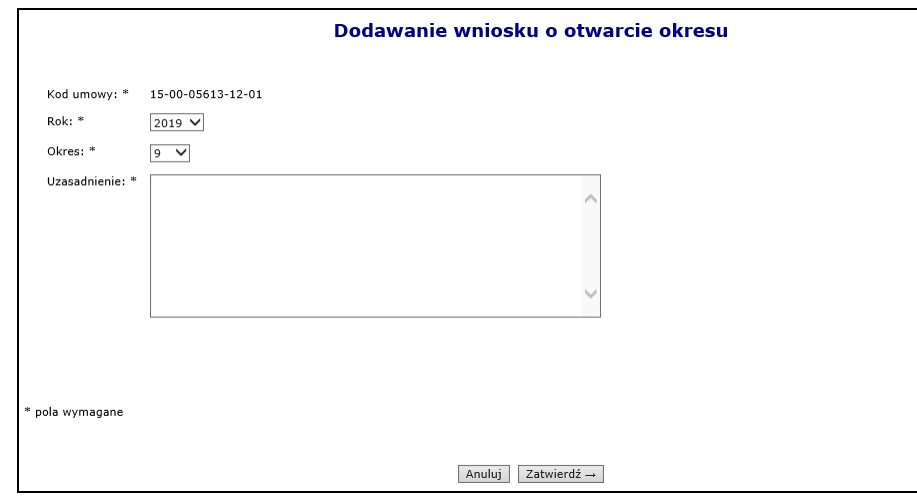

**Rys. 12.2 Dodawanie wniosku o otwarcie okresu**

- 3. W oknie Dodawania wniosku o otwarcie okresu należy uzupełnić:
- Kod umowy
- Rok
- Okres
- Uzasadnienie

Wprowadzone dane należy zatwierdzić, a nowo dodany wniosek zostaje dopisany do listy wniosków ze statusem wprowadzony.

- 4. Dla wprowadzonych wniosków dostępna jest opcja podglądu, anulowania oraz przekazania wniosku do rozpatrzenia w OW NFZ.
- 5. Jeśli wniosek jest poprawny za pomocą operacji **przekaż** należy go przesłać do OW NFZ. Do czasu rozpatrzenia wniosku po stornie OW NFZ Operator Apteki może jeszcze wniosek anulować.
- 6. O pozytywnym jak i negatywnym rozpatrzeniu wniosku po stronie OW NFZ operator informowany jest stosownym komunikatem oraz zmiana statusu wniosku.
- 7. Po rozpatrzeniu wniosku dostępna jest tylko operacja podglądu, gdzie m.in. dostępne jest uzasadnienie rozpatrzenia wniosku.
- 8. Zmiana statusu wniosku na **zatwierdzony** powoduje automatyczne dodanie konfiguracji dozwolonych operacji dla I fazy dla danej umowy, roku i okresu. Dodanie takiej konfiguracji powoduje odblokowanie możliwości sprawozdania danych komunikatem LEK.

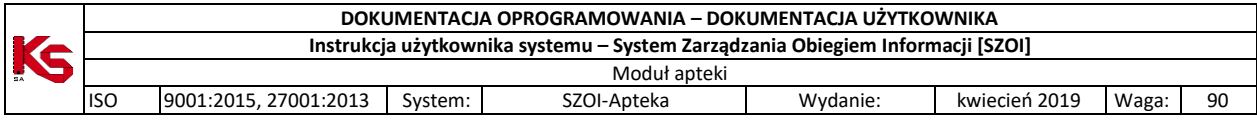

# **13 ADMINISTRATOR**

Obszar **Administrator** służy do zarządzania listą operatorów uprawnionych do obsługi konta apteki w Portalu SZOI.

Po wykonaniu pierwszego logowania do systemu, w części tej administrator apteki powinien uzupełnić listę operatorów oraz nadać im właściwe uprawnienia. Każdy dodany operator będzie logował się do systemu na własny **login (PIN)** i **hasło**.

|       | Dodawanie operatora                                   |                |                                             |       |             |  |  |  |  |  |
|-------|-------------------------------------------------------|----------------|---------------------------------------------|-------|-------------|--|--|--|--|--|
|       | <b>Operatorzy</b>                                     |                |                                             |       |             |  |  |  |  |  |
| Login | $\overline{\phantom{a}}$ Zawiera<br>Szukaj<br>$\cdot$ |                |                                             |       |             |  |  |  |  |  |
|       |                                                       |                | Bieżący zakres pozycji: 1-20                |       |             |  |  |  |  |  |
| Lp.   | <b>Obsługa</b>                                        | Login          | <b>Nazwisko</b>                             | Aktw. | Upraw.      |  |  |  |  |  |
| 1.    | edytuj<br><u>usun</u>                                 | <b>KLODZIO</b> | ----------------                            | ÷     | uprawnienia |  |  |  |  |  |
| 2.    | edytuj<br>usuń                                        | <b>KNOWAK</b>  |                                             | ÷     | uprawnienia |  |  |  |  |  |
| 3.    | edytuj<br>usuń                                        | 150000004      | -----------------------<br><br>. <b>. .</b> | ÷     | uprawnienia |  |  |  |  |  |

Rys. 13.1 Operatorzy konta świadczeniodawcy

#### **Konto administratora, utworzone przez operatora NFZ, nie powinno być udostępniane osobom trzecim.**

Dostępne opcje pozwalają na:

- ➢ tworzenie nowego operatora obsługującego system
- ➢ Edytuj modyfikacja danych operatora oraz włączenie / wyłączenie jego aktywności w systemie
- ➢ Usuń usunięcie operatora z systemu. Opcja niedostępna w stosunku do operatorów, którzy wykonywali już pewne operacje w systemie i istnieje dla nich powiązanie z plikiem historii wykonywanych prac. Dla takich operatorów należy zmienić aktywność na NIE przy pomocy opcji Edytuj.
- ➢ Uprawnienia dopisanie uprawnień poszczególnym operatorom.

Wpisy w kolumnie Aktw. oznaczają:

- o zapis "T" operator jest aktywny i może obsługiwać system,
- o zapis "N" operator nie ma dostępu do SZOI

## **13.1 Operatorzy**

#### **13.1.1 Dodawanie (edycja) operatora systemu**

Wybór opcji **Dodawanie operatora** spowoduje wyświetlenie okna pozwalającego na wprowadzenie danych o nowej osobie obsługującej system SZOI.

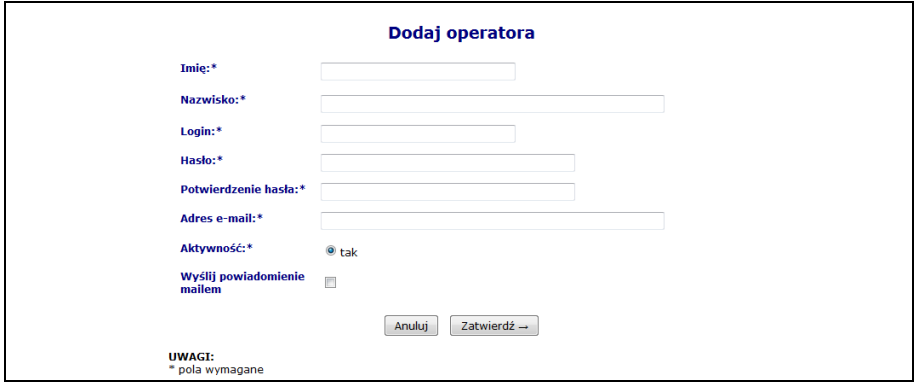

Rys 13.1 Dodawanie operatora

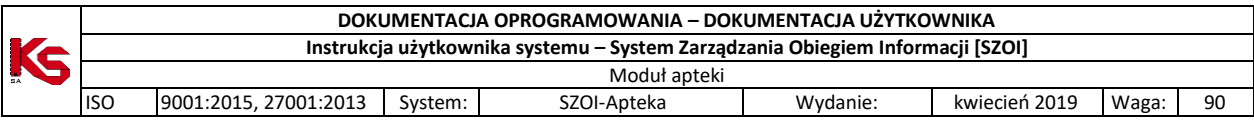

W pierwszej kolejności należy uzupełnić:

- **Imię**
- **Nazwisko**
- **Login**  nazwa użytkownika, na którą operator będzie się logował do systemu (nazwa musi posiadać od pięciu do dwudziestu znaków)
- **Hasło**  indywidualne hasło użytkownika, którym operator będzie potwierdzał swoje logowanie do systemu (hasło musi składać się z minimum pięciu znaków – maksymalnie dwudziestu znaków)
- **Potwierdzenie hasła**
- **Adres e-mail**
- **Aktywność** włączenie / wyłączenie aktywnego trybu pracy operatora
- **Wyślij powiadomienie mailem** zaznaczenie pola daje możliwość przesłania informacji do operatora na adres e-mail.

Zapis wprowadzonych danych uzyskuje się klikając w przycisk  $\frac{Zatwierd\dot{z}}{2}$ 

W przypadku błędnego wprowadzenia danych, pojawią się komunikaty dotyczące błędnej informacji (np.: '*To pole nie może być puste', 'To pole musi mieć długość pomiędzy 5 a 20 znaków'*). Należy poprawić błędne pola i ponownie zatwierdzić wprowadzanie.

Dodanie operatora na listę nie jest jednoznaczne, z jego aktywnością w systemie. Wprawdzie operator posiada włączoną aktywność, jednak nie zostały mu nadane uprawnienia pracy w systemie. Brak uprawnienia nie pozwoli operatorowi zalogować się do systemu.

Dodawanie / usuwanie uprawnień dla operatora wykonuje się poprzez opcje **Uprawnienia**.

#### **13.1.2 Usuwanie operatora systemu**

Opcja **Usuń** znajdująca się w kolumnie *Obsługa* umożliwia usunięcie tych operatorów, którzy nie wykonywali w systemie żadnych operacji. W przypadku operatorów, którzy korzystali wcześniej z SZOI, należy dokonać dezaktywacji operatora (*Operatorzy -> Popraw -> Aktywność - N*).

#### **13.1.3 Nadawanie uprawnień operatorowi systemu**

Zmianę uprawnień, bądź dodanie uprawnień wykonuje się w oknie *Edycji uprawnień.* Okno wyświetlane jest po wybraniu opcji **uprawnienia** umieszczonej w kolumnie *upraw*, dla wybranego operatora.

W oknie *Edytuj uprawnienia* obok danych operatora, dla którego wykonywana jest modyfikacja uprawnień, dostępna jest lista zadań, jakie może wykonywać operator.

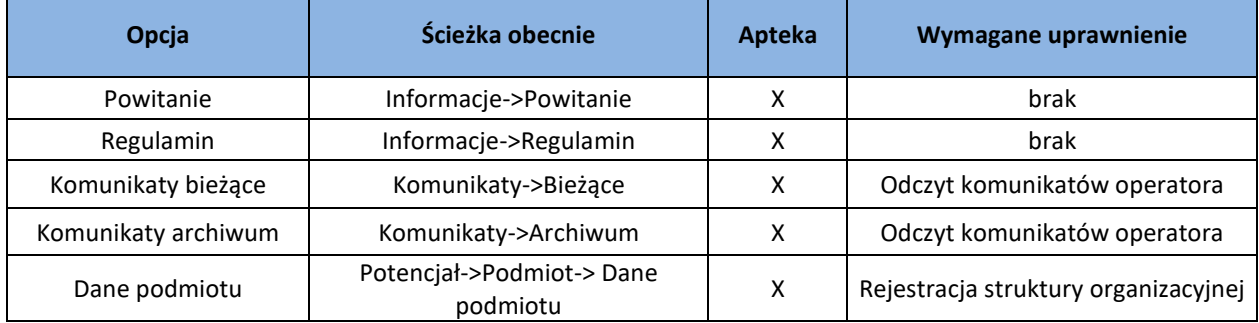
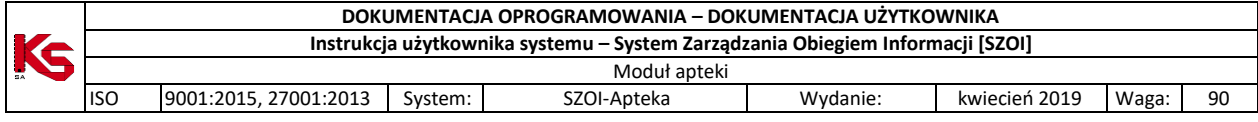

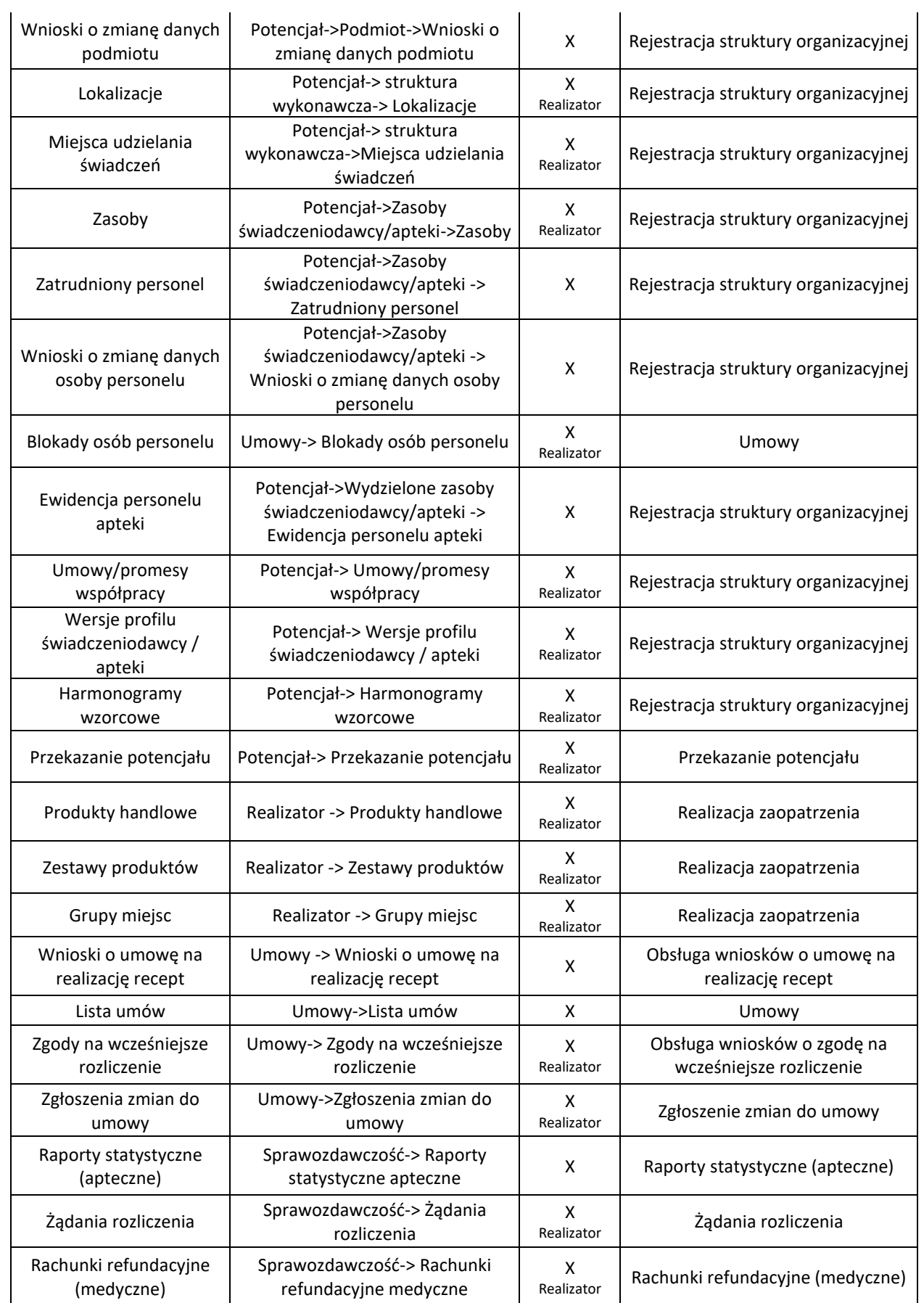

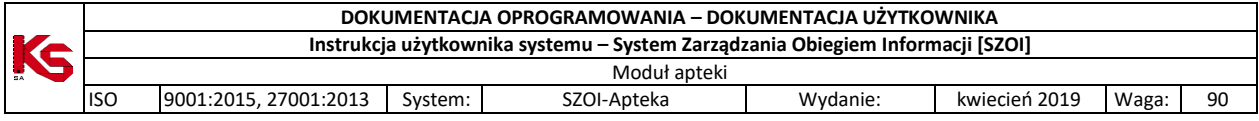

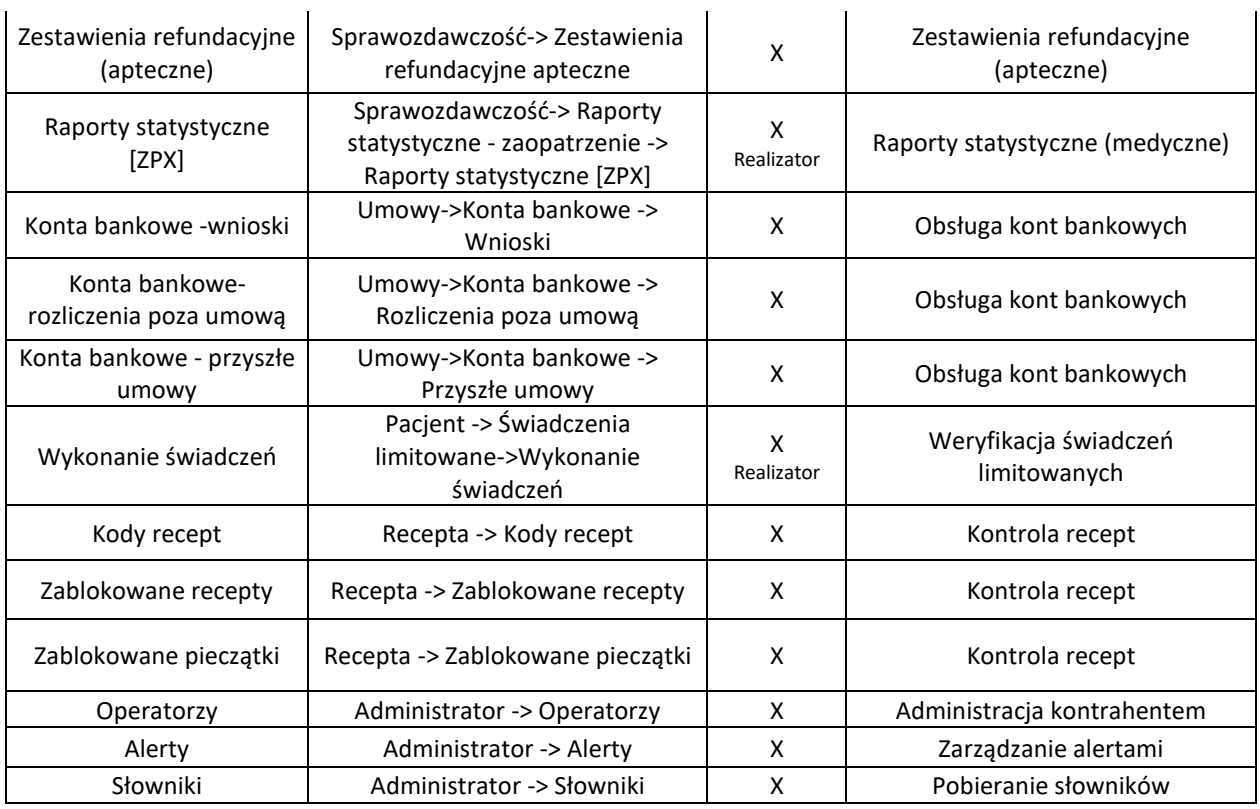

Uprawnienie **Administracja kontrahentem** uprawnienie umożliwia operatorowi wykonywanie wszelkich operacji z zakresu administratora: dodawanie, edycję i usuwanie operatorów oraz ustawienia uprawnień. Uprawnienie powinno być dostępne tylko dla administratora systemu SZOI.

Uprawnienie **Praca z modułem użytkownika SZOI** umożliwia operatorowi zalogowanie się do systemu i przeglądanie poszczególnych obszarów pracy.

Uprawnienie **Serwis SZOI** pozwala wykonywać czynności serwisowe dotyczące rozliczenia świadczeń medycznych, w tym generowania komunikatów usuwających SWX.

#### **Nowo nadane uprawnienia będą działać po przelogowaniu się operatora.**

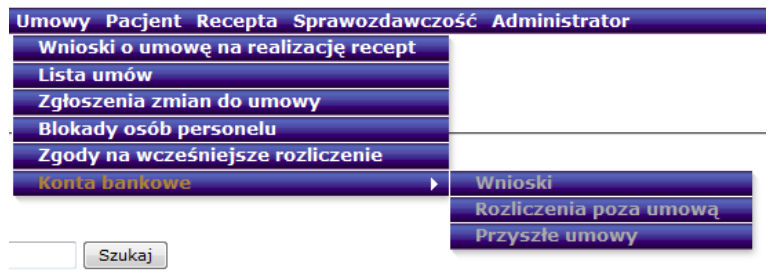

Jeżeli operator nie ma nadanych uprawnień do wybranego menu to jest ono podświetlone kolorem szarym. Po wybraniu menu, do którego operator nie ma dostępu, system zgłosi błąd:

#### *!!! Uwaga !!!*

#### *Podany operator nie posiada uprawnień do wybranej opcji. Uprawnienia dla danego operatora można nadać w menu Administrator - Operatorzy - uprawnienia.*

Każdy z operatorów może posiadać dowolną liczbę uprawnień (z wyjątkiem administratora systemu, któremu na stałe przypisano uprawnienie administrowania systemem).

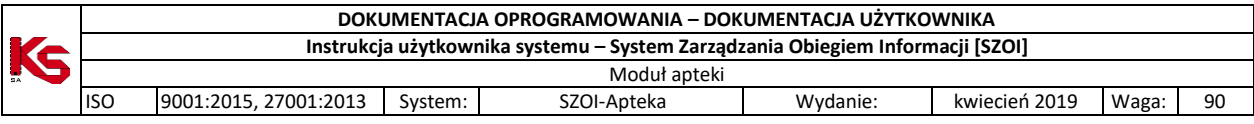

## **13.2 Alerty**

Menu *Administrator -> Alerty* pozwala na przeglądanie **listy zdarzeń**, po zaistnieniu, których do zdefiniowanych przez świadczeniodawcę odbiorców, wysyłany jest mail z powiadomieniem. Lista zdarzeń przedstawiona jest w postaci tabeli, zawierającej następujące kolumny:

- **nazwa zdarzenia** system wysyła powiadomienie w przypadku udostępnienia raportu zwrotnego do poszczególnych typów raportów lub przesłania komunikatu przez SZOI
- **wiadomość** treść wiadomości przesyłanej mailem do zdefiniowanego odbiorcy
- **aktywność**  informacja czy generacja alertów jest aktywna
- **operacje** czynności możliwe do wykonania w systemie

Opcje dostępne w kolumnie *Operacje* pozwalają na:

- definiowanie odbiorców poszczególnych typów alertów (**Odbiorcy**),
- przeglądanie informacji na temat dostarczonych wiadomości oraz ewentualnych przyczyn błędów (**Raport**).

|     | Lista zdarzeń generujących alerty<br>Szukai<br>$nazwa - Zawiera$<br>$\overline{\phantom{a}}$<br>Bieżący zakres pozycji: 1-20 |                                            |                           |                    |  |  |  |  |  |
|-----|----------------------------------------------------------------------------------------------------|--------------------------------------------|---------------------------|--------------------|--|--|--|--|--|
|     |                                                                                                    |                                            |                           |                    |  |  |  |  |  |
| Lp. | <b>Nazwa</b>                                                                                                    | Wiadomość                                  | <b>Aktywność Operacje</b> |                    |  |  |  |  |  |
| 1.  | <b>Blokady recept</b>                                                                                                    | $\blacksquare$ w dniu [Data zdarzenia] nas | aktvwne                   | Odbiorcy<br>Raport |  |  |  |  |  |
| 2.  | Odebranie komunikatu.                                                                                                    | $\blacksquare$ [Data zdarzenia] został prz | aktvwne                   | Odbiorcy<br>Raport |  |  |  |  |  |
| 3.  | Udostepnienie raportu zwrotnego do raportu o<br>środkach pomocniczych ZSP/ZPX                                                | Floata zdarzenia] został udo               | aktvwne                   | Odbiorcy<br>Raport |  |  |  |  |  |
| 4.  | Udostepnienie raportu zwrotnego do raportu<br>statystycznego aptecznego                                                      | Data zdarzenia] został udo                 | aktvwne                   | Odbiorcy<br>Raport |  |  |  |  |  |

Rys 13.2 Lista zdarzeń generujących alerty

Na liście dostępne są następujące zdarzenia generujące powiadomienia:

- 1. Odebranie komunikatu
- 2. Udostępnienie raportu zwrotnego do raportu o środkach pomocniczych ZSP/ZPX
- 3. Udostępnienie raportu zwrotnego do raportu rozliczeniowego RRX/WSX
- 4. Udostępnienie raportu zwrotnego do raportu statystycznego RSX
- 5. Udostępnienie raportu zwrotnego do raportu statystycznego SWX
- 6. Udostępnienie raportu zwrotnego do raportu POZ
- 7. Udostępnienie raportu zwrotnego do żądania rozliczenia świadczeń
- 8. Udostępnienie umowy/aneksu do pobrania

#### **13.3 Słowniki**

Menu *Administrator > Słownik* umożliwia pobranie następujących informacji związanych ze słownikiem instytucji właściwych:

- ➢ Pobierz XML pobranie słownika w formacie XML
- ➢ Opis słownika pobranie opisu komunikatu XML dotyczącego słownika instytucji właściwych dystrybuowanego przez Narodowy Fundusz Zdrowia

## **14 SYSTEM – WYGENEROWANIE NOWEGO HASŁA DO SYSTEMU** *- NOWOŚĆ*

W systemie SZOI wprowadzony został nowy mechanizm wykorzystywany do awaryjnej zmiany hasła. Wynika on z najnowszych ustaleń związanych z bezpieczeństwem przechowywanych danych (brak możliwości podglądu

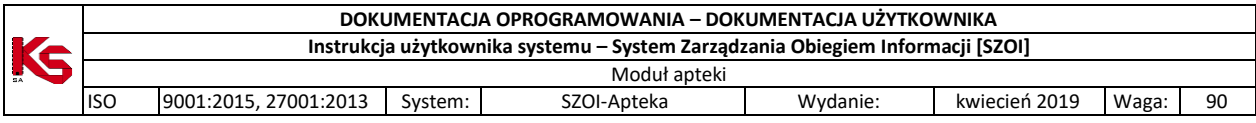

wprowadzanych danych związanych z procesem uwierzytelniania awaryjnego w oparciu o mechanizm pytań i odpowiedzi).

| Ustawienia systemowe                                                                                            |                          |  |  |
|----------------------------------------------------------------------------------------------------|--------------------------|--|--|
| Wyrażam zgodę na przetwarzanie danych (email) w celu identyfikacji użytkownika w trakcie procedury zmiany hasła |                          |  |  |
| dostepowego do systemu SZOI SNRL za pomoca poczty elektronicznej - TAK                                          | Zmień<br><b>Historia</b> |  |  |
| Wyrażam zgodę na operację awaryjnej zmiany hasła w systemie SZOI SNRL za pośrednictwem poczty elektronicznej    |                          |  |  |
| (email) - TAK                                                                                                   | Zmień<br><b>Historia</b> |  |  |

Rys 14.1 Ustawienia systemowe

Powyższa funkcjonalność wprowadziła do systemu także mechanizm do pamiętania pełnej historii zmian każdej ze zgód udzielonych przez świadczeniodawcę (podgląd zapisów historycznych jest dostępny po wybraniu opcji

Historia ). Każdorazowe zatwierdzenie procesu zmiany w zakresie wyrażanej lub wycofanej zgody wymaga dodatkowej autoryzacji w postaci standardowego hasła systemowego.

| Historia zgody: Wyrażam zgodę na przetwarzanie danych (email) w celu identyfikacji użytkownika w trakcie procedury<br>zmiany hasła dostępowego do systemu SZOI SNRL za pomocą poczty elektronicznej |                          |                  |
|----------------------------------------------------------------------------------------------------|--------------------------|------------------|
| Powrót do listy zgód                                                                                                    |                          |                  |
|                                                                                                    | Pokaż opcje wyszukiwania |                  |
| Data i czas operacii                                                                                                    | <b>Typ operacji</b>      | <b>Szczegóły</b> |
| 2013-10-30 13:19:48                                                                                                    | Dodanie zgody            | pokaż            |
| 2013-10-30 10:56:41                                                                                                    | Usuniecie zgody          | pokaż            |
| 2013-10-30 09:10:06                                                                                                    | Dodanie zgody            | pokaż            |
|                                                                                                    | ggg1 sss                 |                  |

Rys 14.2 Ustawienia systemowe

#### **14.1 Wyrażenie zgody na przetwarzanie adresu email**

Wyrażenie zgody związane jest z koniecznością wprowadzenia poprawnego adresu email wraz z przeprowadzeniem procedury jego weryfikacji. Po wstępnym wprowadzeniu adresu email system wysyła na podany adres specjalny kod autoryzacyjny, który musi zostać potwierdzony wprowadzeniem przesłanego kodu w odpowiednie pole podczas procedury wyrażania zgody.

Po poprawnym potwierdzeniu całego procesu zmiany adresu, system odnotuje pozytywne wyrażenie zgody na przetwarzanie adresu email (**TAK**). Zmiana tak wprowadzonego adresu email jest możliwa za pośrednictwem standardowej opcji <sup>| Zmień</sup> | Wycofanie zgody na przetwarzanie adresu email jest jednoznaczne z usunięciem tego adresu z systemu.

Wyrażenie zgody na przetwarzanie adresu email jest wymagane podczas wyrażania zgody na inne czynności systemowe związane z przetwarzaniem tego adresu (awaryjna zmiana hasła oraz otrzymywanie dodatkowych informacji za pośrednictwem poczty elektronicznej).

Aby wyrazić zgodę na zmianę hasła systemowego przy pomocy email, należy:

- 1. Z głównego menu wybrać opcję *System* -> *Udzielone zgody*.
- 2. Wybrać opcję Zmień

Wyrażam zgodę na przetwarzanie danych (email) w celu identyfikacji użytkownika w trakcie Zmień Historia procedury zmiany hasła dostępowego do systemu SZOI|SNRL za pomocą poczty elektronicznej - TAK

3. Zaznaczyć opcje *Wyrażam zgodę na przetwarzanie adresu email,* a następnie wybrać opcję Dalej .

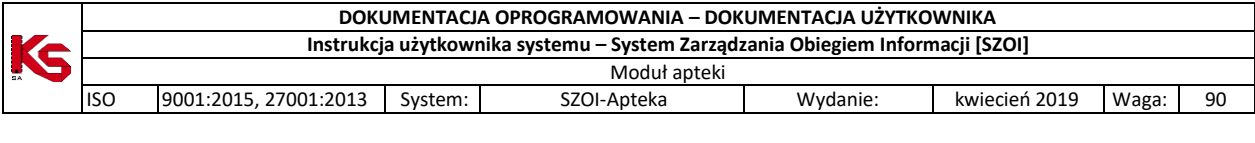

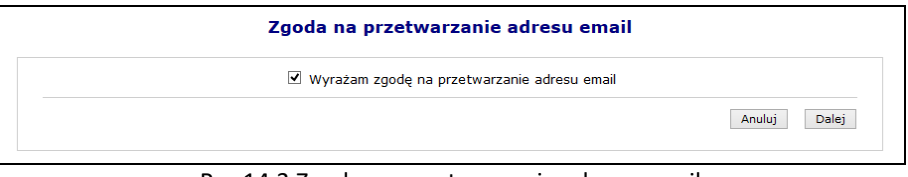

Rys 14.3 Zgoda na przetworzenie adresu email

4. Przy pomocy opcji Uzupełnij wprowadzić dane związane z adresem email (adres oraz jego potwierdzenie).

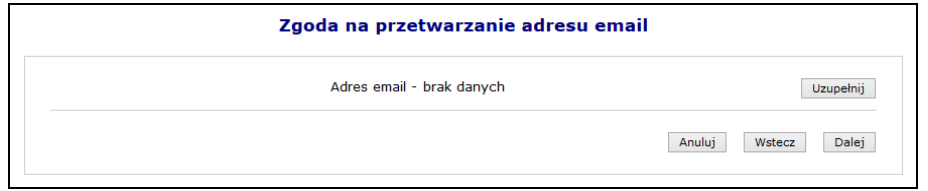

Rys 14.4 Zgoda na przetworzenie adresu email

5. Po wybraniu opcji **Dalej**, system automatycznie wyśle kod autoryzacyjny na podany wcześniej adres email.

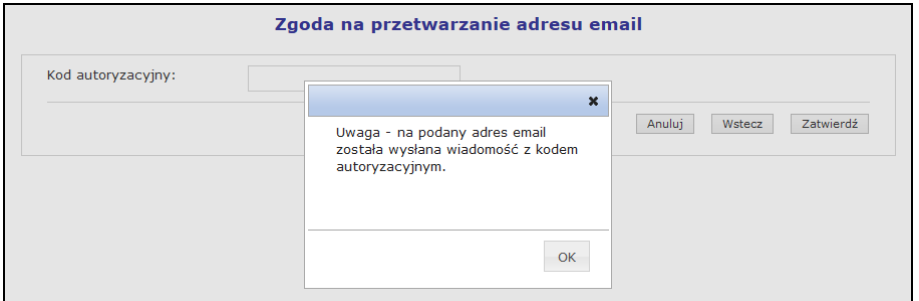

Rys 14.5 Zgoda na przetworzenie adresu email – informacja o kodzie autoryzacyjnym

6. W kolejnym kroku operator musi wybrać opcję **OK, bylic politycznie wprowadzić kod przesłany** na adres email.

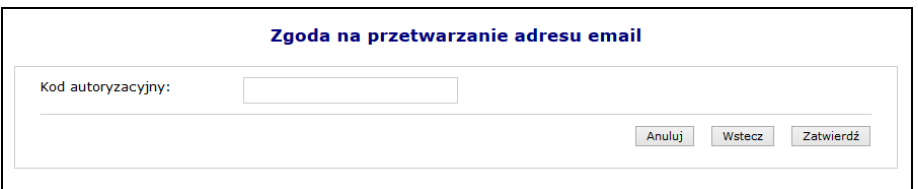

Rys 14.6 Zgoda na przetworzenie adresu email – Kod autoryzacyjny

- 7. Wybrać opcje Zatwierdź
- 8. W ostatnim etapie należy podać hasło operatora do systemu.

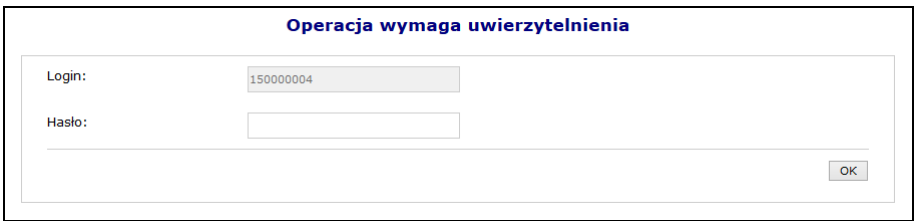

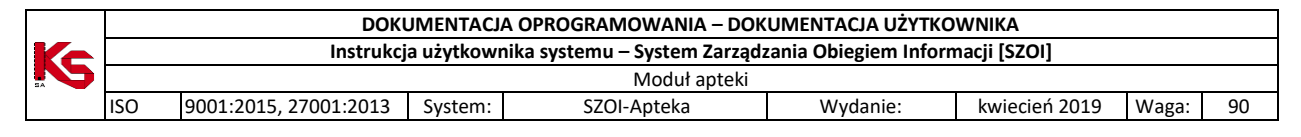

Rys 14.7 Uwierzytelnienie operacji

9. Po podaniu poprawnego hasła i wybraniu opcji OK, operacja dodania adresu email zostanie zakończona pozytywnie.

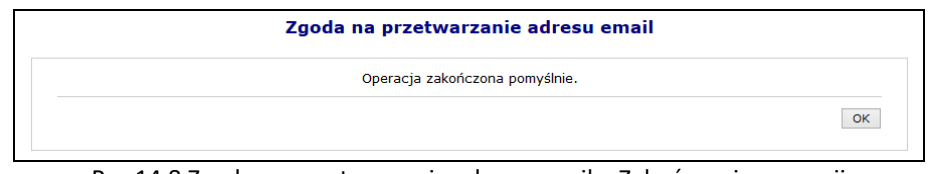

Rys 14.8 Zgoda na przetworzenie adresu email – Zakończenie operacji

### **14.2 Wyrażenie zgody na awaryjną zmianę hasła za pośrednictwem poczty elektronicznej**

Wyrażenie zgody na powyższą czynność jest powiązane z wyrażeniem wcześniejszej zgody na przetwarzanie adresu email:

- ➢ Nie można wyrazić zgody na awaryjną zmianę hasła, jeżeli operator nie wyraził zgody na przetwarzanie adresu email
- ➢ Jeżeli operator wycofa zgodę na przetwarzanie adresu email, to zgoda na awaryjną zmianę hasła zostanie także wycofana.

W celu awaryjnej zmiany hasła należy zdefiniować dwa pytania dodatkowe wraz z odpowiedziami. Dodatkowe pytania i odpowiedzi nie mogą się powtarzać i nie mogą być puste. Maksymalna długość pytania i odpowiedzi została ograniczona do 64 znaków.

Aby wyrazić zgodę na zmianę hasła systemowego przy pomocy email, należy:

- 1. Z głównego menu wybrać opcję *System*, a następnie *Udzielone zgody*.
- Zmień 2. Wybrać opcję

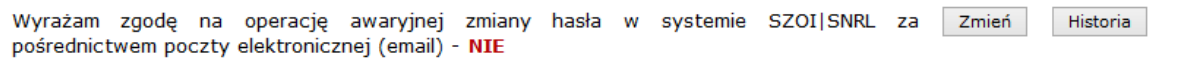

- 3. Zaznaczyć opcje *Wyrażam zgodę na przetwarzanie adresu email,* a następnie wybrać opcję Dalej .
- 4. W kolejnym etapie przy pomocy opcji Uzupełnij "należy podać Pytanie i odpowiedź dla obydwu pozycji.

| Zgoda na awaryjna zmiane hasła za pośrednictwem poczty elektronicznej |                  |
|-----------------------------------------------------------------------|------------------|
| Pytanie i odpowiedź (1) - brak danych                                 | Uzupełnij        |
| Pytanie i odpowiedź (2) - brak danych                                 | <b>Uzupełnij</b> |
| Anuluj<br>Wstecz                                                      | <b>Zatwierdź</b> |
|                                                                       |                  |

Rys 14.9 Zgoda na awaryjną zmianę hasła za pośrednictwem poczty elektronicznej

5. Po uzupełnieniu powyższych danych należy wybrać opcję **Zatwierdź**, a następnie podać hasło operatora do systemu.

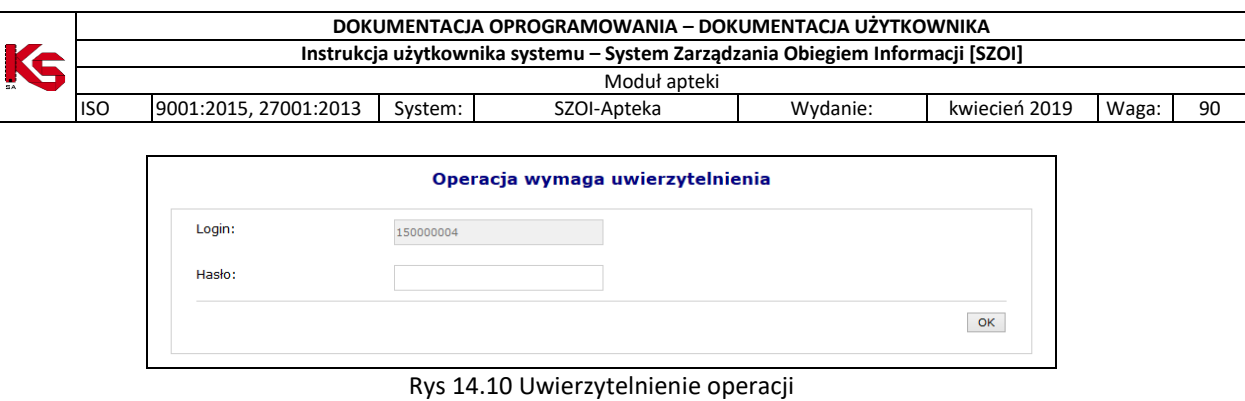

6. Po pozytywnym wprowadzeniu hasła i wybraniu opcji <sup>OK</sup>, operacia wyrażenia zgody na awaryjną zmianę hasła za pośrednictwem poczty elektronicznej zostanie zakończona.

### **14.3 Wygenerowanie nowego hasła do systemu**

Jeżeli powyższe dwie zgody zostały wyrażone, a operator zapomniał hasła, będzie on mógł wygenerować nowe hasło do swojego konta. Aby to zrobić należy przejść do głównego okna logowania się do systemu, a następnie wybrać opcję **Przypomnij mi hasło**:

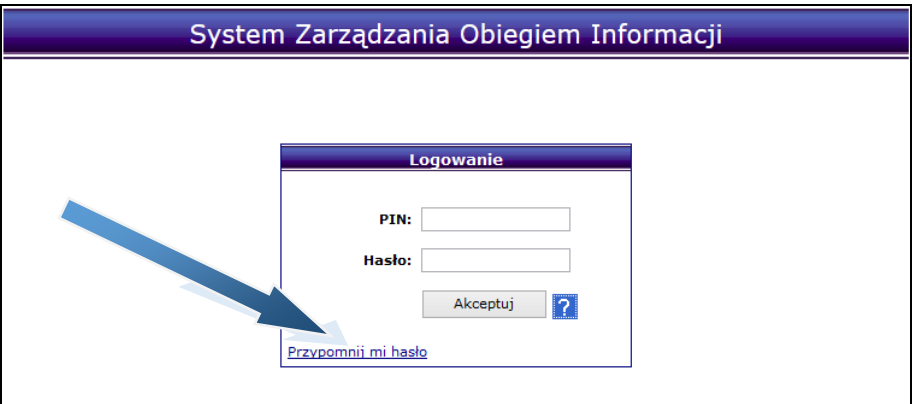

Rys 14.11 Okno logowania do systemu

W nowym oknie należy podać **Nazwę użytkownika** (login operatora) oraz **przepisać litery z obrazka**. Jeśli litery widniejące na obrazku są nieczytelne należy wybrać opcję **Wypróbuj inne słowo**. Wybór ten ponownie wygeneruje tekst kontrolny.

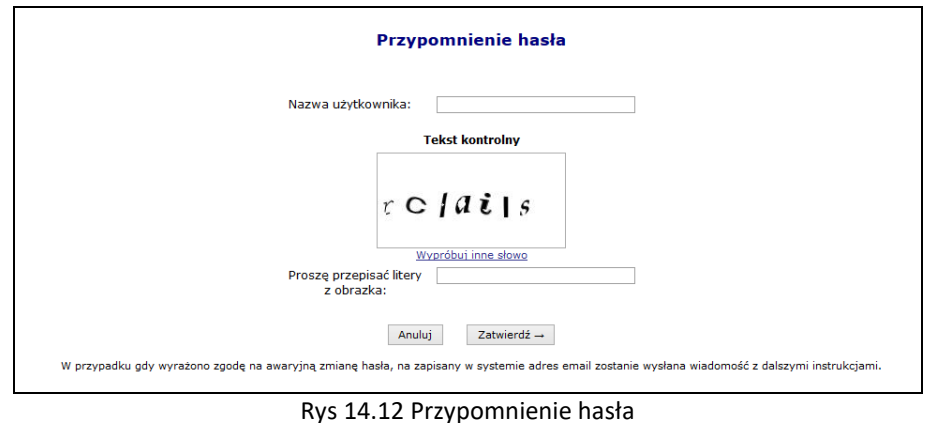

Po poprawnym uzupełnieniu pól należy wybrać opcję Zatwierdź - Poprawne uzupełnienie formularza *Przypomnienia hasła* spowoduje wysłanie wiadomości e-mail na adres użytkownika podany w konfiguracji

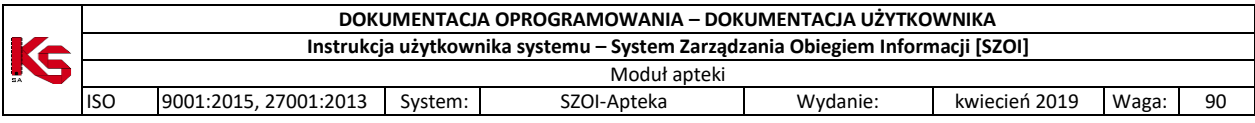

konta dostępowego. Wiadomość zawiera link do formularza zmiany hasła dla konta. Formularz będzie dostępny tylko w czasie wskazanym w wiadomości.

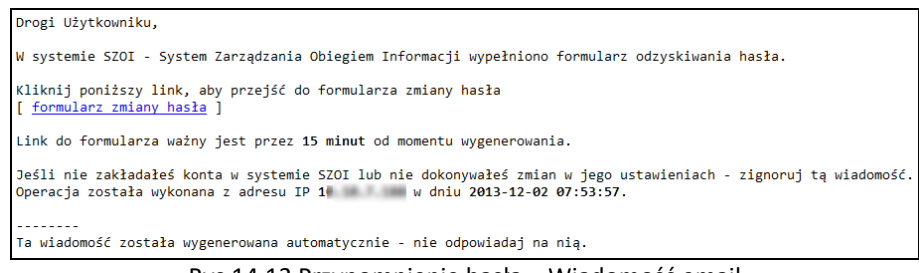

Rys 14.13 Przypomnienie hasła – Wiadomość email

Kliknięcie w link w wiadomości spowoduje wyświetlenie okna wprowadzenia **Loginu** operatora, dla którego wykonywana jest zmiana hasła.

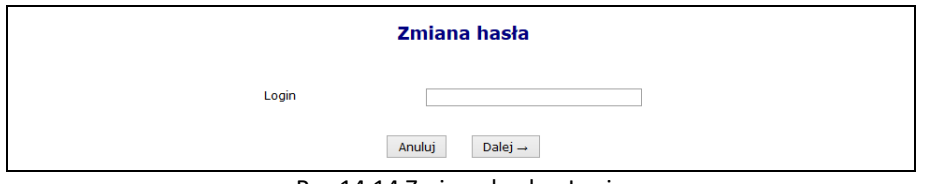

Rys 14.14 Zmiana hasła - Login

Po wprowadzeniu poprawnego loginu i wybraniu opcji  $\boxed{\text{Dalej} \rightarrow}$ , operator będzie musiał poprawnie odpowiedzieć na jedno z wcześniej zdefiniowanych pytań. Dodatkowo należy podać nowe hasło.

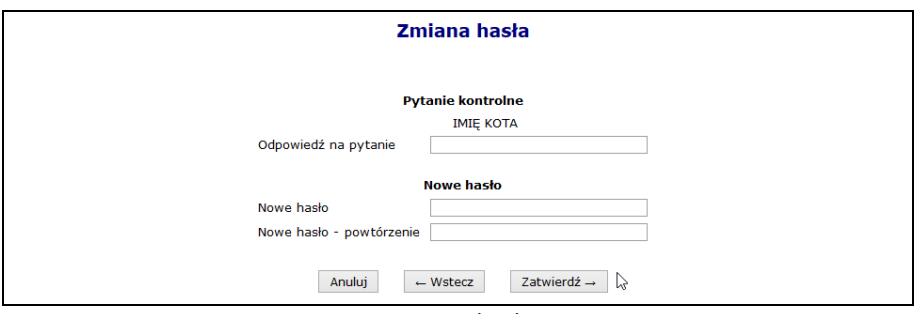

Rys 14.15 Zmiana hasła - Pytanie

Jeśli wprowadzona odpowiedź na pytanie jest prawidłowa zostanie wyświetlony komunikat: *"Operacja zakończyła się pomyślnie"*. Operator może zalogować się do systemu korzystając z nowego hasła.

## **15 DANE TECHNICZNE**

Przed przystąpieniem do pracy w systemie SZOI należy sprawdzić konfigurację stanowiska pracy względem zalecanych (minimalnych) wymagań do pracy w systemie.

Lista zalecanych przeglądarek internetowych:

```
 Internet Explorer w wersji 8.0.x, 9.0.x, 10.0.x, 11.0.x (zalecana wersja co najmniej 9.0.x) 
Mozilla Firefox w wersji 37.x
Google Chrome w wersji 42.x
Opera w wersji 29.x
```
Monitor: rozdzielczość ekranu - 1024 x 768 pikseli lub więcej. Procesor: zalecane wymagania dla zastosowanego systemu operacyjnego.

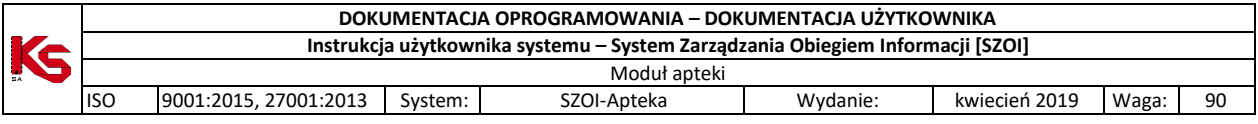

Szybkość procesora: zalecane wymagania dla zastosowanego systemu operacyjnego. Pamięć RAM: zalecane wymagania dla zastosowanej przeglądarki. Pamięć masowa: zalecane wymagania dla zastosowanego systemu operacyjnego.

Do wykonywania wydruków niezbędne jest posiadanie zainstalowanej aplikacji Acrobat Reader.

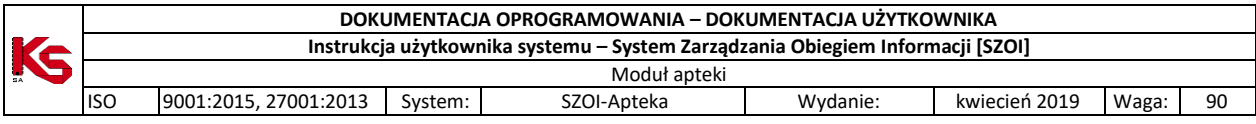

# **16 Rejestr zmian w dokumentacji**

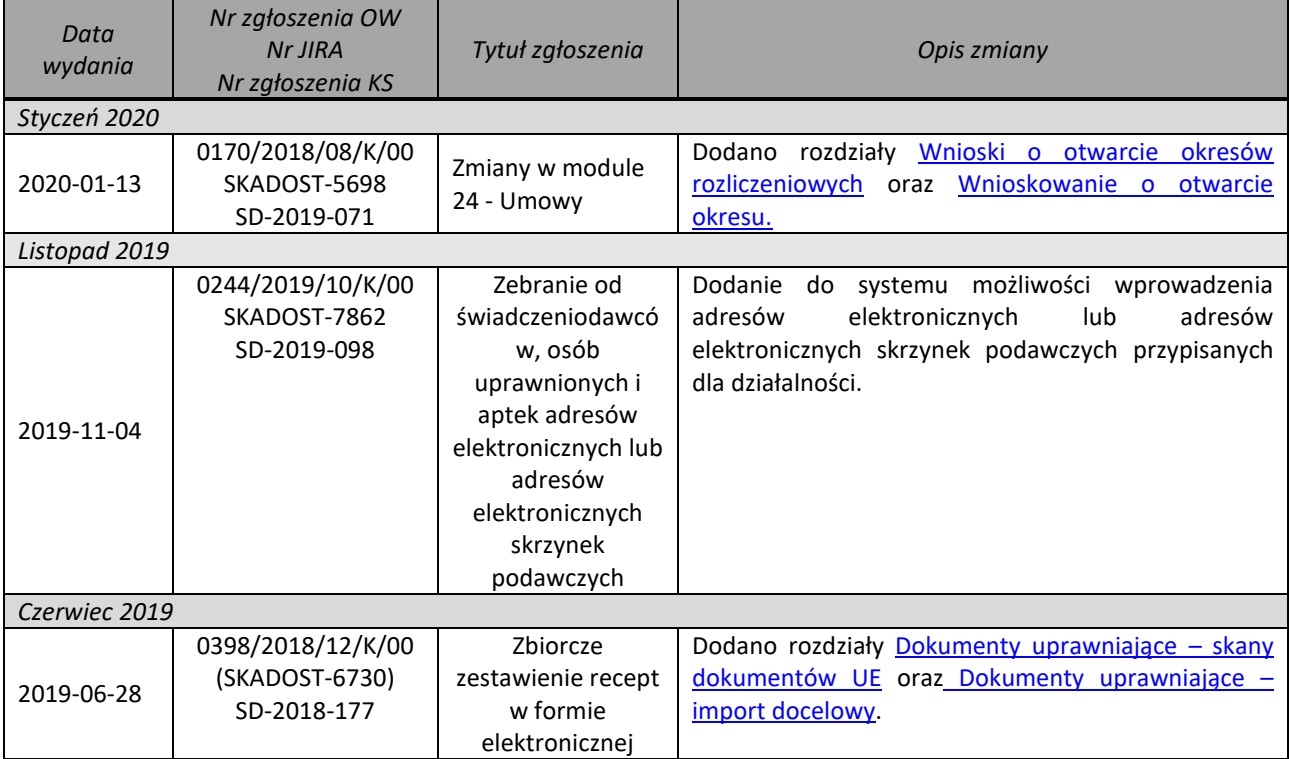